# <mark>مقدمة في برنامج مايكرو سوفت ورد ۲۰۰۳</mark>

# فتح تطبيق معالجة الكلمات

اضؽط على أٌقونة **ابدء** لعرض القابمة الخاصة بها ثم ضع مإشر الفؤرة فوق **البرامج** ثم حدد **Microsoft Word**

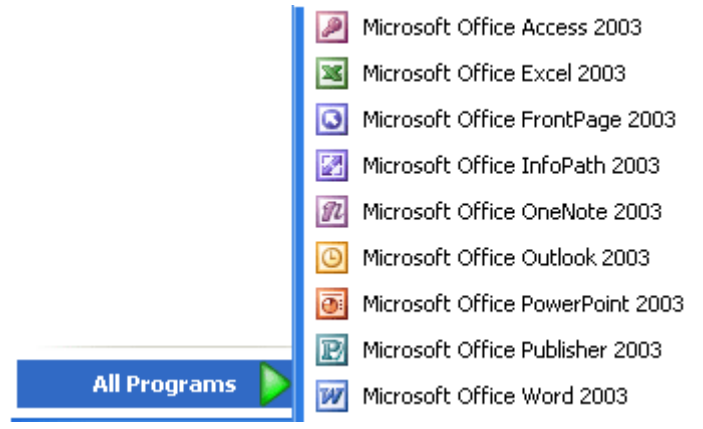

**نافذة عرض البرنامج**

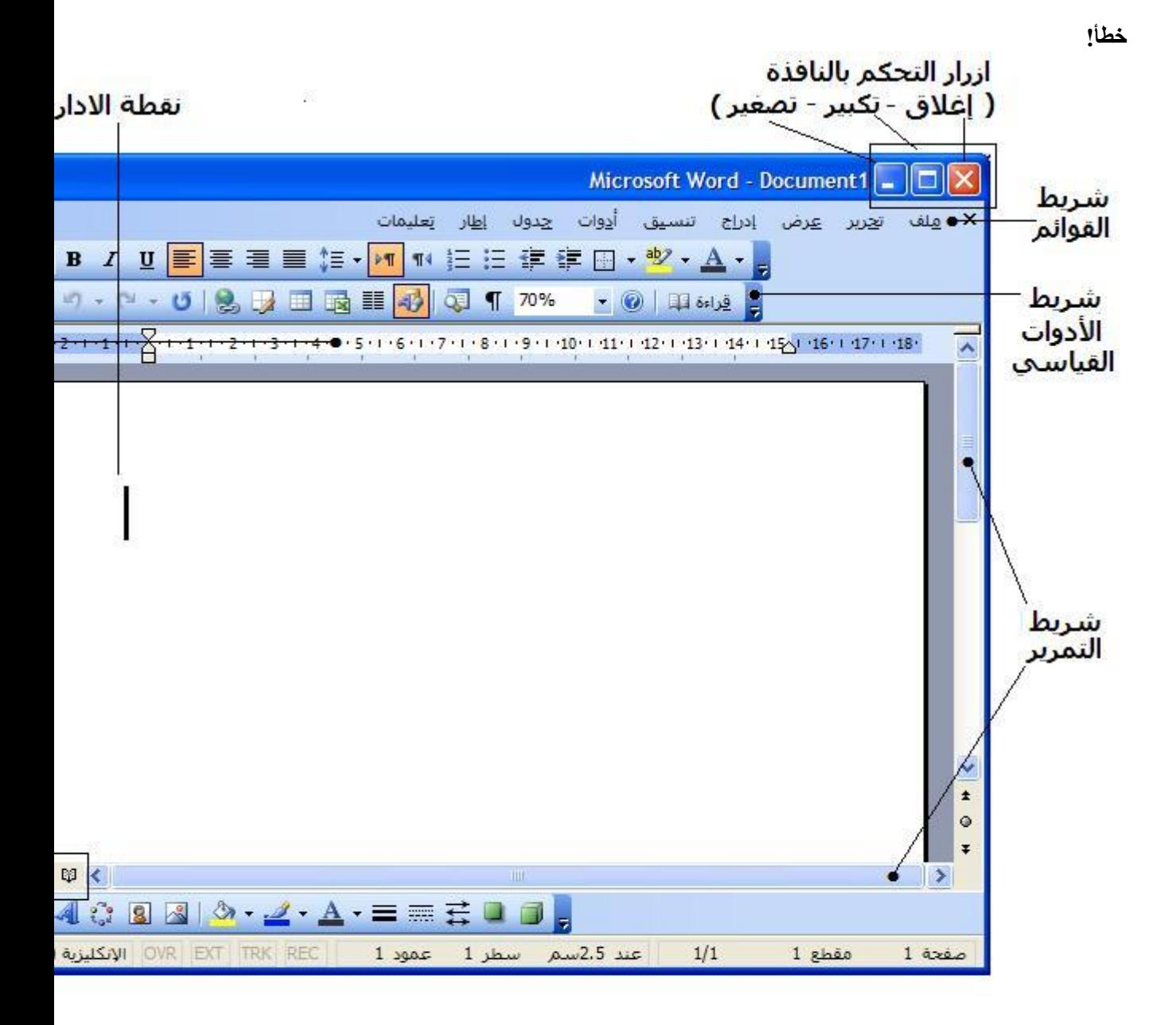

از

لعرض اولاظهار اشرطة الادوات المستخدمة في البرنامج نذهب الى قائمة **عرض** ثم الى ا**شرطة الادوات** و من هنا نختار الشريط المناسب. او يمكن بالضغط **بـالزر الايمن ل**لماوس في منطقة اشرطة الادوات أن نعرض قائمة باشرطة الادوات المتوفرة في البرنامج ونختار منها ما نريد عرضه أو اخفاؤه. أما لإظهار **لوح المهام** ، اضؽط على **1F+Crtl** او اختر **عرض < لوح المهام.**

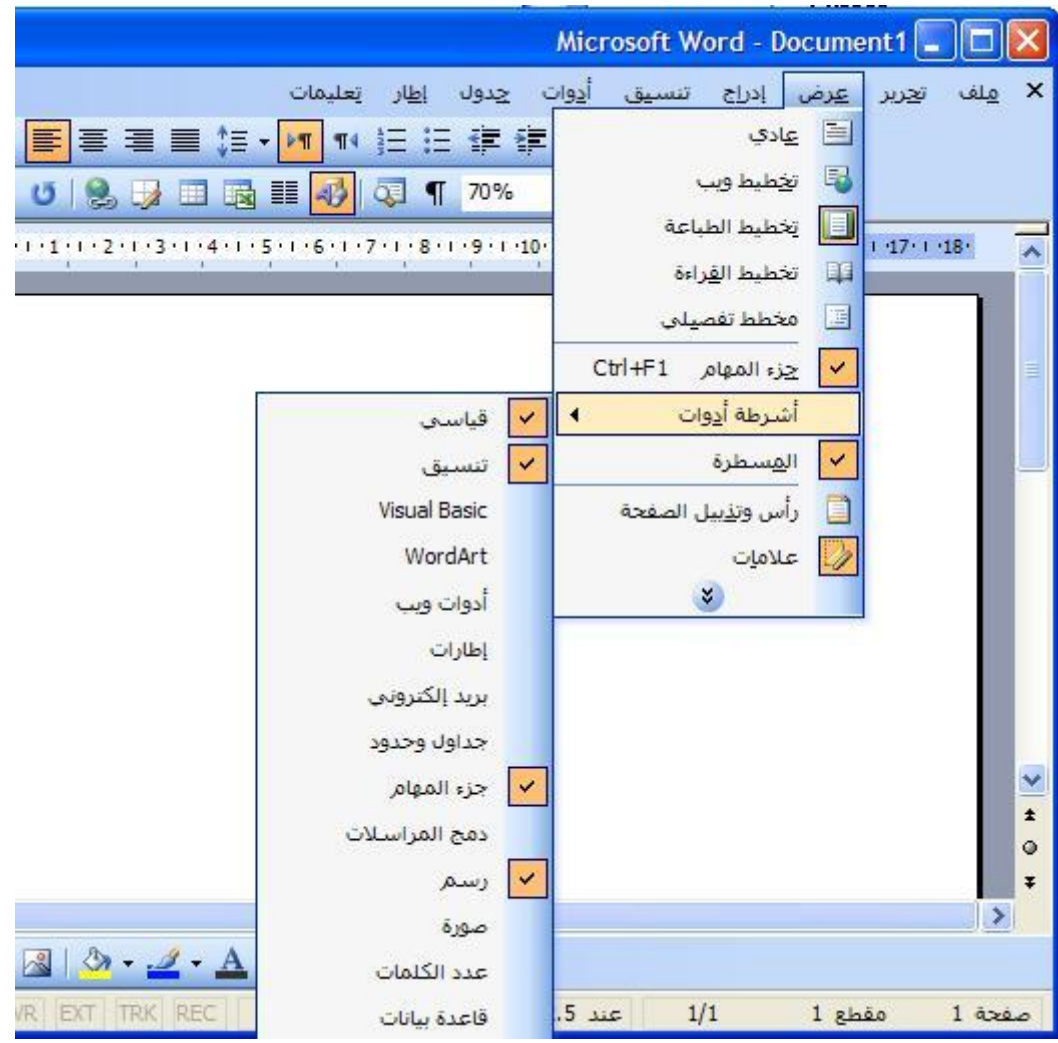

#### **أنشاء مستند جدٌد، فتح و اغالق مستندات موجودة**

#### **انشاء مستند جدٌد**

المستند هو عبارة عن مجموعة من الكلمات مرتبة لتكون على شكل رسالة او تقرير تم انشائه عن طريق برنامج الوورد، وبصورة عامة حين نقوم بفتح برنامج الوورد نلاحظ انه قد تم انشلء مستند جديد بصورة تلقائية تحت اسم "مستندًا"، ومع ذلك بمكن انشاء مستندات اخرى بعدة طرق:

- من قابمة ملؾ الموجودة فً شرٌط القوابم و اختٌار االمر **جدٌد**.
	- من خالل لوحة المفاتٌح**. N+Ctrl**
	- او من خالل **لوحة المهام** بالضؽط على "مستند جدٌد**"**

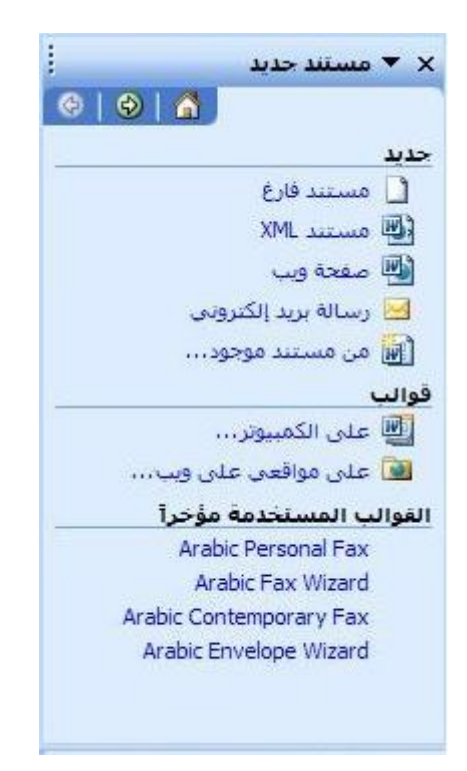

اذا قمت بفتح اكثر من مستند ، فانه يمكنك الانتقال بين هذه المستندات باستخدام الزر الخاصبه في **شريط المهام** 

**فتح المستند.**

هناك عدة طرق لفتح مستند موجود.

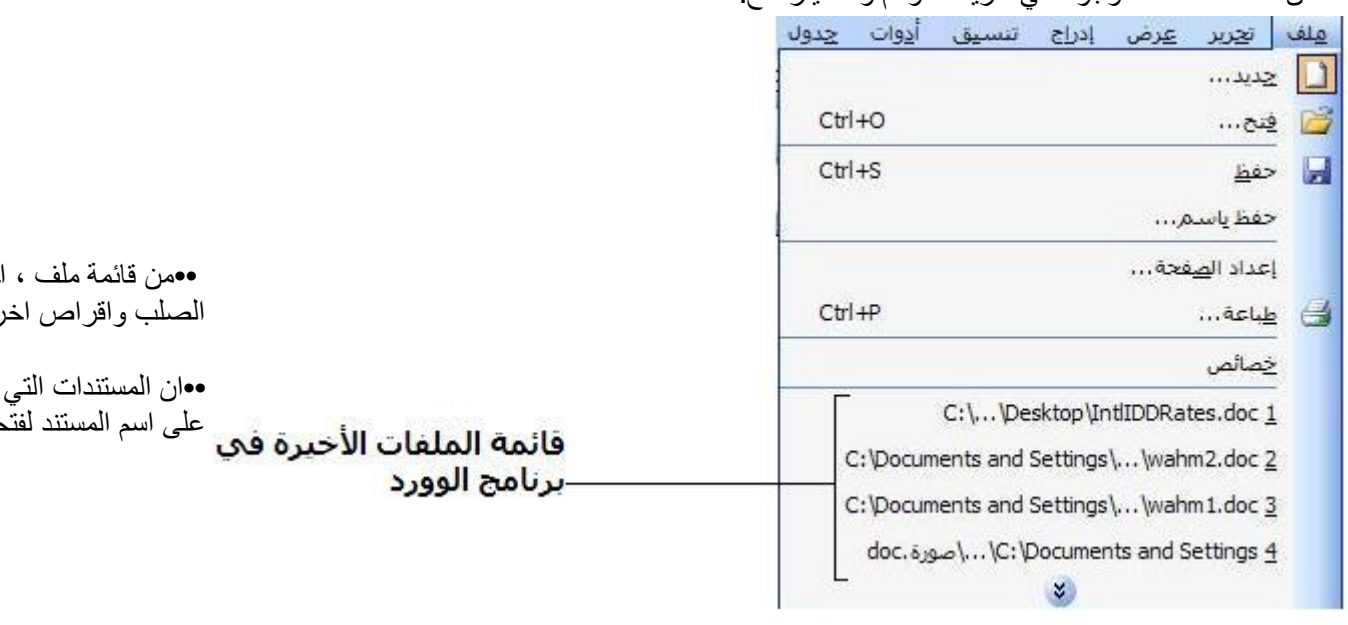

من **قائمة الملف** الموجودة فً شرٌط القوابم و اختٌار فتح.

#### **•شرٌط األدوات القٌاسً**

لفتح ملف ، ببساطة اضغط على ايقونة الفتح <mark>تش</mark>ل الموجودة على شريط الادوات القياسي، هذا سوف يفتح مربّع حوار ليمكنك من اختيار المستند الذي تريد ، اختر المستند واضغط **فتح**.

#### **لوحة المهام**

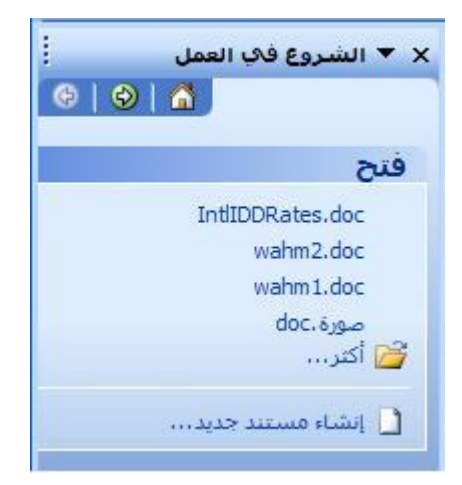

#### ■ستظهر لائحة بآخر أربع ملفات مستعملة يمكن الاختيار منها في خانة **فتح**

كما ٌمكن الضؽط على **أكثر** ...لفتح صندوق الحوار واختٌار المستند المراد فتحه.

#### **لفتح اكثر من مستند.**

عند عرض مربع الحوار الذي يسمح لك باختيار المستند الذي تريده تبعا لأحد الطرق السابقة الذكر ، اختر مستند او عدة مستندات ، ثم اضؽط **فتح**.

data1.doc data.doc ِنْ الصَّلَاسِ General info.doc<sup>1</sup> ِ كَتَيَارِ مَجْمُوعَةِ مِتْسَلِسِلَةِ مِنْ المَلْفَاتِ . اض الفقر الملف الأول في السلسلة التي تر غب في اختيار ها المن my letter doc<sup>"</sup> هو باستمرار الضغط على مفتاح Shift اضغط على الملف الأخير في السلسلة. personel.doc <sup>图</sup>]rapport.doc

<sup>函</sup>data1.doc data.doc o <mark>@</mark>] General info.doc ختيار عدة ملفات غير متسلسلة : اتغتيار الذي تر غب باختيار من المعنى الأول الذي تر غب باختيار ه my letter.doc وباستمرار الضغط على مفتاح , Ctrl اضغط على الملفات الاخرى المطلوبة . personel.doc <sup>因</sup>]rapport.doc

**اغالق المستند**

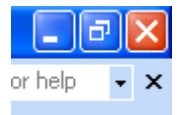

لاغلاق المستند اضغط على زر **اغلاق** المستند السفلى الموجودة في اعلى يمين النافذة أما لأغلاق البرنامج اضغط على زر الاغلاق (ي<mark>ظهر باللون</mark> الأحمر في الصورة أعلاه.(ً

**حفظ المستند**

**حفظ مستند جدٌد** لحفظ مستند جديد يجب اتباع ما يلي.

- **.** الضغط على ايقونة ا**لحفظ** من شريط الادوات القياسي ل<mark>متا</mark>
	- او من قابمة **الملف ثم حفظ**.
	- او من خالل لوح المفاتٌح بالضؽط على**S+Ctrl**

عند استخدام احد الطرق السابقة سيظهر لك صندوق الحوار الخاص بتخزين الملفات، اختار مكان التخزين عن طرٌق استعراض االٌقونات الموجودة على الٌسار ، او من خالل قابمة **حفظ ف،ً** ادخل **اسم الملف** والتمام عملية التخزين اضغط على **زرالحفظ**.

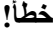

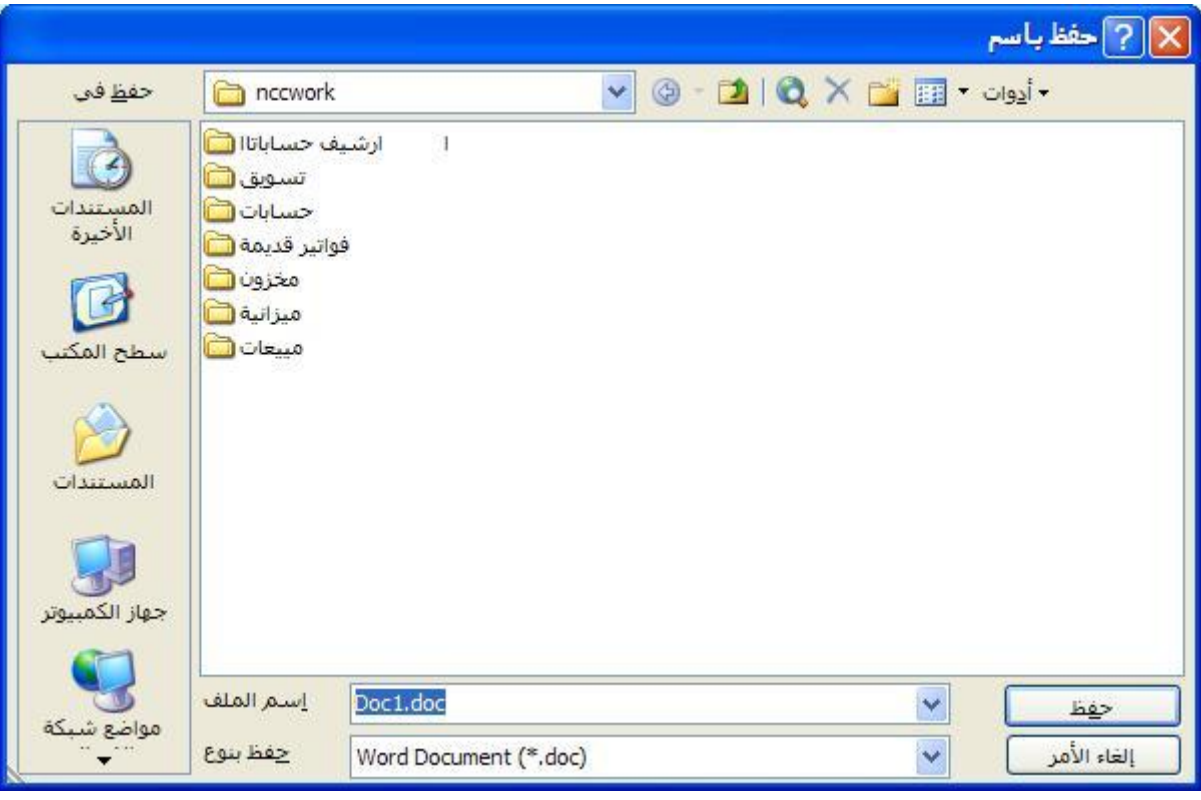

اذا ر غبت بتخزين الملف في **مجلد** خاص بك فيمكنك من خلال صندوق الحوار الخاص بعملية الحفظ اضغط على اٌقونة) **انشاء مجلد جدٌد** ( الموجود بشرٌط االدوات صندوق الحوار الخاص **بعملٌة الحفظ** وعندها ستظهر لك نافذة انشاء مجلد جديد و عندها نكتب فيها اسم المجلد الخاص بنا و ثم على موافق لاتمام العملٌة**.**

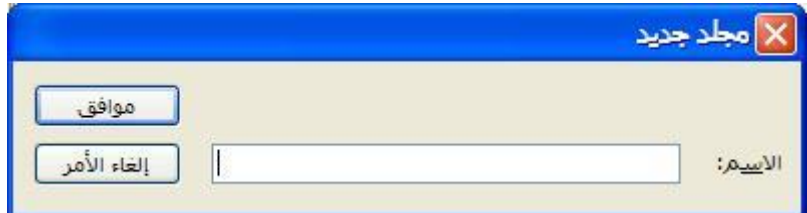

#### **عملٌة الحفظ على المستند الحال.ً**

اذا كنت تعمل على ملف مخزن لديك مسبقا و اجريت عليه بعض التعديلات فيمكنك حفظ المعلومات الجديدة بصورة مباشة على نفس الملف وذلك بـاحدى الطرق التالية:

- الضغط على ا**يقونـة حفظ** من شريط الادوات القياسي ل<mark>س</mark>ًا .
	- او من قابمة **الملف ثم حفظ**.
	- او من خالل لوحة المفاتٌح بالضؽط على**S+Ctrl**

وسوف تحفظ التغييرات التي قمت باعدادها.

اما اذا ر غبت بتخز بن الملف بعد اجر اء التعديلات عليه تحت اسم مختلف فبمكنك ذلك من خلال اختيار قائمة **ملف ثم االمر "حفظ باسم "**سٌظهر لك صندوق الحوار" حفظ" اختر اسماً جدٌدا للملؾ أو مكانا أخر ، ثم اضغط **حفظ**.

#### **حفظ مستندات الوورد بصٌغ اخرى**

افترض ان اصدقائك او زملائك لا يملكون النسخة الأخيرة من برنامج ال Word وتريد أن ترسل لهم ملفاً ما هذه ليس مشكلة، في الحقيقة مستند الوورد يمكن ان يحفظ بصيغ اخرى متوافقة مع الاصدارات الاقدم من هذا البرنامج، بهذه الطريقة يمكن لأي إصدارة فتح المستند .

لعمل ذلك ، اضغط ) **ملف / حفظ باسم** . ( في مربع الحوار ، افتح قائمة **حفظ بنوع** سوف تجد صيغ عديدة (خصوصا النسخ القديمة للوورد 6.0 و 91 و ٢٠٠٠) و ملفات (htm, html or page web) والملفات من النوع RTF أو (Rich Text Format) وغيرها .

من الضروري أن ندرك أن تحويل ملف من إصدارة حديثة إلى إصدارة أقدم يحمل في طياته بعض الخطورة أو المجازفة إن صح التعبير . حيث يمكن أن لا تقدر الهيئة الاخرى القديمة أن تنسق الملفّ بالشائل الصحيح المطلوب. في هذه الحالة بمكن أن يقوم الوورد بتنبيهنا إلى بعض هذه التنسيقات التي بمكن ألا تحفظ بشكل جيّد في الاصدار ة القديمة.

**تخزٌن المستند على القرص المرن**

اذا كان الملؾ جدٌد اضؽط على **حفظ او حفظ باسم** من قابمة **ملف** . اما اذا كان المستند موجود اختر **حفظ باسم** . ثم اختر من قابمة **حفظ فً** اختر **القرص الصلب** ثم ادخل االسم الذي ترٌده ونوعه .

خطأ!

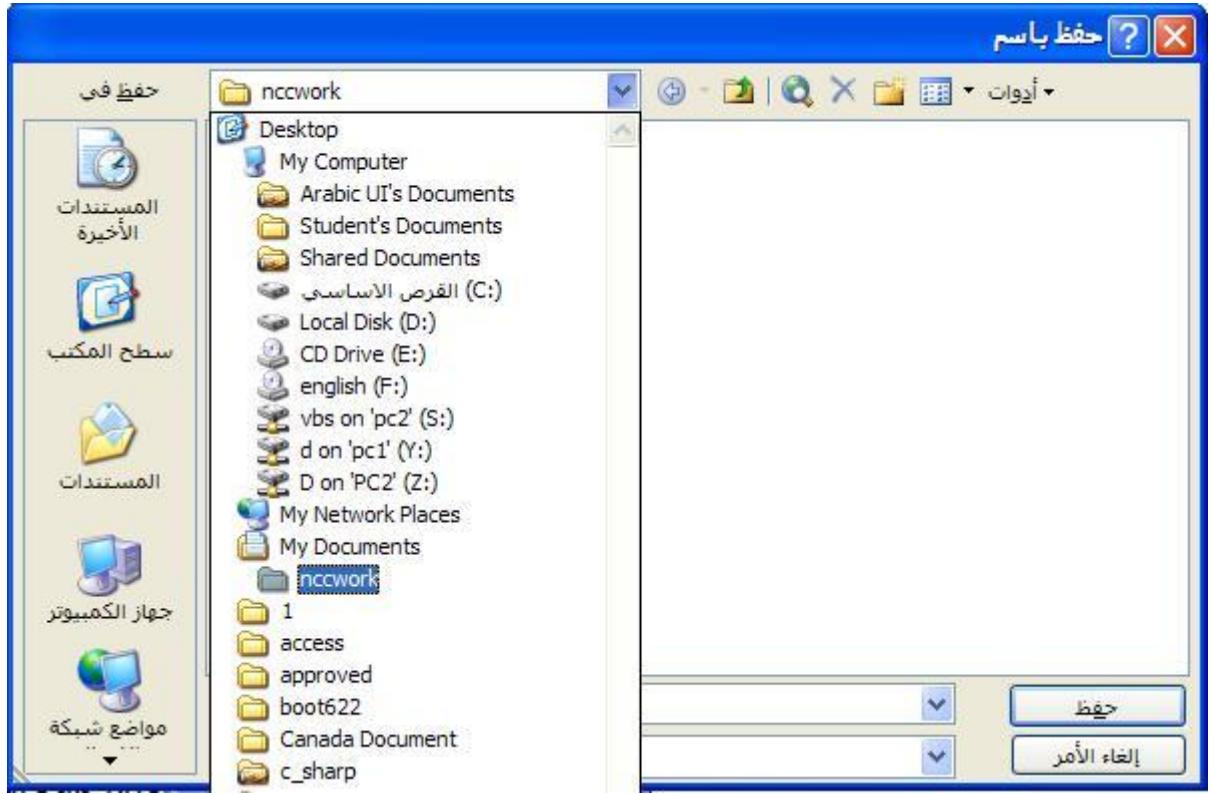

**التعلٌمات فً الورد**

للحصول على المساعدة اضغط على ايقونة المساعدة المحا الموجودة على **شريط الأدوات** . ستظهر لك بالطرؾ االٌسر واجهة خاصة بالمساعدة.

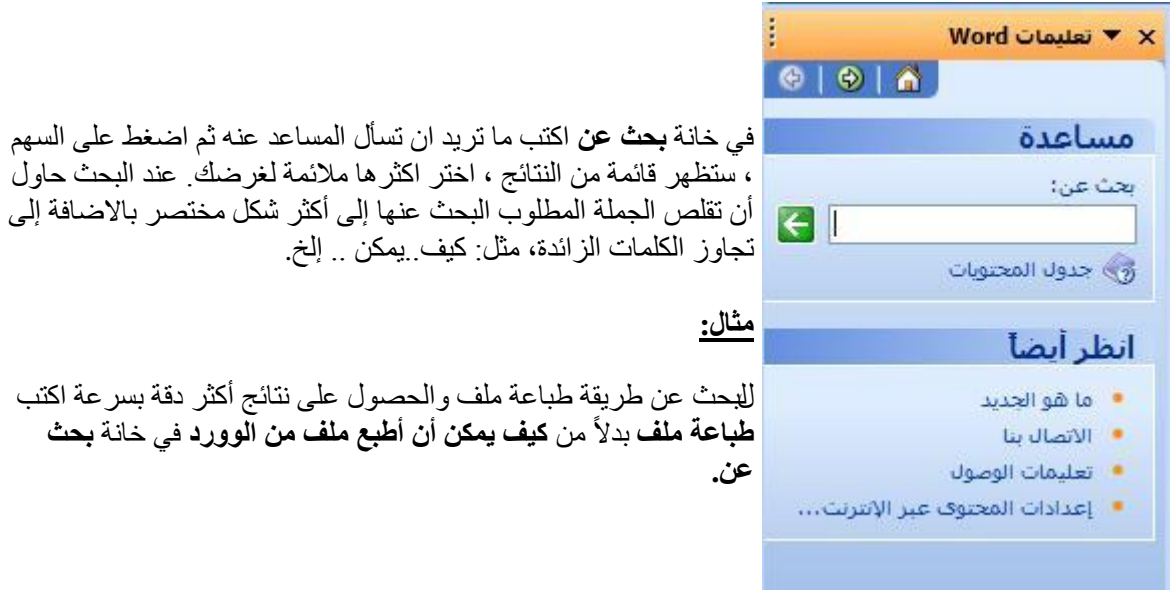

في نسخ معالج النصوص الأخرى ، يظهر المساعد في شكل آخر ، ولكن دائما بالوظيفة نفسها.

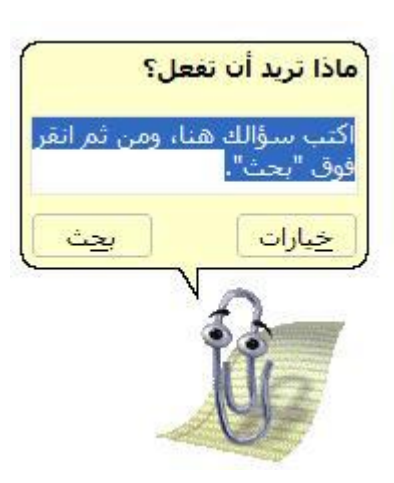

### **طرق عرض المستندات**

#### **طرق عرض المستند**

هناك عدة طرق لعرض المستند و العمل عليه و لتغيير طريقة العرض اضغط على الأزرار الموجودة في اسفل الركن الأيسر لشاشة.

#### ∣≣ ¤ <mark>⊟</mark> ∄ \$

أو اختر طريقة العرض من خلال قائمة **عرض** الموجودة في شريط القوائم .

وفيما يلَّى شرح لَّهذه الطرق:

- **عادي** : طرٌقة العرض هذه هً االفضل للكتابات االولى، والقراءة بحيث تظهر المقاطع بطريقة واضحة، لكن الصور المدرجة لا تظهر .
	- تسَتعمل لعرض **تخطٌط وٌب** : طرٌقة العرض هذه ُ المستند كصفحة ويب .
	- **. تخطيط طباعة** :طريقة العرض هذه تُستَعملُ لعرض الصفحات مع كل التنسيقات والرُسومات، العنوان الرأسي والهامش، وحتى حدود الصفحة تكون ظاهرة. تعرض الصفحة كما ستظهر بعد الطباعة .

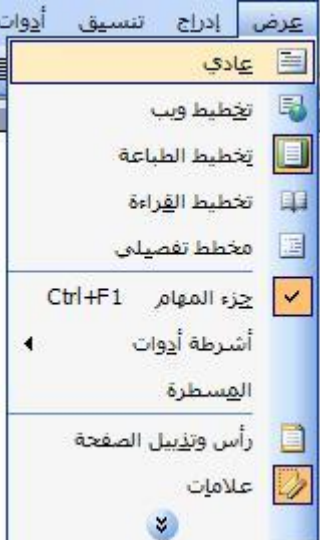

- <mark>مخطط تفصيلي:</mark>طريقة العرض هذه نتُنتَعملُ لعرض طريقة تنظيم المستند. شريط أداوت جديد يظهر تلقانياً۞، مستويات العناوين فقط تكون محددة. من السّهل جداً تَحريك الفقرات في المستند
- **. تخَطيط القراءة)** :خيار جديد في اصدار وورد الجديد) يُستَعمل عندما تُريد تَركيز فقط على النَصِّ شريط الادوات (قراءة تُخطيطِ ومراجعة) يَظْهِرُ على الشاشةِ .أ**غَلَق** شَريط الادوات أو اضغط على الزر **خروجَ** لَتَرْك نمطِ القراءة .
- **شاشة كاملة** :اختر من قابمة **عرض** االمر **شاشة كاملة** لعرض الَنص الذي تعمل علٌه فقط. في هذا النمطِ، كُلّ العناصر برنامج وورد تختفي (أشرطة ادوات، أزرار، قوائم . ( . . . نَّج<sup>ّد</sup> فقط الزرَّ) أ**غلق الشاشة الكاملة** . (إضغطٌ مفْتاحَ **خروجَ** لَتَرْك هذا النمطِ.

**تكبٌر و تصغٌر عرض المستند**

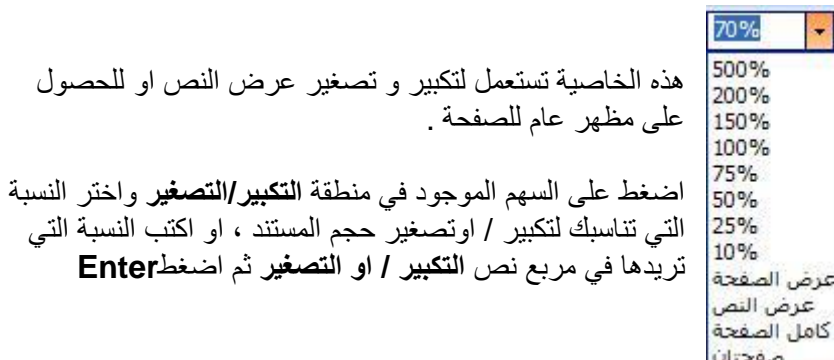

#### **لتغٌٌر خٌارات الوورد**

•من قابمة **أدوات** أختر أمر **خٌارات** سوؾ ٌظهر مربع حوار خٌارات.

•**لتغٌٌر معلومات المستخدم:**

اختر صفحة معلومات المستخدم من داخل مربع الحوار و غير في المعلومات الضرورية . بامكانك إدراج اسمك ،الأحرف الأولى وعنوانك البريدي .تلك البيانات سوف تظهر لاحقا" بشكل آلى داخلي الوورد.

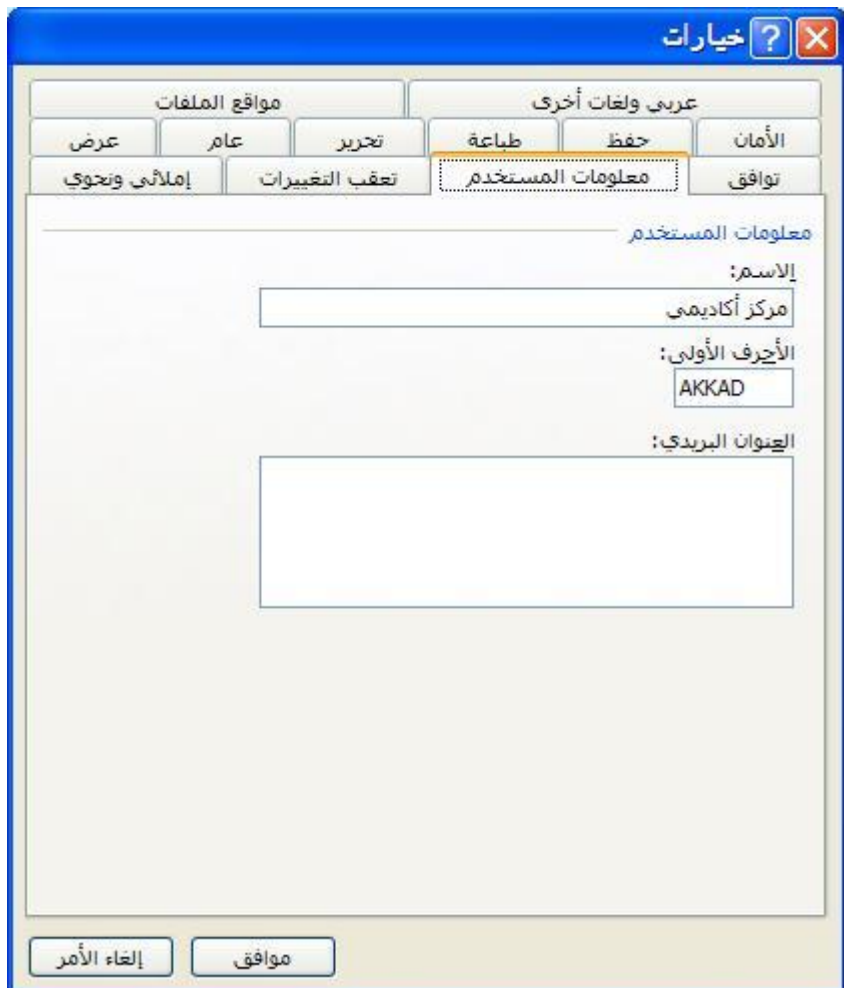

•**لتغٌٌر المجلد اإلفتراض:ً**

اختر صفحة مواقع الملفات من مربع الحوار . اختر المستندات من قسم أنواع الملف . اضغط على زر التعديل ، وابحث عن المجلد الذي ترُّغب بوضعه مجلدك الإفتراضي . default folder. المجلد الإفتراضي هو الذي يكون بشكل افتراضـي يظهر عندما تقوم بـ فتح ملف أو حفظ ملف من مربع حوارهما فـي الوورد، وهو فً هذه الحالة **Documents My أو المستندات فً النسخة العربٌة .**

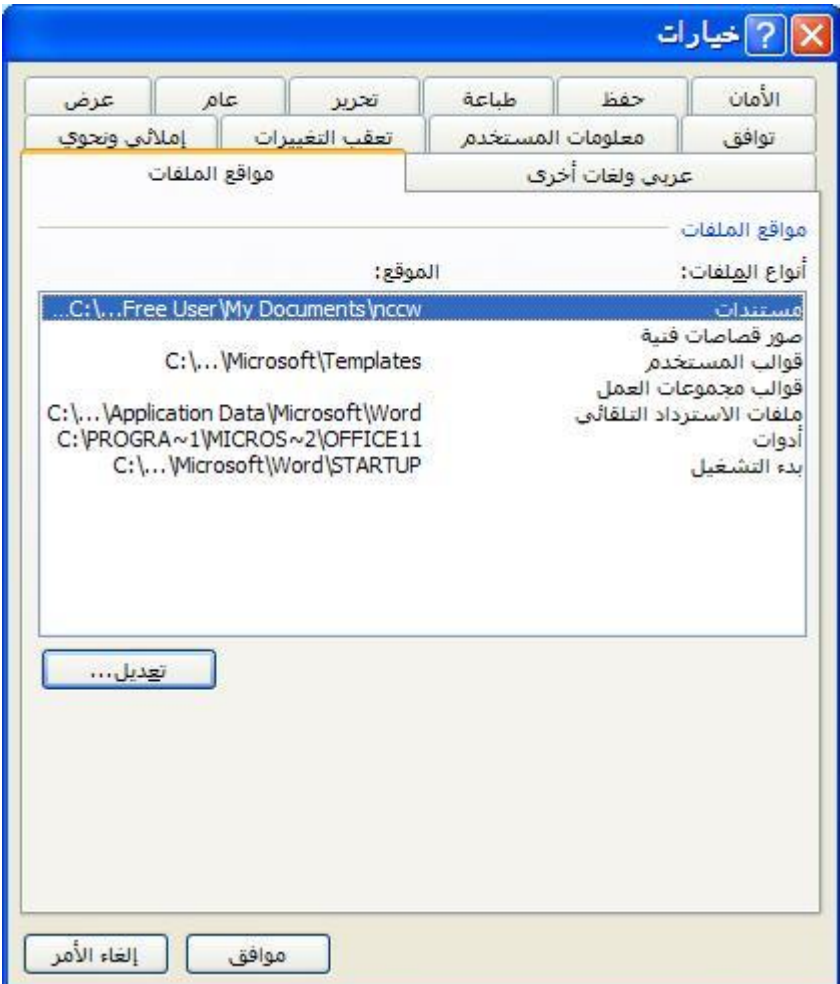

#### **ادخال النص**

#### **تغٌٌر اتجاه الكتابة**

لنَقْل الاتجاه من اليسار إلى اليمين (لغة لاتينية / عربي) أَو يَستعملُ الأزرارَ العكس بالعكس للطّ من <mark>السّاس</mark> م ن **شزيط االدوات القيبسي**.

او استعمال المفاتيح Ctrl+Shift من يمين او يسار لوحة المفاتيح تبعا للاتجاه الذي تريده للانتقال السريع من اليسار الى اليمين او بالعكس.

#### **ادخال الجمل و الرموز**

اضغط في المستند ، في الموقع حيث تُريدُ إدْخال نَصِّكَ لوَصْع المؤشّر (|)، وبعد ذلك قم بادخال النص الذي تريد او الرموز او الكلمات ، كما تريد.

#### ا**دخال فقرة جديدة**

عند ضغطك على ,Enter سينتقل وورد إلى السطر التالي أليـــــــــاً وسيقوم بإنشاء فقرة جديدة فارغة . يقوم وورد عند أدخال نص جديد بالضبط التلقائي للكلمات في السطر الواحد من النص ليــُــناسب المهوامش.

**استخدام اوامر التراجع.**

**برنامج الوورد** مزود بخدمة رائعة وهي التراجع حيث بتذكر الوورد الكتابة والتنسيقات التي قمت بعملها على المستند ، بهذه الحالة اذا قمت بعمل خطأ قبل ٥ او ٦ خطوات ما زال بامكانك العودة واصلاحه.

 اختر **تحرٌر / تراجع** سوؾ ٌتؽٌر اسم هذه االٌقونه تبعا الخر عملٌة قمت بها مثال اذا قمت بطباعة نص سوف يكون اسمها تراجع عن كتابة.

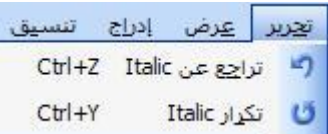

- او ببساطة اضؽط z+ Ctrl اللؽاء االمر األخٌر
- اضغط على ايقونة ا**لتراجع الملم**ات الموجودة على شريط الأدوات لالغاء الأمر الأخير .

اذا اخطؤت ثم قمت باداء عدة اوامر ، اضؽط على السهم الصؽٌر الموجود على ٌمٌن اٌقونة التراجع. سوؾ تظهر قائمة تعرض كل الأوامر التي قمت بها. اختر الامر الذي تريد الغائه . ولكن في الحقيقة سوف تقوم بالؽاء كل االوامر السابقة لالمر الذي اخترته.

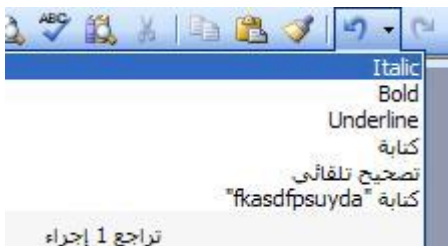

امر التكرار ٌعمل بعكس اداة التراجع انه ٌقوم بتكرار األوامر التً حذفتها.

**اداة التكرار**

أما أداة ا**لتكر**ار فإنها تقوم بتكرارالأمر الاخير الذي قمت به وسوف توفر عليك الكثير من الوقت ، مثلا اذا قمت بتغير تنسيق فقرة معينة فيمكن من هذه الاداة تكرار التغيير نفسه على باقي الفقرات، ويمكن الوصول لهذه االداة عن طرٌق قابمة **عرض** و من ثم االمر" **تكرار** "او من لوح المفاتٌح من الضؽط على **4F** او بالضؽط على االختصار. **Y+Ctrl**

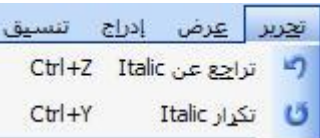

#### **إدراو الرموز الخاصة**

توجد هناك بعض الرموز و الاحرف الخاصة التي لايمكن ان نجدها في لوحة المفاتيح مع باقي الاحرف و الرموز ، اي اذا كان الرمز غير موجود على لوحة المفاتيح ، لا يعني هذا انه لا يمكن استخدام ذلك الرمز.

لادراج رمز ، ضع المؤشر في المكان الذي ترغب في ادراج الرمز فيه، اختر قائمة **ادراج** ثـــــــــم **رمز** ، ستظهر لنا نافذة فيها هذه الرموّز التي لانجدها على لوح المفاتيح، اختر الرمز الذي تريد واضغط ا**دراج** . اذا لم تجد الرمز الذي تريد يمكنك ان نختار من عدة انواع من ا**لخطوط** فتقريبا في كل نوع من انواع الخطوط توجد رموز خاصة بهذا النوع من الخط **.لدٌنا نوعان من الخطوط التً تستحق إلقاء نظرة علٌها، هما AGA Arabesqueو Desktop Arabesque AGA حٌث ٌحتوٌان العدٌد من الزخارف.**

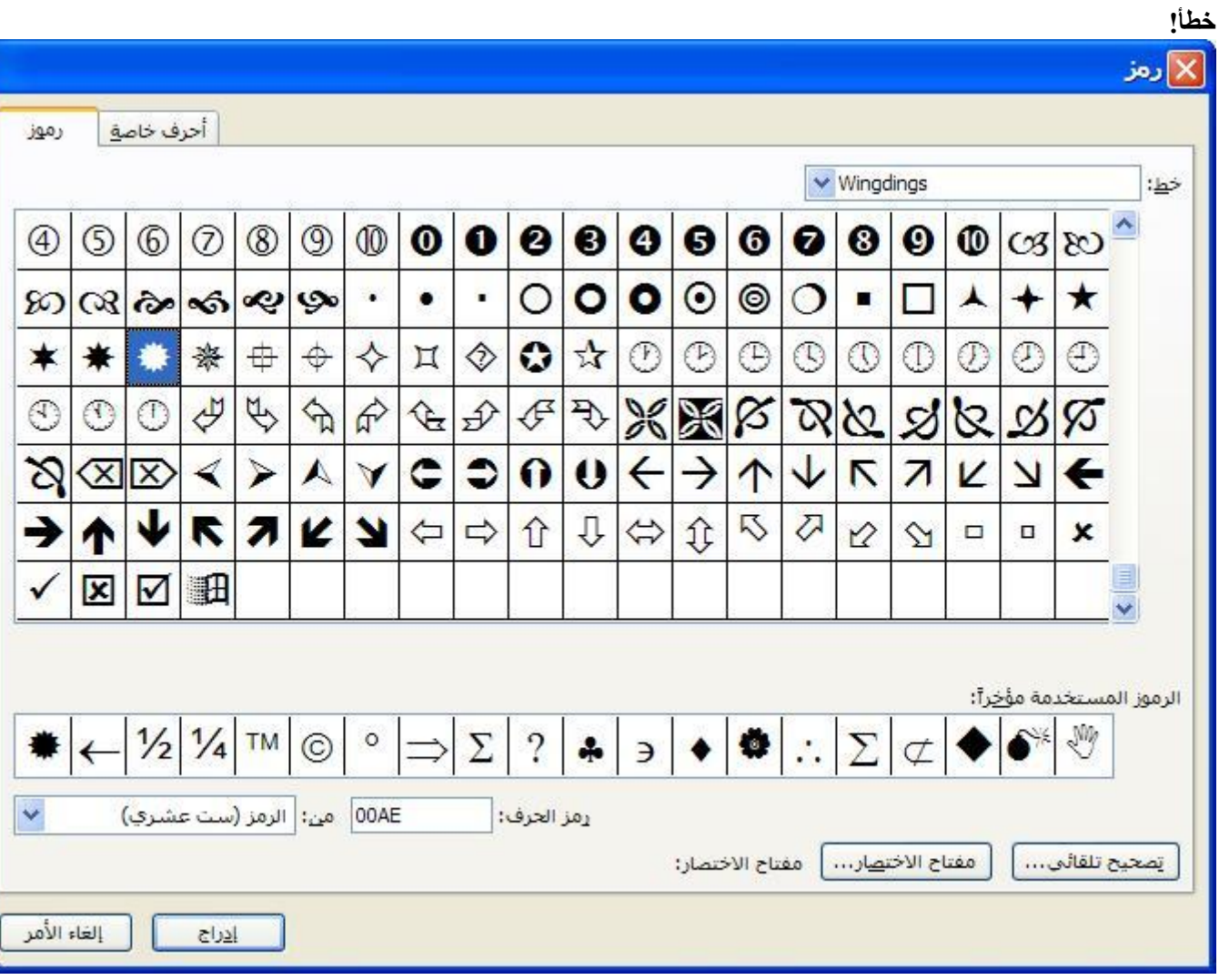

#### **•** التصحيح التلقائ*ى*

يمكن اضافة اي رمز او مختصر لكلمة و تخزينها فيها ، وحين كتابة هذا الرمز او المختصر سيقوم البرنامج بتصحٌحها بشكل تلقاب.ً مثل (c (سٌعتبرها معالج النصوص ,©

افتح قابمة **ادوات / التصحٌح التلقائً** وتحقق من االدخاالت المتاحة .

#### **انشاء صفحة جدٌدة بالمستند**

#### **) انشاء فاصل(**

حين تقوم بالكتابة ببرنامج الورد ووصلت الى نهاية الصفحة سيقوم البرنامج بانشاء صفحة جديدة بصورة تلقائية ولكن كيف يمكنك ادراج صفحة قبل ان تنتهى الصفحة الحالية؟

اضغط على مفاتيح هذا فص عرب*ي*َ في برنامج الوورد¶ **Ctrl+Enter** الموجودة على لوحة  $\P$ المفاتيح. اضغط على قائمة **ادراو / فاصل/ فاصل صفحات**.

#### **إظهار وإخفاء رموز التنسٌق**

**ما هً رموز التنسٌق؟** يمكن تصنيف الرموز في الوورد إلى فئتين :**الرموز التي تطبع أو الرموز المرئية،** كما يدل اسمها، تتضمن كل الأحرف التي تطبع، مثل الأحرف الأبجدية، علامات الإستفهام والتعجب ...إلخ <sub>.</sub> والفئة الثانية هي ا**لرموز التي** لا **تطبع أو علامات التنسيق** تحتوي على أوامر مخفية في المستند تتحكم بكيفية تنسيق نصك و صفحتك. على سبيل المثال عند الضغط على مفتاح الإدخال Enter ، هذه العملية تقوم بإدخال أمر داخل المستند لإدراج علامة فقرة، وتدل هذه العلامة علىّ نهاية الفقرة. عندما تظهر الرموز الّتي لا تطبع، يظهر النص بالشكلّ التالي:

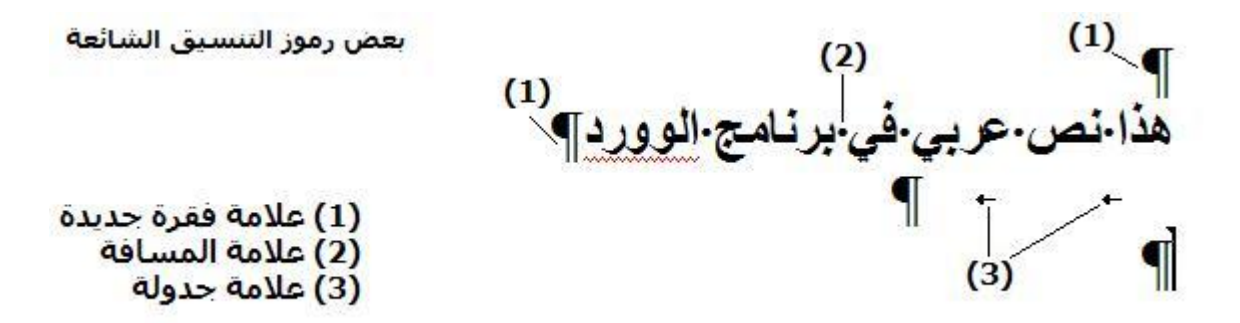

زر علامة الفقرة  $\Pi$  موجود على شريط **أدوات قياسي** يستخدم لإظهار أو إخفاء علامة التنسيق ¶ و الفراغات الموجودة داخل الفقرة في المستند.

على شرٌط **أدوات قٌاس،ً** اضؽط **إظهار/إخفاء** .

**للتحكم بأي الرموز التً ال تطبع تلك التً ترٌد عرضها**:

•من قابمة **أدوات** اختر األمر **خٌارات**. •اختر صفحة **عرض** .من مربع حوار قسم تنسٌق العالمات، أختر الجمٌع، أو حدد أي من عالمات التنسٌق التي ترغب عرضها.

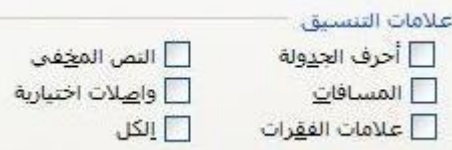

#### **تحدٌد نص مكتوب.**

اذا رغبت بحذف او نسخ او نقل كلمة او سطر او فقرة من مكان الى مكان اخر في المستند نفسه او مستند اخر فيتم ذلك عن طريق تحديد النص المطلوب و بعدها القيام بما ترغب به يمكن حذف نص طويل عن طريق اختٌاره اوال ثم الضؽط على **حذف** .

عمليات التحديد:

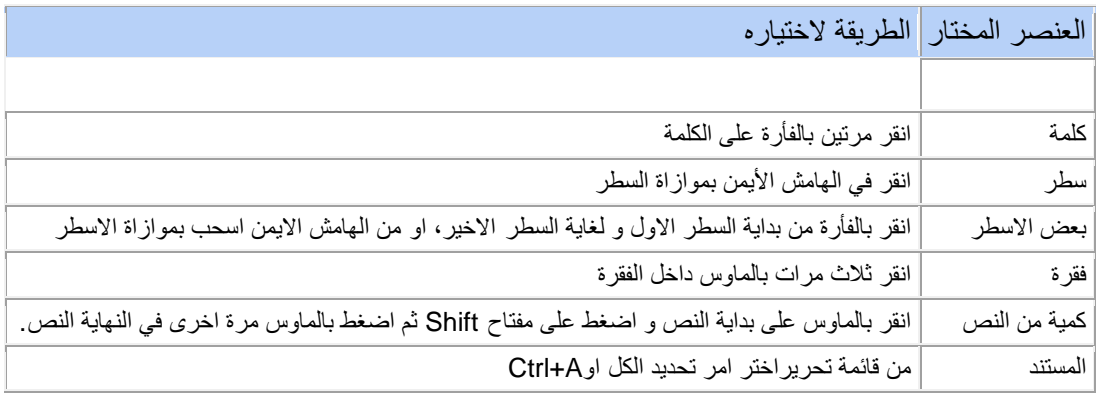

#### **التنقل داخل المستند .**

#### **هناك عدة طرق سرٌعة للتنقل داخل المستند.**

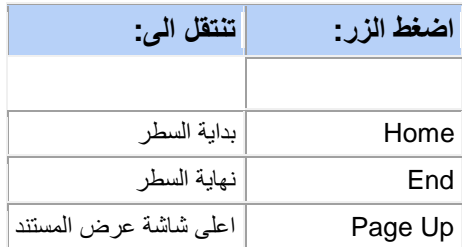

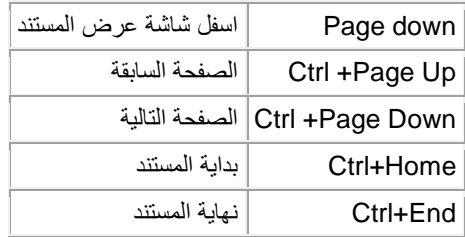

**النسخ و النقل و الحذف فً النص**

النسخ في المستند

يمكنك نسخ كلمة او سطر او فقرة داخل المستند وذلك باتباع الخطوات التالية :

 1.حدد النص المراد نسخه . 2.من قابم **تحرٌر** الموجودة فً شرٌط القوابم اختاراالمر **نسخ.** .3ضع مؤشر الفأرة في المكان الذي ترغب في لصق النص المنسوخ فيه. 4.اختار االمر **لصق** من قابمة **تحرٌر** الموجودة فً شرٌط القوابم.

ستحصل على نسخة ثانية من النص الذي ر غبت بنسخه

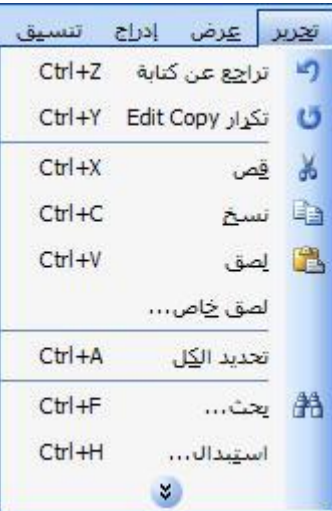

من الممكن تطبيق عملية النسخ واللصق من شريط الادوات القياسي باختيار الامر **نسخ** ف<mark>تًا</mark> و بعده **لصق** ف<mark>تًا</mark> من نفس الشر يط.

او من خلال الزر الايمن للماوس ستحصل على قائمة فيها الامرين **نسخ** و **لصق،** او من لوح المفاتيح باستخدام المختصرات **C+Ctrl** للنسخ و **V+Ctrl** للصق **.**

طريقة اخرى لنسخ نص هى **سحب** النص المختار الى المكان الجديد الذي تريده مع استمرار الضغط على مفتاح**.Ctrl**

يمكنك نسخ نص ولصقه في نفس المستند أو في مستند اخر . انسخ النص من المستند الأول واختر المستند االخر من شرٌط المهام وألصق النص به.

#### **نقل النص من مكان الى مكان اخر فً المستند**

ان عملية ا**لقص /اللصق** مشابه لعملية ا**لنسخ / اللصق** ولكن مع اختلافين

- ١ . ان النص الأصلى سوف يحذف من مكانه ويلصق في المكان الجديد.
- .ٕ انه علٌك استخدام عملٌة **القص / اللصق** بدال من **النسخ / اللصق .**
- **.** يمكنك استخدام ايقونات ا**لقص لله** و ا**للصق التَّـــ** الموجودة على شريط الأدوات القياسي.
	- او من خالل الزر االٌمن للماوس ستحصل على قابمة فٌها **القص** و **اللصق .**
		- او من لوح المفاتٌح باستخدام الختصرات **x+Ctrl** للقص و **V+Ctrl** للصق.

طريقة اخرى لنقل نص هي اختياره ثم **سحبه** الى المكان الجديد الذي تريده.

يمكنك نقل نص في نفس المستند أو في مستند اخر . قص النص من المستند الأول واختر المستند الاخر من شرٌط المهام وألصق النص به.

**حذف نص من المستند**

لحذؾ نص من مستند حدد النص الذي ترٌد حذفه ثم، من لوحة المفاتٌح اضؽط على**Delete**

**البحث و االستبدال**

**البحث عن كلمة موجودة فً المستند**

بامكانك البحث عن كلمة موجودة في المستند:

1.اختار **بحث** من قابمة **تحرٌر** او عن طرٌق **F+Ctrl**

ستظهر لك نافذة صغير ة للبحث.

 2.داخل حقل" **ابحث عن** "اكتب الكلمة المراد البحث عنها. .3بعدها "اضغط على" **بحث عن التالي**"، سوف يتم البحث عن الكلمة و في حال ايجادها سوف تحدد الكلمة بصورة مباشرة في المستند و بتكرار الضغط على ا**بحث عن التالي** سيتم البحث عن الكلمة اذا كانت موجودة في المستند ام لا.

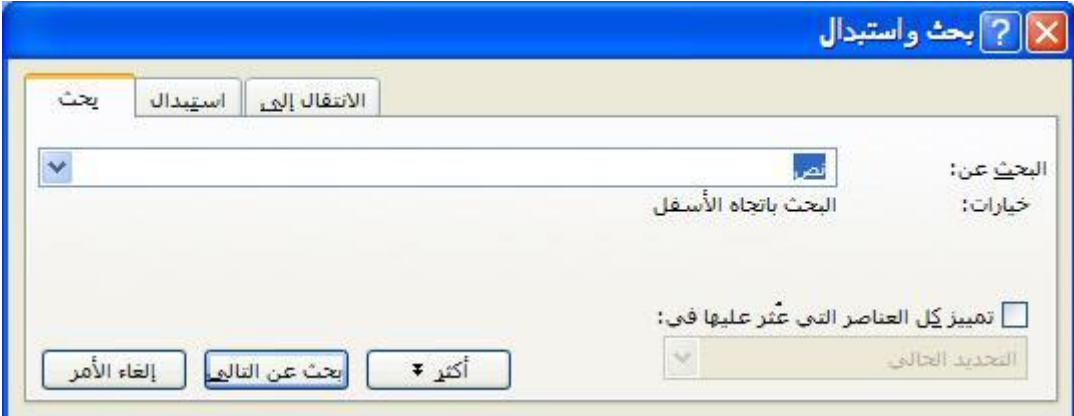

**البحث و االستبدال**

تخيل انك تكتب رواية ، وعند وصولك الى صفحة ٨٢٥ ، قررت ان تغير اسم الشخصية الرئيسية في روايتك . هذه العملية في ٨٢٥ صفحة لن تأخذ اكثر من دقيقة . وورد يوفر طريقة لاستبدال كلمة متكررة في النص بكلمة أخرى بسهولة ويسر

للقيام بذلك نتبع الخطوات التالية:

 1.اختار االمر **استبدال** من قابمة **تحرٌر** او اضؽط على .**H + Ctrl** 2.ستظهر لك نافذة فٌها حقل" **ابحث عن** "و تحته حقل اخر اسمه "استبدل بـ." .3اكتب في الحقل" الجث عن "الكلمة المراد البحث عنها و استبدالها و ايضا اكتب في حقل**" استبدل بـ** "الكلمة الجدبدة .

.4اختر احد الأزرار التالية :

- **ـ استبدال الكل :** يتم استبدال كل الكلمات الموجودة في النص.
- **اٌجاد التالً :** ٌنتقل الى الوضع التالً ، ٌمكنك الضؽط على **استبدال الكل ،** او اضؽط على زر **اٌجاد التال.ً**

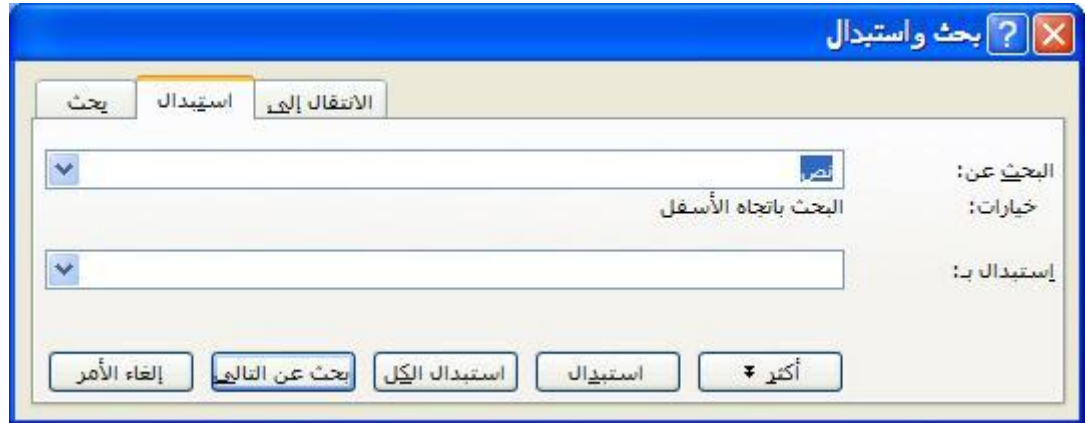

ٌمكنك االنتقال من مربع حوار **اٌجاد** الى مربع حوار **استبدال** ، عن طرٌق الضؽط على عنوان الصفحة أعلى صندوق الحوار كما ترى في الشكل.

**تنسٌق النص**

**تنسٌق االحرف و الرموز**

جزء من شرٌط االدوات "تنسٌق" 

**اسود عرٌض، مائل و تسطٌر**

اختر النص الذي ترٌده ثم اضؽط على الزر المناسب لما ترٌده .من شرٌط ادوات "تنسٌق"  $B \cup U$ **تسطٌر مائل أسود عرٌض**

#### **الخط**

اذا رغبت بتغيير الخط اي شكل الخط المستخدم في كتابة النص فما عليك سوى تحديد النص اولا ثم الذهاب الى الحقل الخاص **بالخط <mark>من</mark> من منه**م ال<sup>Arial</sup>لي منه يمكنك اختيار نوع الخط بالضغط على السهم الصغير ، تظهر لك قائمة فيها عدة انواع من الخطوط و عنها تختار ما تشاء .

#### **تغٌر حجم الخط**

حدد النص الذي تريد تغير **حجمه** ومن هذا الحقل <mark>حلة 12.</mark> الموجود بجانب حقل تغيير نوع الخط يمكنك تغيير الحجم .

#### **تلوٌن الخط**

اذا رِغبت باختيار لون مختلف للنص المكتوب فيمكنك ذلك بعد تحديد النص ، اذا اردت تطبيق اخر لون استخدم ( اللون الذي يظهر تحت حرف (A ، فقط عليك الضغط على الايقونة الخاصة **بتغيير اللون <del>. A .</del>** . لتطبيق لون اخر اضغط على السهم الصغير الذي بجانب الأيقونة و منها يمكنك اختيار اللون الذي تريده.

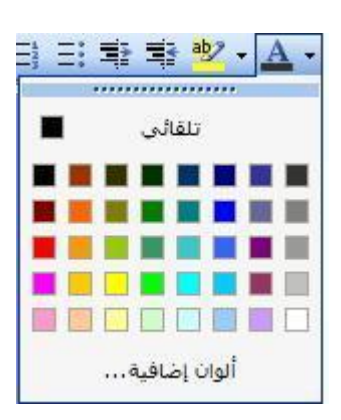

نسخ التنسيق

اذا رغبت في تكرار تنسيق معين من مكان ما في المستند الى مكان اخر في المستند فاتبع الخطوات التالية:

حدد النص الذي تريد نسخ التنسيق منه .قم بالضغط على ايقونة **نسخ التنسيق <sup>الا</sup> ال**موجودة في شريط الادوات القياسي سيتغير المؤشر الى هي الله حدد النص الذي تري نقل التنسيق اليه.

اذا اردت نسخ التنسيق الى اكثر من مكان ، اضغط <u>مرتين</u> على ايقونة **نسخ التنسيق الله ،** عندما تنتهى من التغييرات اضعظ مرة اخرى على ايقونة النسخ، سيبقى الأمر محدداً حتى تُقوم بضغط مفتاح ا**لـهروب Esc** أو الضغط على أيقونة الأمر

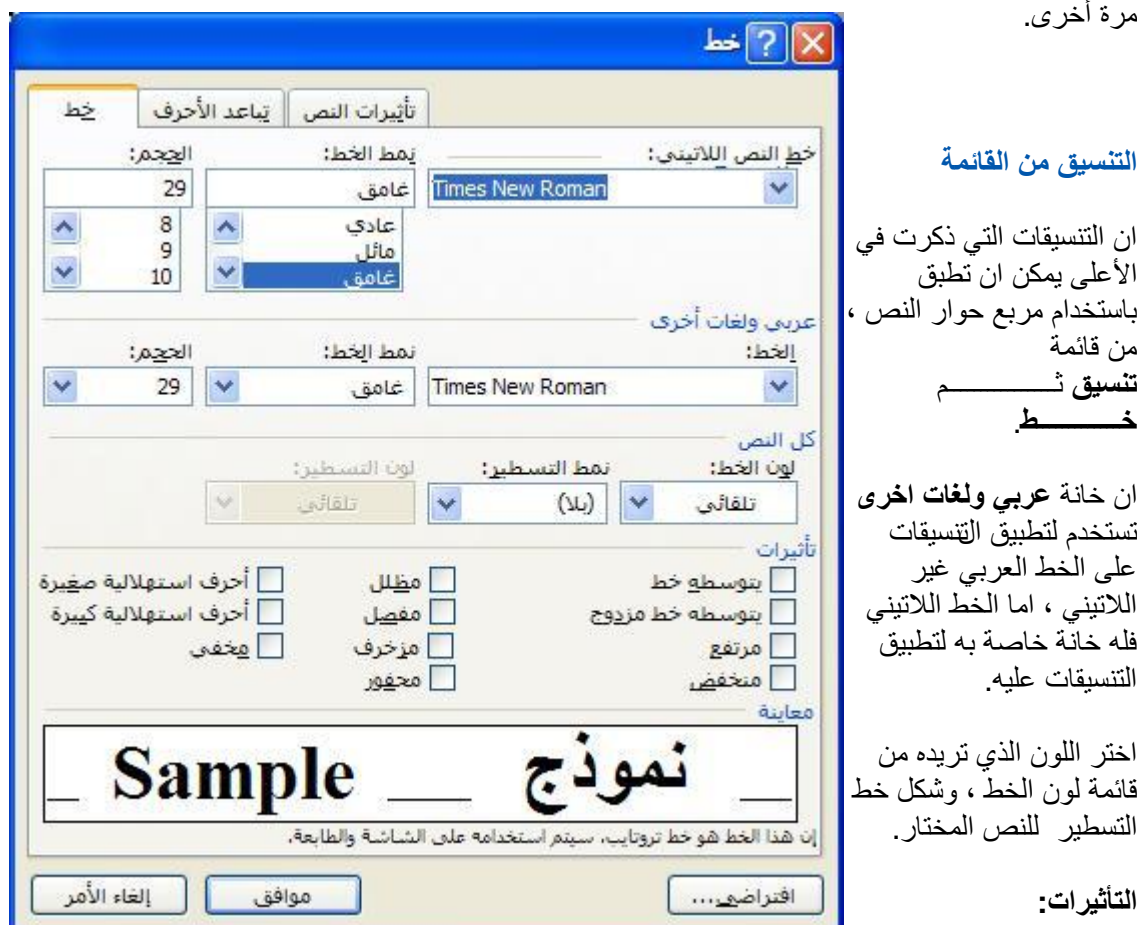

هناك تأثيرات اخرى يمكن تطبيقها للنص المظلل في مستندك عن طريق مربع الحوار هذا:

**يتوسطه خط و يتوسطه خطين :** لرسم خط او خطين خلال النص.

**مرتفع :** ٌرفع النص المختار الى اعلى خط الكتابة وٌتؽٌر هذا النص الى حجم اصؽر اذا كان الخط األصؽر متاحا.

**منخفض :** يخفض النص المختار الى اسفل خط الكتابة ويتغير النص الى حجم اصغر اذا كان الخط الأصغر متلحا .

**ظل :** يضيف ظل خلال و على يمين النص.

**مفصل :** يظهر الحدود الداخلية والخارجية لكل حرف.

**مزخرف :** ٌجعل النص المختار ٌظهر بارزا من الصفحة.

**محفور :** ٌجعل النص مضؽوط على الصفحة.

**احرف استهلالية صغيرة :** ينسق النص بجعل احرفه صغيرة ، ولكن هذه لا تؤثر على الارقام ، علامات الترقيم. **احرف استهلالية كبيرة :** ينسق النص بجعل احرفه كبيرة ، ولكن هذه لا تؤثة على الارقام وعلامات الترقيم.

**مخفً :** ٌمنع النص من الظهور ، لترى النص المخفً ، من قابمة **ادوات** ، اضؽط **خٌارات** ،ومن لوح **عرض** ، اختر مربع **النص المخف.ً**

#### معاينة

ان مربع **عرض** يظهر التأثيرات على النص المختار ، وبذلك يمكنك ان تراه قبل تطبيقه فعليا على المستند .

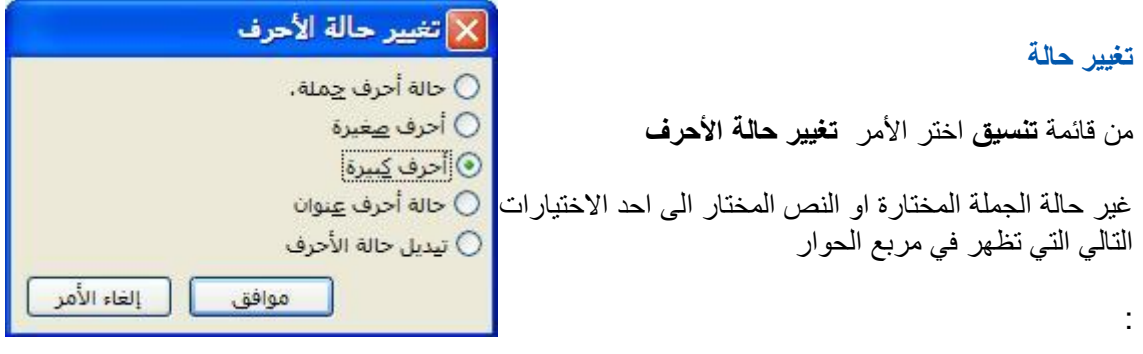

مثال: **حالة أحرف جملة** ٌ**:**ؽٌر اول حرؾ الى حرؾ كبٌر. **احرف استهلالية صغيرة او كبيرة :** يغير احرف الجملة الى احرف صغيرة او كبيرة . الخ...

#### **إسقاط األحرف االستهاللٌة**

من قائمة **تنسيق** اختر **اسقاط الاحرف الاستهلالية** 

ان الاحرف الكبيرة في بداية اي كلمة في بداية الفقرة او مستند ، يمكن ان يضيف تنسيق الى مستندك، يمكن ان تستخدم الأحر لاضافة انطباع معين ، او يمكن ان تستخدمهم لبداية قسم او رسالة او تقرير لمساعدة القارئ في ايجاد طريقة خلال الصفحة.

- .ٔ اضؽط على الفقرة التً ترٌد ان تنسقها بهذه الطريقة . .ٕ اضؽط على **تنسٌق** ثم **اسقاط األحرف** 
	- **االستهاللٌة** .
- .ٖ اختر **مسقطة** أو **فً الهامش**) وفقا للتنسٌق الذي تريده (

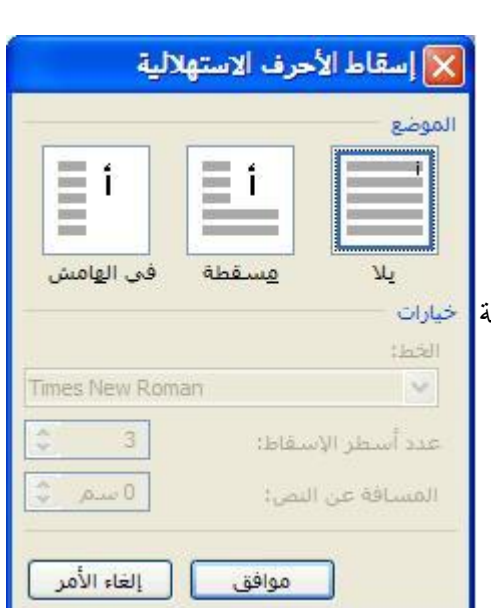

.ٗ اضؽط **موافق** .

يمكن أن تلاحظ الفرق في المثال التالي، لاحظ حرف الألف في كلمة إ**طلاق**:

# إطلاق طابعة ليزرية جديدة أحادية اللون موجهة لق الشركات في أسواق الشرق الأوسط

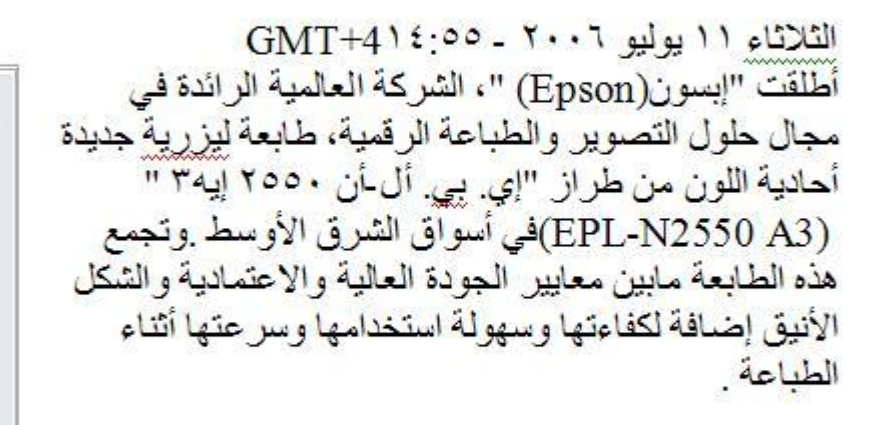

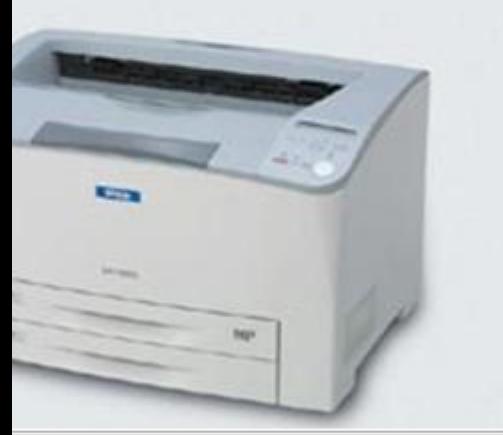

وتتميز طابعة "إي. يي. ألي-أن ٢٥٥٠٠ الموجهة للشركات بِسرِ عة طباعة تبلَّغ 30 صَّفحة في الدقيقة. كما أنها تحتوى

أيضاً على تقنية الإحماء السريع (Quick Fusing Technology) التي تسمح بمباشرة الطباعة في غم ثانية من و ضعية الجهو زية (Ready Mode) و خلال ١٢ ثانية من و ضعية الإيقاف المؤقت(mode) p يساهم في توفير[الوَّقْتُ وَيَرْفَع بالتالي من إنتاجية العمل .

> الآن لاحظ الفرق بعد تطبيق الأمر إ**سقاط الأحرف الاستهلالية** لاحظ حرف الألف كيف تم وضعه في الهامش مع تكبير حجمه:

طلاق طابعة ليزرية جديدة أحادية اللون موجهة لـ<br>الشركات في أسواق الشرق الأوسط

 $GMT+4$ ١٤:٥٥ - ٢٠٠٦ - ١١٤ أطلقت "إبسون(Epson) "، الشركة العالمية الرائدة في مجال حلول التصويل والطباعة الرقمية، طابعة ليزرية جديدة أحادية اللون من طراز. "إي. بي. أل-أن ٢٥٥٠ إيه٣ " (EPL-N2550 A3)في أسواق الشرق الأوسط وتجمع هذه الطابعة مابين معايير الجودة العالية والاعتمادية والشكل الأنيق إضبافة لكفاءتها وسهولة استخدامها وسر عتها أثناء الطناعة

وتتميز طابعة "إي. بِي. أِلِي-أن ٢٥٥٠" الموجهة للشركات بسر عة طباعة تبلغ 30 صفحة في الدقيقة. كما أنها تحتوى

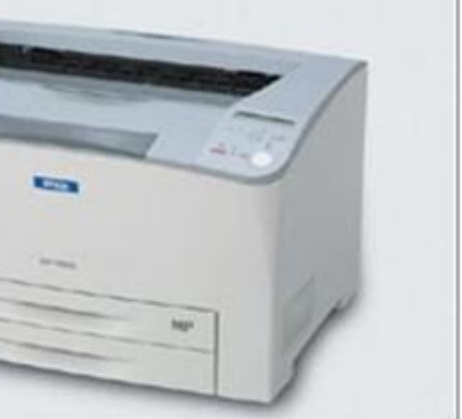

أيضاً على تقنية الإحماء السريع (Quick Fusing Technology) التي تسمح بمباشرة الطباعة في ثانية من وضعية الجهوزية (Ready Mode) وخلال ١٢ ثانية من وضعية الإيقاف المؤقت(Mode يساهم في تو فير الوقت وير فع بالتالي من إنتاجية العمل .

**تنسٌق فقرة**

**اتجاه الكتابة**

ع 三 三 .من شريط التنسيق و من هذه الايقونات

- الم**حاذاة لليسار تغ**ير اتجاه الكتابة بمحاذاة اليسار.
	- **المحاذاة للوسط :**تجعل الكتابة فً الوسط.
- 扂 ا**لمحاذاة لليمين :**تغير اتجاه الكتابة بمحاذاة اليمين.
- **== ضبط :**لضبط النص و جعله منسق من ناحية اليمين واليسار نضغط على هذه الايقونة.

#### **إعداد مسافة بادئة للنص**

لتعين المسافات و تباعد بادئة السطر الاول عن الـهامش وليست المسافة بين الاطار والنص .

**خطأ!** 

اسرع طريقة لعمل مسافة بادئة هي استخدام ايقونات ا**لزيادة المسافة <mark>عليً</mark> او تقليلها عليها ال**موجودة في شريط الادوات القياسى:

> . 1اضغط ضمن الفقرة (اذا كنت تريد تطبيق التنسيق على عدة فقرات فيجب تحديدها كاملة . ( .2اضغط على ايقونة <mark>أ</mark>

#### **اعداد فقرات المستند باستخدام المسطرة**

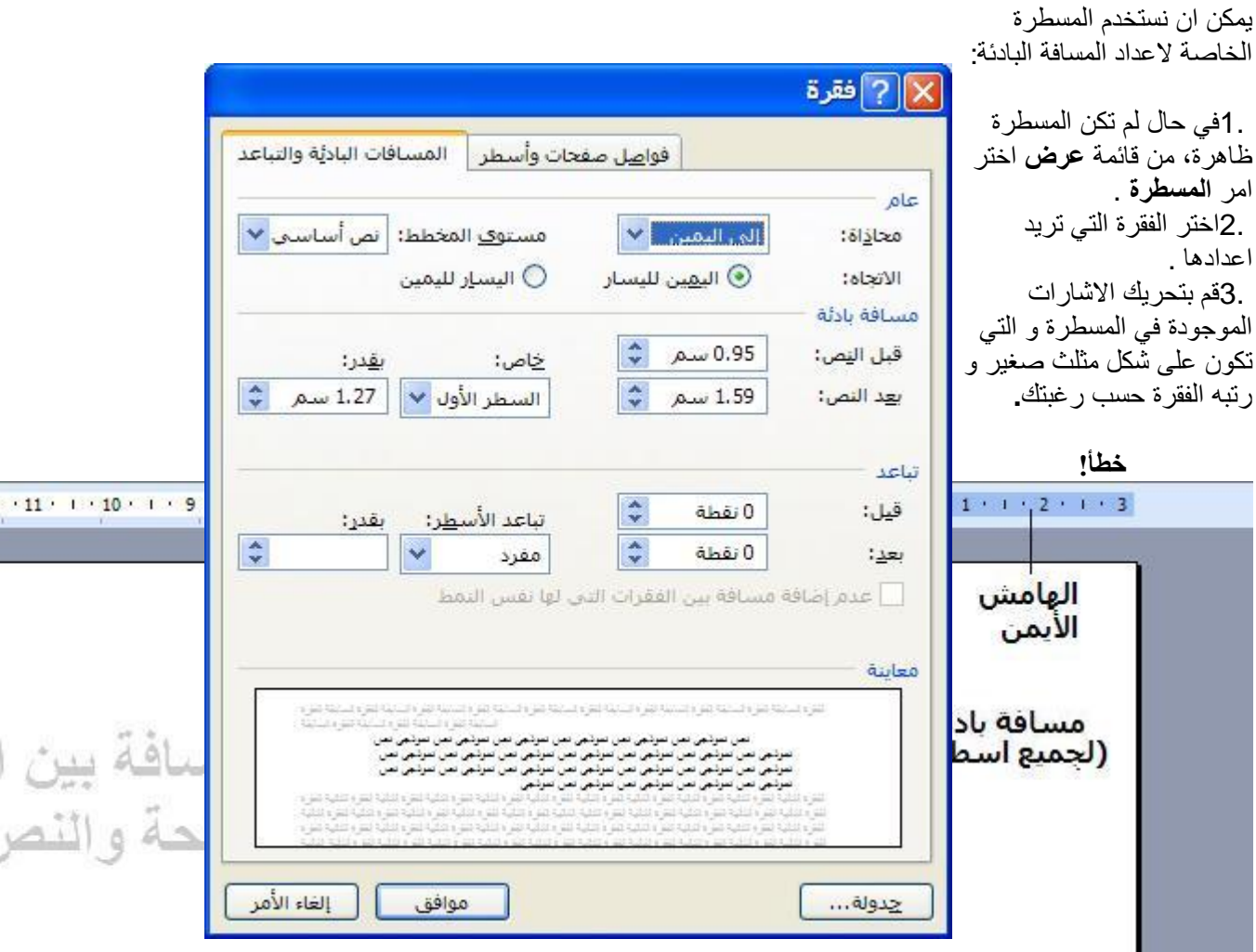

Ľ

**اعداد فقرات المستند باستخدام خٌارات متقدمة من القوائم**

افتح قابمة **تنسٌق** و منها اختر **فقرة** .

**The Common** 

تحت كلمة عام ستجد المحاذاة و مستوى المخطط و اتجاه الفقرة اٌضا.

تحت كلمة **مسافة بادئة** سنجد حقول لتحديد المسافة البادئة قبل الفقرة و بعدها و ايضا لدينا **مسافة بادئة خاصة** لتحديد المسافة البادئة للسطر الأول او لجميع الأسطر ما عدا السطر الأول.

اما تحت كلمة **تباعد** سنجد خصابص خاصة بتباعد اسطرالفقرة فٌما بٌنها أو **قبلها** او **بعدها**.

في كل التغير ات التي ستجر بها في احدى الخيار ات السابقة ستلاحظ انه قد تم تطبيقها في" إ**طـــار المعاينة** " الموجود اسفل النافذة.

#### **عالمات الجدولة**

 1.اطبع النص واستعمل مفتاح **Tab** من لوحة المفاتٌح الدراج المسافة بٌن كلمة و كلمة اخرى لتمكنك من استخدام علامات الجدولة لاحقاً . .2اختار المنطقة المراد عمل العلامة فيها . 3اختار شكل الاشارة او العلامة المطلوبة : د، ، ها، ، ، ، ، ، ، ، ، ، (شرح العلامات موجود في الجدول أدناه(

 $L + 4 + L + 5 + L + 6 + L +$ 

.4ضعها او اسحبها على المسطرة حيث تريد تحديد علامة الجدولة :

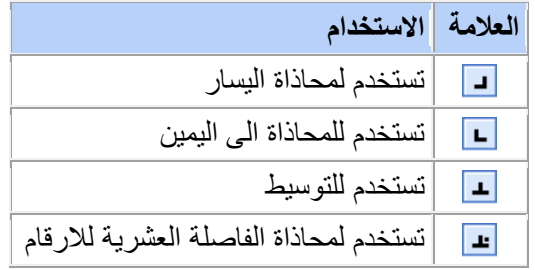

#### **مثال :**

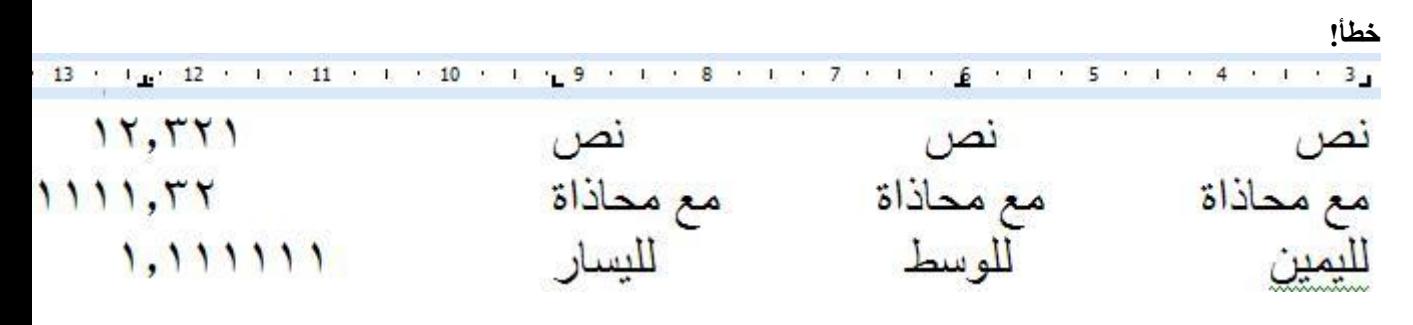

#### **حذف او تحرٌك عالمة الجدولة:**

- اختر النص الذي ترٌد عمل عالمة جدولة له.
- اما **الحذف** فبمجرد تحرٌكها خارج المسطرة لالسفل او لالعلى .
- -**لنقل** عالمة الجدولة قم بتحرٌك العالمة للٌمٌن او للٌسار على المسطرة-

\*اذا اردت تحدٌدات اخرى لعالمات الجدولة ، ٌمكنك الذهاب الى قابمة **تنسٌق** و منها اختر **عالمة الجدولة .**او اضغط مرتين على علامات الجدولة الموجودة على المسطرة .

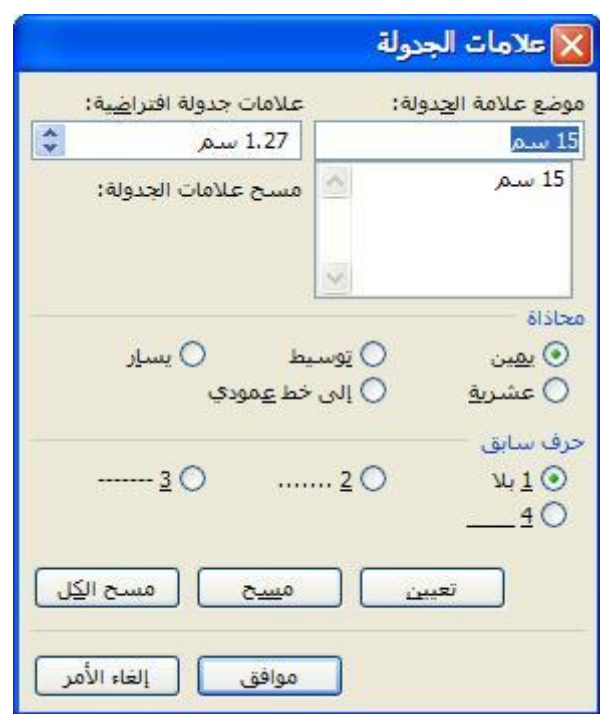

#### **الواصلة**

يمكنك فتح هذا الأمر عن طريق ا**دوات** ثــــم **لغة** ثــــم ا**لواصلة . هذا الاعداد يفيد فقط عند كتابة النصوص االوجليزية فقط.**

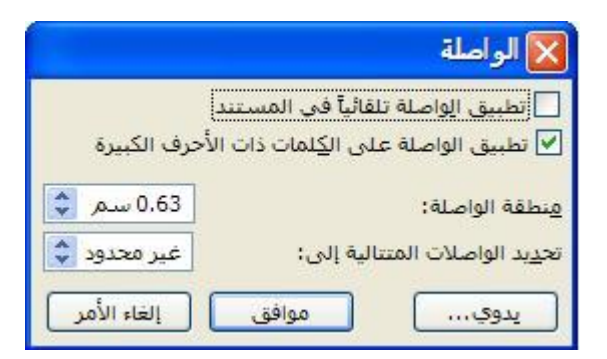

اختر مربع اختيار **تطبيق الواصلة تلقائياً في المستند**.

في مربع **منطقة الواصلة:** يمكنك ادخ|ل كمية الفراغ الواجب تركه بين نهاية الكلمة الاخيرة في السطر والهامش الايسر ، ولتقليل عدد الواصلات عليك زيادة عرض منطقة الواصلة اما في مر بع **تحديد الواصلات المتتالية:** بِمكنك ادخال عدد السطور المتتالية المتصلة بو اصلة<sub>.</sub> ! لا نقم ابدا بادر اج واصلة عن طريق ادخال ( - ) <sub>.</sub> في الحقيقة اذا تم تعديل خصائص الصفحة واصبحت الكلمة في منتصف السطر سوف نبقى متصلة عن طريق هذه العلامة .

**يمكىك مالحظة المثبل أدوبي حول استعمبل الواصلة:**

**فطأا** 

o Domingo, PC Magazine's Desktops Analyst, tested the new Core 2 Duo in a high-end gaming system, Falcon Northwest's Mach V. And yes, the test impressed the bejeezus out of us—at least some of us—at PC Mag Labs. But en more exciting, or at least should be to consumers, is the test results and irrounding the mainstream version of this processor. Joel also tested a back-toesktop from Velocity Micro equipped with the Core 2 Duo, the Vector GX Edition, and its performance rivals that of much more expensive systems using 's (literally) highest end processors. On Gearlog Radio, Joel sounded off on just lutionary the Core 2 Duo really is and why you need it now-download an MP3 B) of Gearlog Radio: Up Close with Intel's Core 2 Duo.

#### فقرة باللغة الانجليزية قبل تطبيق الواصلة.

<u> خطأ!</u>

Domingo, PC Magazine's Desktops Analyst, tested the new Core 2 Duo Exhigh-end gaming system, Falcon Northwest's Mach V. And yes, the test numessed the bejeezus out of us—at least some of us—at PC Mag Labs. But what's e exciting, or at least should be to consumers, is the test results and pricing surthe mainstream version of this processor. Joel also tested a back-to-school desk-Velocity Micro equipped with the Core 2 Duo, the Vector GX Campus Edition, rformance rivals that of much more expensive systems using vesterday's (literest end processors. On Gearlog Radio, Joel sounded off on just how revolutionore 2 Duo really is and why you need it now—download an MP3 (it's 16MB) of ladio: Up Close with Intel's Core 2 Duo.

الفقرة ذاتها بعد استعمال الواصلة ، لاحظ نهايات الاسطر.

#### **اٌقونة الحدود من شرٌط ادوات التنسٌق**

يمكن في برنامج الوورد تحديد الكلمة او الفقرة باطار خارجي :

- . اختر الفقرة التي تريد .
- م من شريط الادوات ارقر على ايقونة الحدود المسلس الموجودة في شريط الادوات "تنسيق" لتطبيق أخر شكل اطار ، او اضغط على السهم الصغير لتظهر لك قائمة صغيرة، تختار منها اي من االشكال .

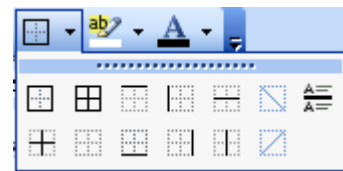

#### الحدود و التظليل من قائمة "تنسيق"

- .ٔ اختر الفقرة .
- .ٕ انتقل الى االمر" **حدود و تظلٌل** "الموجود فً قابمة" **تنسٌق**."

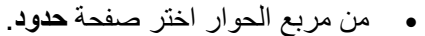

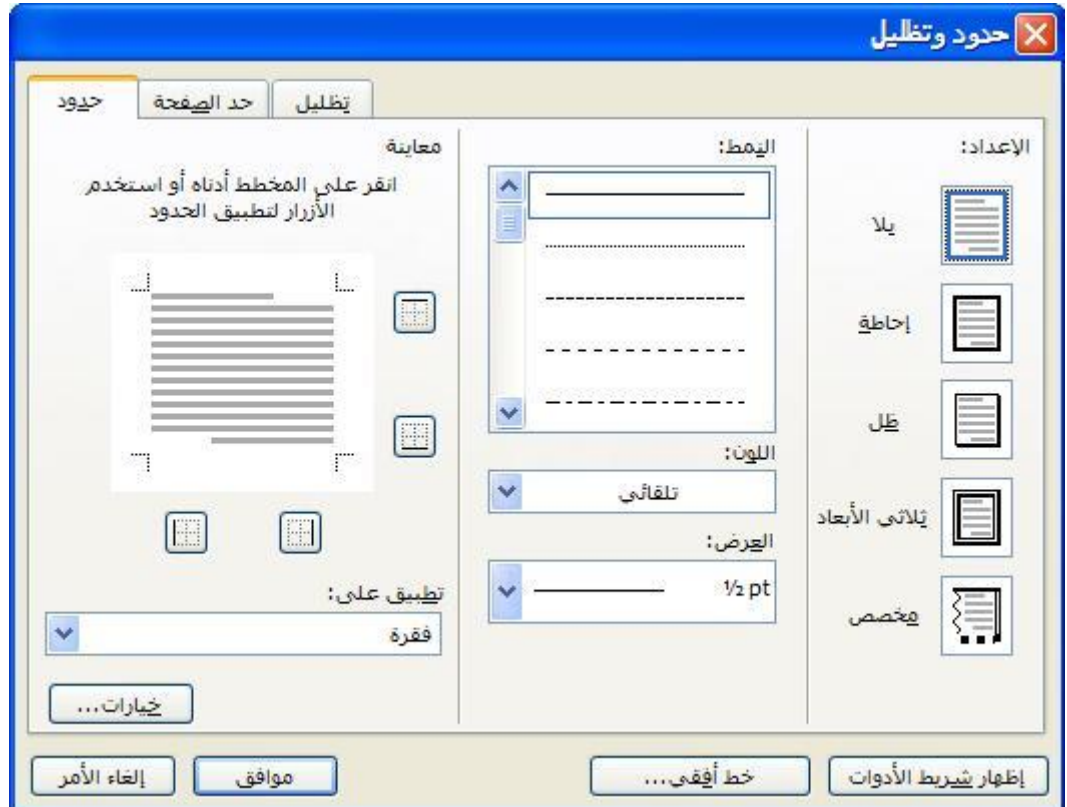

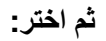

شكل حد الفقرة من **اعداد ،** اختر **بال** الزالة اي اعداد . نمط الخطر من **نمط .** لون الخط من **لون .** عرض الخط من **عرض .** واختر مجال التطبٌق من **تطبٌق على .**

ٌمكنك مشاهدة عرض لما اخترته فً **معاٌنة.**

#### **التظلٌل**

 **من مربع الحوار اختر صفحة حدود.**

خطأ**ا** 

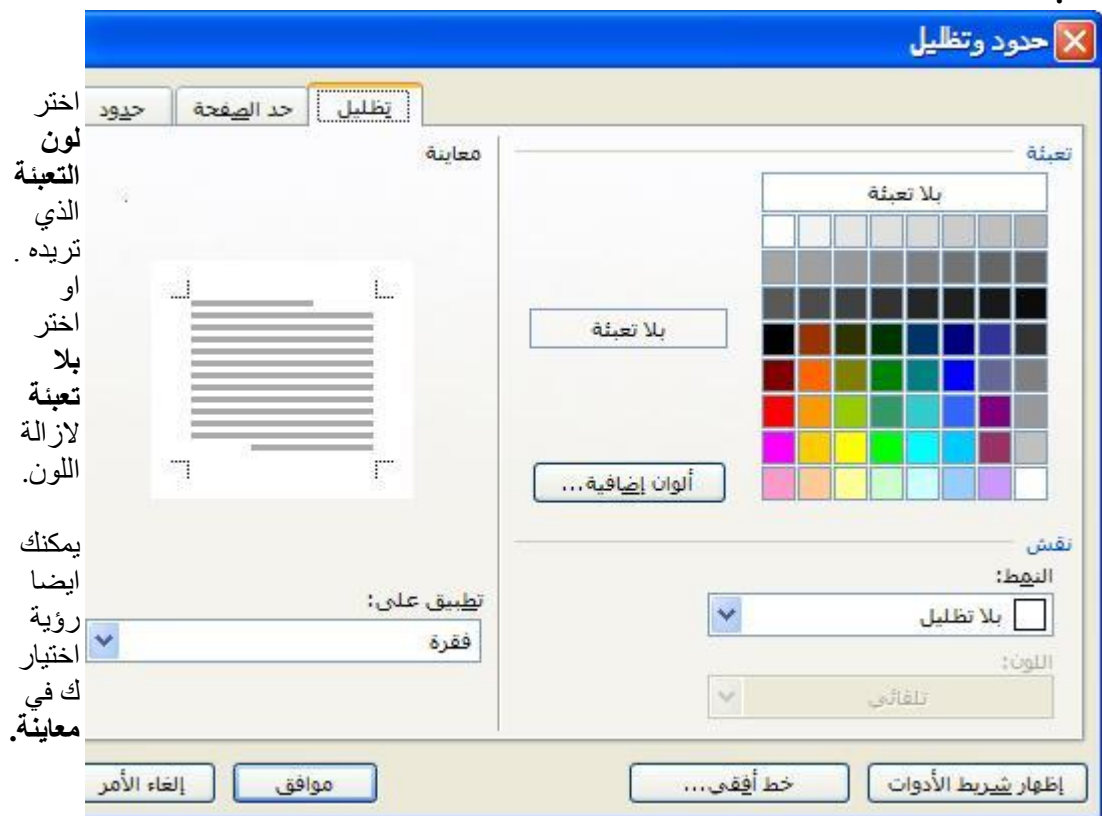

#### **حد الصفحة**

من مربع حوار حدود وتظلٌل ، اختر صفحة **حدود صفحة.**

اختر النمط واللون والعرض الذي تريده كما في حدود الفقرة. كما يمكنك ايضا اختيار تأطير الصفحة برسم معين من رسم / صورة.

# **التعداد النقطً و التعداد الرقمً**

اسرع و اسهل طريقة لاضافة التعداد النقطي او الرقمي هي استخدام الايقونات الموجودة على شريط الأدوات.

ادخل القائمة واضغط مفتاح الـ Enterعند الانتهاء من كل فقرة . عند انتهائك من ادخال القائمة . ظلل النص واضغط على ايقونة ا**لتعداد الرقمي**  $\equiv$  **و التعداد النقطي**  $\equiv$  الموجودة على شريط الأدوات . ما زال بامكانك كتابة قائمتك وفي كل مرة تضغط فيها مفتاح الـ **Enter**سوف تحصل على بند جديد في القائمة رق*م*ي او نقطبي.

**النهاء قائمة** : اضؽط مفتاح الـ Enterمرتٌن . او اضؽط على اٌقونة ا**لتعداد الرقمً** و **التعداد النقطً** الموجودة على شرٌط االدوات، الطفاء التعداد.

**الستئناف القائمة :** على فرض انك اردت ادراج نص او صورة فً وسط قابمة ، ثم اردت استبناؾ القابمة اضغط على ايقونة ا**لتعداد الرقمي =ً :** و ا**لتعداد النقطي =ً .** 

**اعادة الترقٌم :** اذا اردت اعادة الترقٌم من احد النقاط ، اضؽط بالٌمٌن على الرقم ومن القابمة اختر اعادة ترقٌم ، كما يمكنك ايجد هذه الخاصية في مربع حوار التعداد والترقيم.

#### **ترقٌم حسب الطلب**

اذا اردت استخدام تعداد من انشائك انت عليك اولاً الدخول الى مربع الحوار المناسب من خلال **تنسيق / تعداد** <mark>نقطي ورقمي .</mark> ستجد لوح خاص بالتعداد الرقمى ولوح اخر خاص بالتعداد النقطى، واللوحان بظهران اشكال مختلفة من أنماط التعداد .

اذا لم يعجبك اي من الاشكال الموجودة يمكنك الضغط على **تخصيص** وسوف تدخل مربع حوار خاص به لتختار الشكل الذي ترغب به.

**التعداد النقطً** 

**التعداد الرقمً**

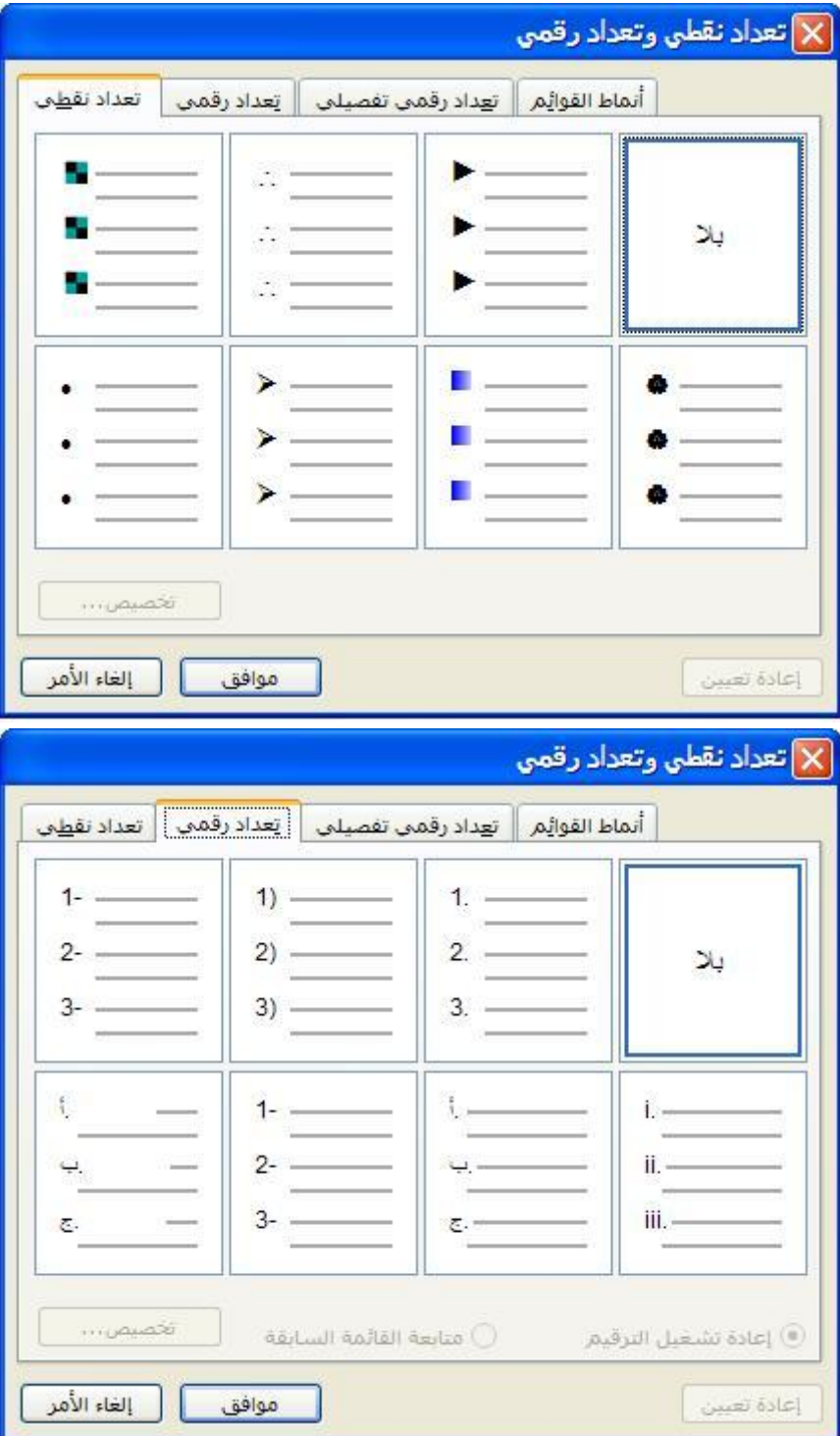

**القوالب**

**انشاء مستندات باستعمال القوالب الجاهزة**

يمكــتـنك برنـامج الوورد من استخدام القوالب الـجاهزة والتـي توفر عليك **:** الوقت ، بحيث لا تقلق كيف يجب ان يكون الشكل العام للمستند:

في اللوحة التي تظهر الى يمين الشاشة "مستند جديد" وتحت الفقر ة المعنونة **قوالب** اختر **على الكمبيوتر** ستظهر لك القائمة بالقوالب الجاهز ة وستجد وصلات تنقلك الى قوالب عديدة . يمكنك اظهار هذه اللوحة عن طرٌق **ملف / جدٌد** اذا لم تظهر هذه اللوحة اضؽط **Ctrl 1F+**او عن طرٌق **عرض / لوحة المهام.**

اختر الفئة المناسبة ومن ثم قائمة القالب الذي تريد والذي سوف يرتكز عليه المستند الجديد الذي تريد انشاؤه، كل قالب يتميز بتنسيقات ونصوص خاصة يمكنك تغيير ها بشكل يتناسب وحاجاتك. ثم اضغط **موافق.**

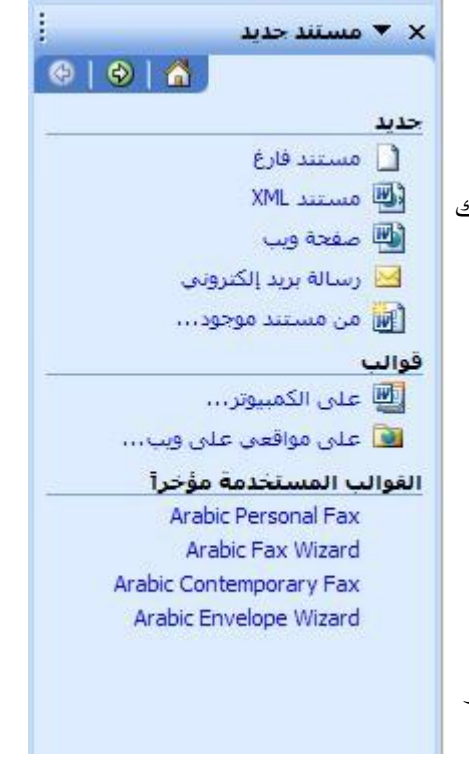

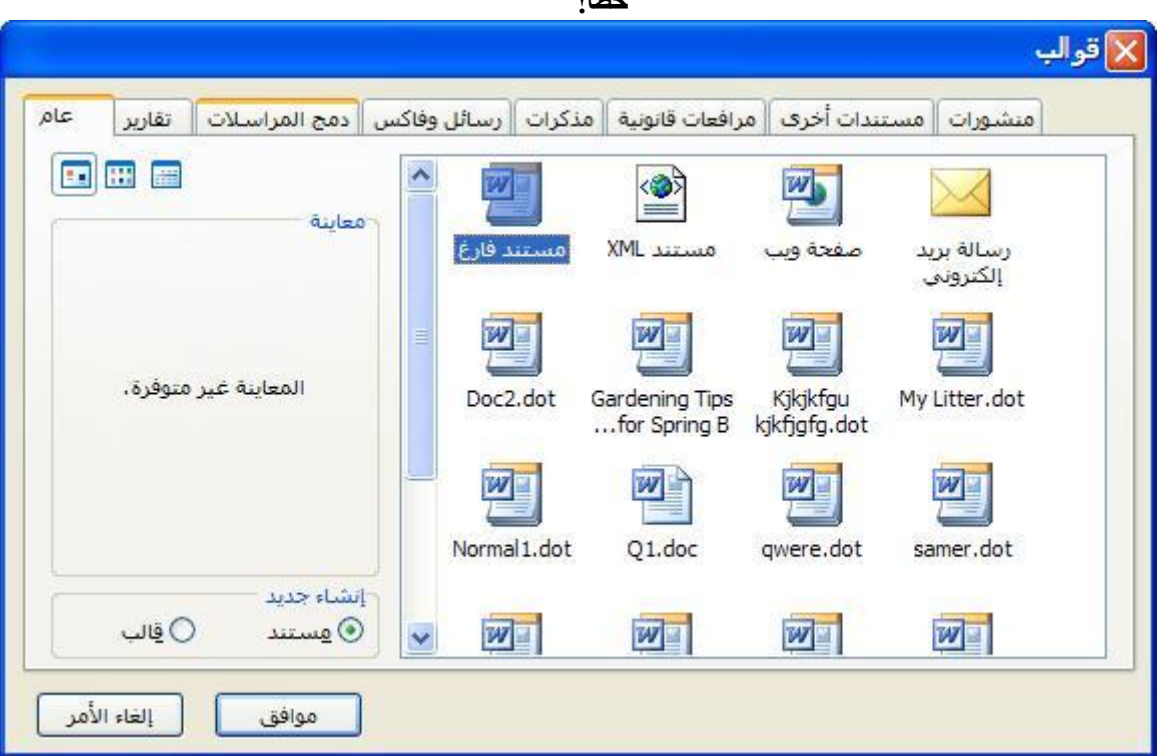

 $\mathbf{r}$  **i**  $\mathbf{t}$ <sub>-2</sub>

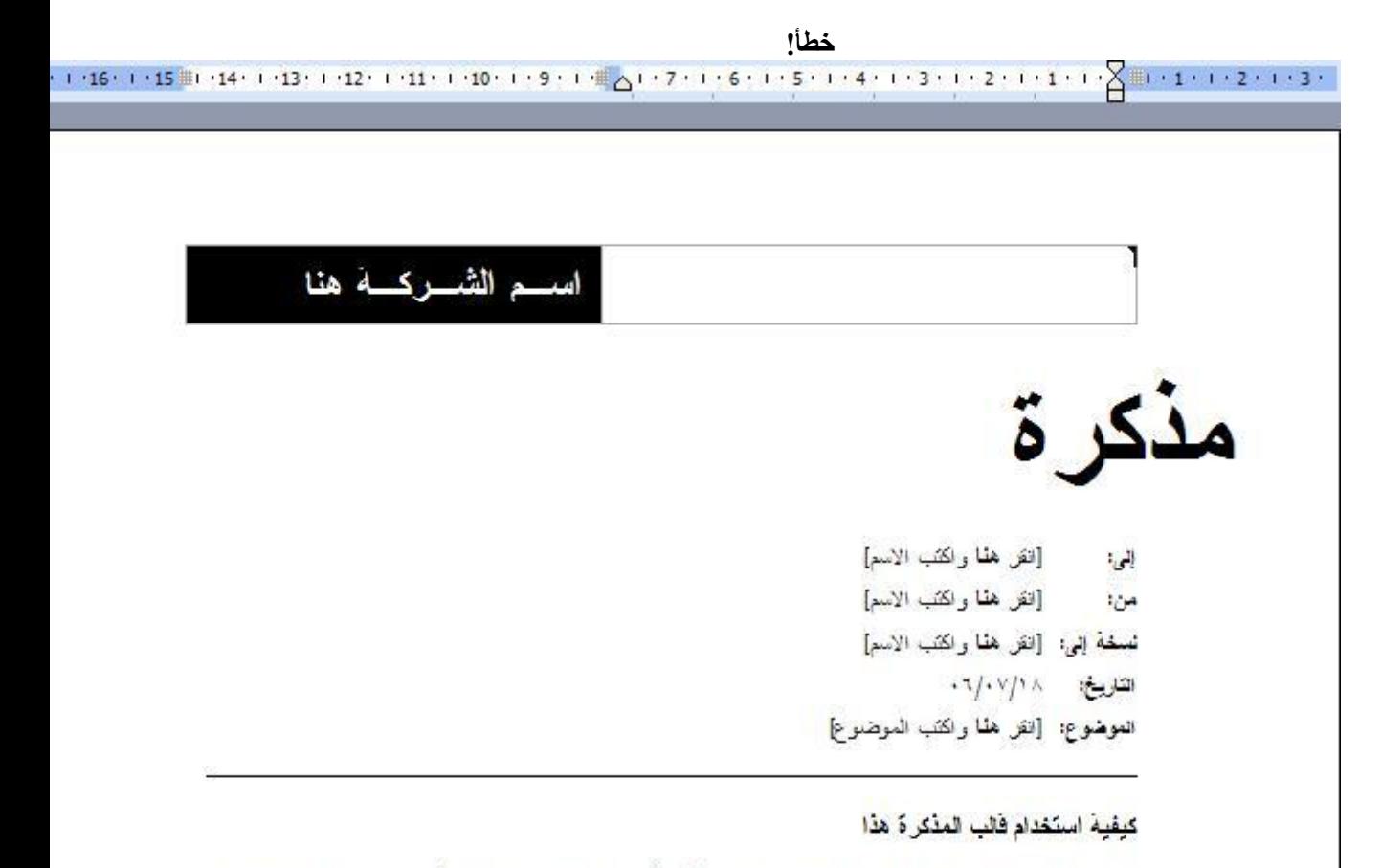

حند النص الذي تريد استبداله، والكتب مذكرتك. استخدم أنماطاً مثل عنوان ٢٠١، ونص أساسي في عنصر تحكم النمط في مُربِط أدرات التسوق. لحفظ التغييرات في هذا القالب الاستخدامها في المستقبل، اختَر الحفظ باسم" من قائمة أملف". في المربع "حفظ الملف بنو عه"، اختر "Document Template. في المرة الثالية التي تُريد فيها استُخدام القالب، اختر<br>"جنيد" من قائمة "ملف"، ثم انقر نقرأ مزدوجاً فوق القالب.

> يمكنك تخصيص القالب ليضم معلوماتك الشخصية عن طريق تعبئتك للبيانات التي يطلبها منك دون القلق بالشكل الخار جي للمستند.

> > **االنماط فً الورد**

النمط يبين العديد من اجزاء النص مثل الرأس و العناوين واجزاء النص . عندما نطبق نمط على فقرة سوف يطبق النمط على جميع اجزاء تلك الفقرة ، ان النمط يجعل تنسيق الفقرة والمستند ككل أسهل .

عندما تستخدم النمط ، بمكنك تعديل النص كاملا ، بتغيير النمط فقط ، مثلا : اذا كانت عناوين النص بنو ع Arialوحجم ٔ ۱ ، اسود عريض ومحاذاته الى اليسار ، اذا كنت تفضل ان تكون هذه العناوين من الخط

Arialبحجم 16 ، وبالوسط ، فليس من الضروري ان تقوم بتغيير كل عنوان على حدة ، ما عليك الا ان تقوم بتعديل على النمط.

يمكنك استخدام الانماط الجاهزة في الوورد ، يمكنك ان تعدل عليها ، او ان تنشئ النمط الخاص بك.

**تطبٌق النمط على النص او على جزء منه.**

.ٔ بعد تحدٌد النص المطلوب اختر التنسٌق المناسب.

يقوم الوورد بهذه العملية باحدى طريقتين :

 من صندوق الحوار الموجود فً شرٌط **التنسٌق** والذي بمجرد الضغط على السهم الموجود على اليمين ستظهر قائمة فيها عدة اختيارات.

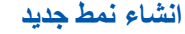

**النشاء نمط جدٌد من المستند نفسه علٌك:**

.ٔ اختٌار النص الذي ترٌد اخذ تنسٌق النمط منه. .ٕ اختر **انماط** الموجودة على ٌسار شرٌط التنسيقات وادخل اسم النمط الذي تريده. .ٖ بعدها اضؽط على.**Enter**

**النشاء نمط من مربع الحوار الخاص باالنماط:**

اضغط على ز بذلك ، اشؽط على **نمط جدٌد ،** لفتح مربع الحوار الخاص بذلك.)اواستخدم قابمة **تنسٌق / انماط وتنسٌقات**.(

ادخل اسم النمه

اختر التنسيقات

اضغط **موافق** 

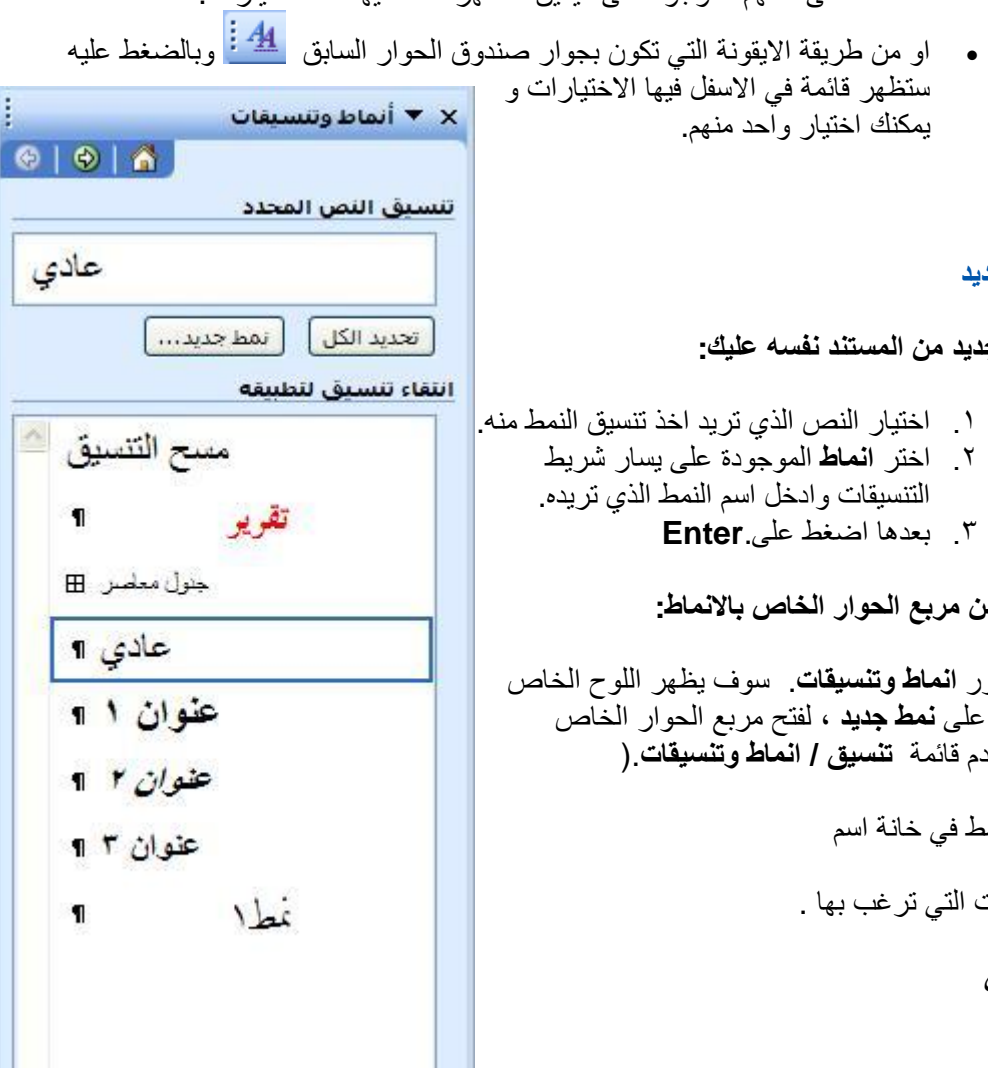

H.

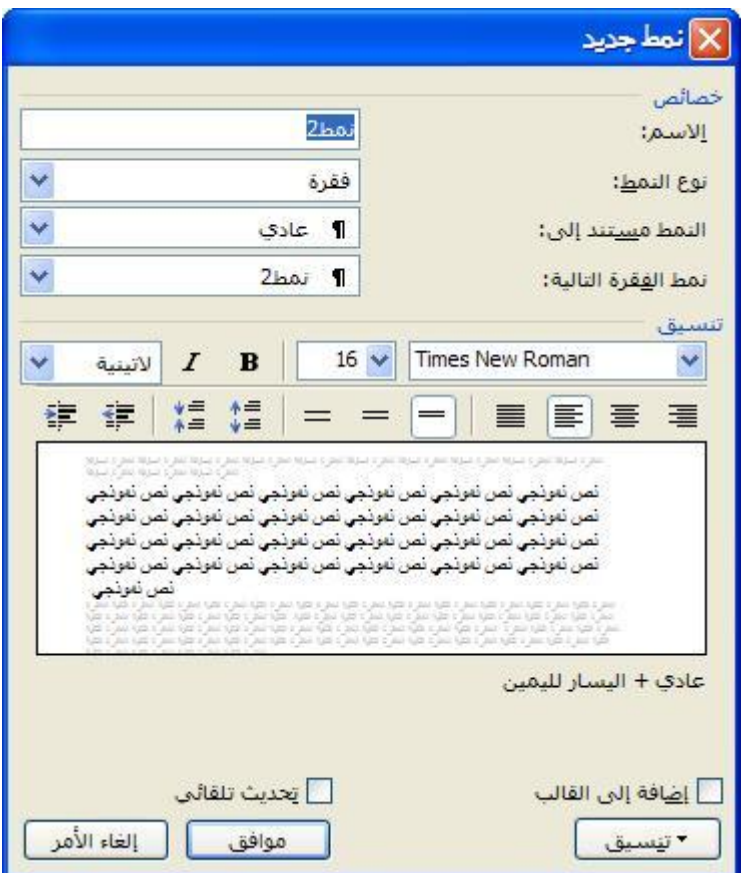

## **رأس و تذٌٌل الصفحة**

# **ترقٌم الصفحات:**

استخدم أمر ا**رقام صفحات** مـــن ا**دراج** لادراج ارقام للصفحات في مستندك، سوف يسمح لك مربع الحوار بادراج ارقام صفحات اما في راس الصفحة او في ذيلها .

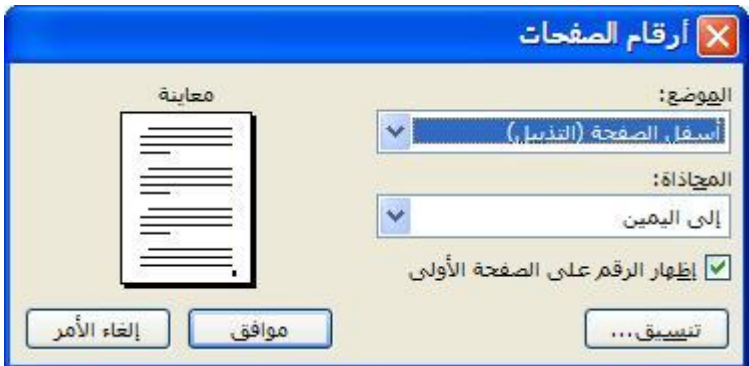

اختر **مكان** الرقم **و محاذاته** ،اذا كنت تعمل في مستند ولم تكن تريد رقم على الصفحة الاولى ،لا تختر اظهار رقم في الصفحة الاولى.
## والختٌارات اكثر اضؽط على **تنسٌق**

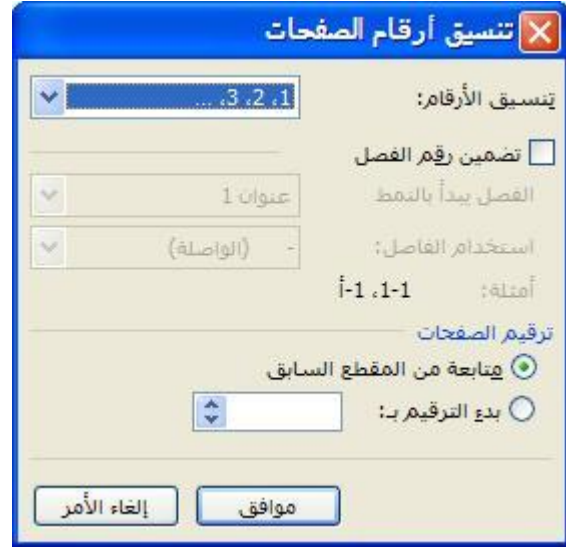

اختر تنسٌق ارقام الصفحات من **تنسٌق ارقام.**

اختر الرقم الذي ترٌد البدء منه من **ابدأ من.**

## **ادراو تروٌس وتذٌٌل للصفحة.**

الرأس هو نص صغير - عادة عنوان او رقم صفحة او اسم المؤلف - والذي يظهر في اعلى صفحات المستند ، والتذييل هو نفس الشئ ولكن يظهر في اسفل صفحات المستند .

1.اختر من قابمة **عرض / رأس و تذٌٌل الصفحة**:

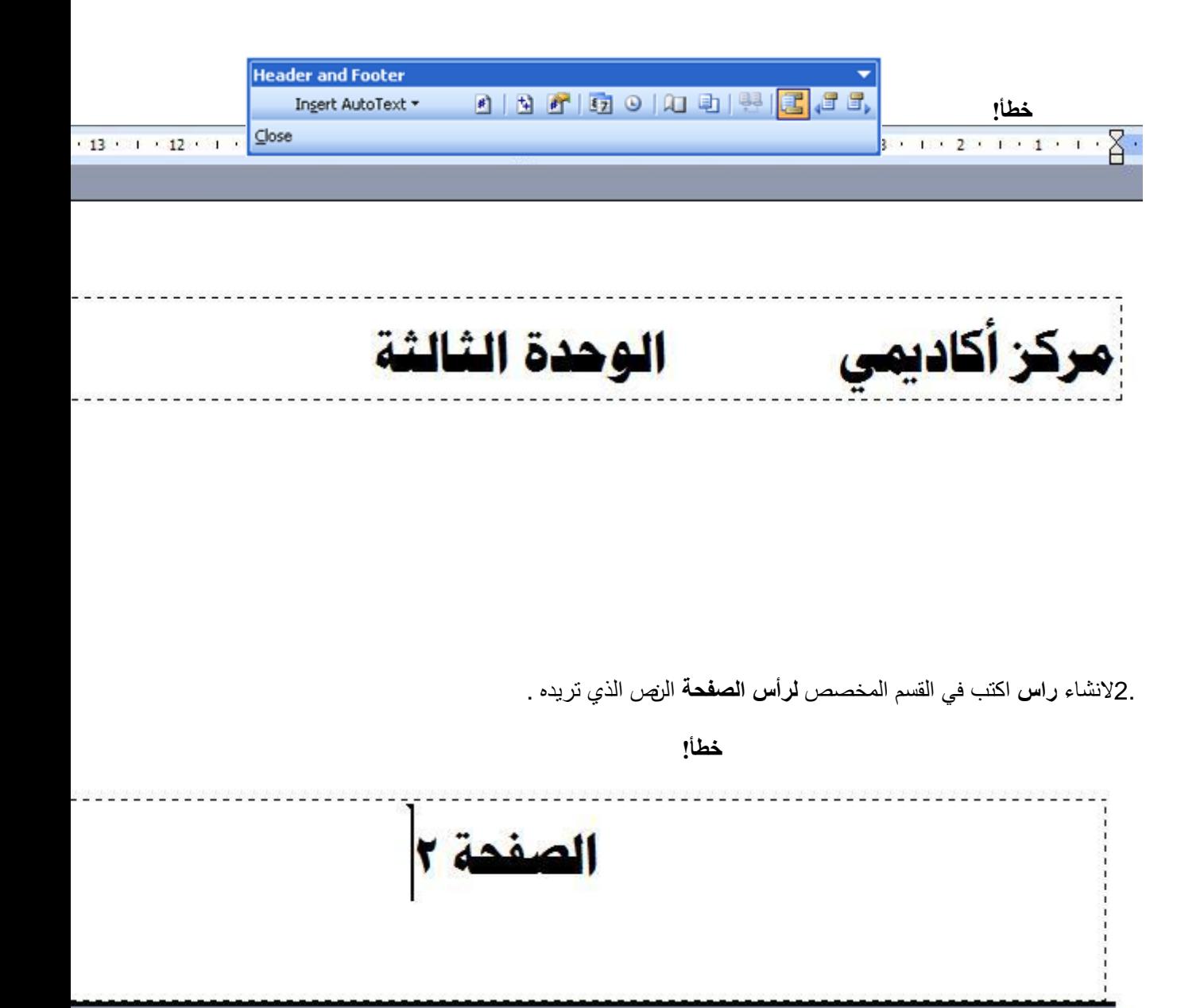

ٌمكنك اٌضا الضؽط على زر اختٌار زر من شرٌط ادوات **الرأس والتذٌٌل**.

لانشاء **تذييل للصفحة** يمكنك الضغط على ايقونة <mark>كت</mark>ا و هي مخصصة **للانتقال بين رأس و تذييل الصفحة** و تكون موجودة بشرٌط االدوات الخاص **برأس وتذٌٌل الصفحة**.

عند الانتهاء من هذه العملية يمكنك الخروج منها عن طريق الضغط على الزر" ا**غلاق** "الموجود في شريط االدوات الخاص**.**

شرح بعض األزرار على شرٌط أدوات **رأس وتذٌٌل**

| ∗        | لاضافة ارقام للصفحات              |
|----------|-----------------------------------|
| 団        | لاضافة مجموع الصفحات              |
| 秤        | لتنسيق ترقيم الصفحات              |
| 17       | لاضافة تاريخ                      |
| $\odot$  | لاضافة وقت                        |
| 匡        | للانتقال بين رأس و تذييل الصفحة   |
| le,<br>5 | الرأس أو التذييل السابق أو اللاحق |

## **لحذف رأس وتذٌٌل الصفحة**

للدخول الى منطقة رأس وتذييل الصفحة استخدم قائمة" ع**رض** "والامر "**رأس و تذييل الصفحة**"، نحدد النص الموجود في رأس الصفحة او تذييلها وبعدها نضغط على مفتاح **Delete** من لوحة المفاتيح.

عليك ملاحظة انه يمكنك تنسيق النص الموجود في رأس أو تذييل الصفحة بنفس الطريقة المستخدمة على النص العادي.

**التدقٌق االمالئً و النحوي**

**التدقٌق االمالي و النحوي**

في برنامج الوورد بمكنك القيام بالتدقيق الاملائي بطريقتين.

يقوم الوورد بتدقيق النص مباشرة خلال الكتابة ويخطط الكلمة التي يشك بكونها املائياً باللون الأحمر او نحويا باللون الأخضر، وبهذه الطريقة بمكنك القيام بالتصحيح مباشرة ً خلال كتابتك للنص. أما طريقة تصحيح الأخطاء فتتم بالضغط بالزر الايمن للماوس على الكلمة التي يشك الوورد بكونها خطأ وستظهر احتمالات مختلفة للكلمة الصحيحة تستطيع عندها انتقاء خيارك المناسب.

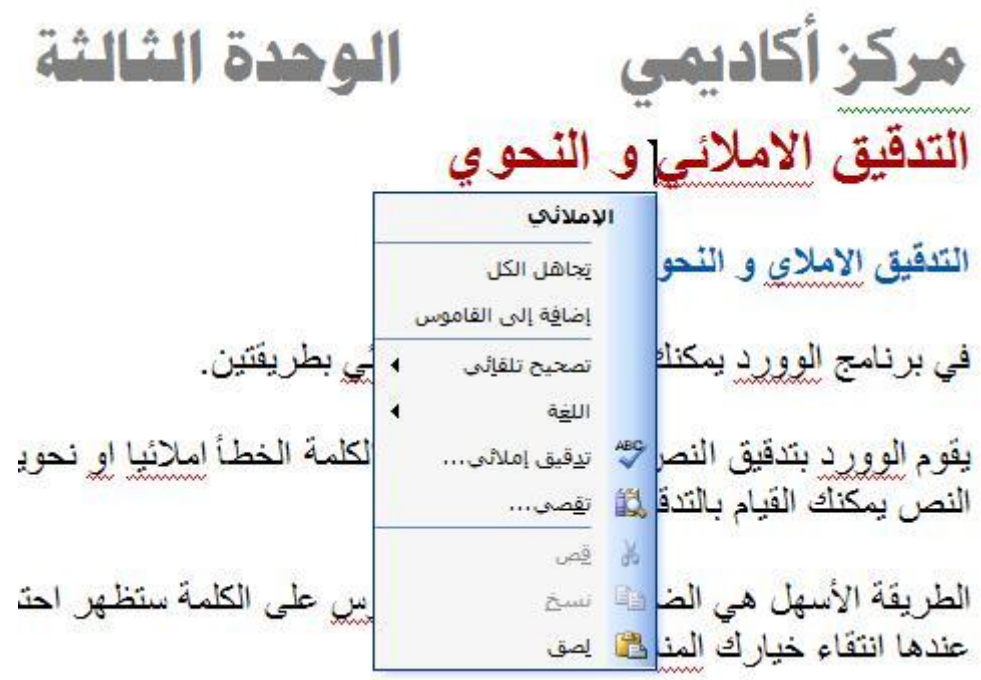

أما الطريقة الاخرى فهيى باستعمال خاصية ا**لتدقيق الاملاني،** وهي التي ينصح باتباعها خصوصاً عند الرغبة بتدقيق مستند كـُتب مسبقاً، من طرفك أو من قبل أحد آخر ، غير مدقّق من قبل ً:

أنقر على ايقونة ا**لتدقيق الاملائي <mark>التق</mark>ق اللهوجودة في شريط الادوات قياسي او** من خلال قائمة "ا**دوات"** و بعدها **"تدقٌق امالئً ونحوي**"، أو اختار **7F** عن لوحة المفاتٌح، فً كل الحاالت ستظهر لنا النافذة التالٌة :

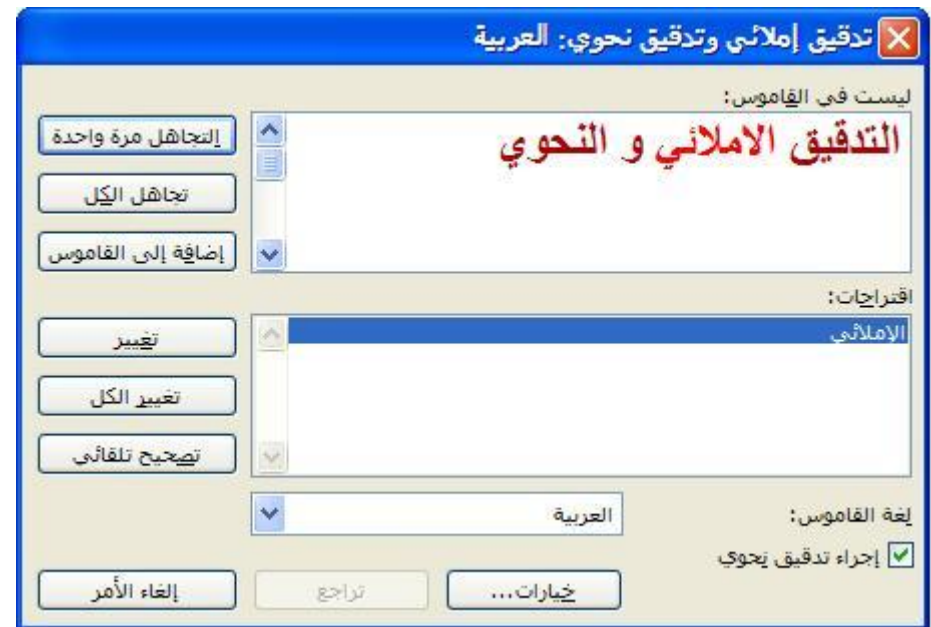

وفيما يلي شرح للأزرار الموجودة في صندوق حوار التدقيق الإملائي:

- **تجاهل** :تتجاهل الكلمة المكتوبة ) فً حالة عدم تعرؾ المترجم للكلمة(
	- **ـ تجاهل الكل** :تجاهل الكل ( اذا كانت الكلمة مكررة في النص(
- **اضف الى القاموس** ٌ:مكنك اضافة بعض الكلمات الى القاموس الخاص بالبرنامج
- **تغيير** :تبديل الكلمة الخطا بالكلمة الصحيحة التي تكون قد اخترتها من قائمة الكلمات
	- المقترحة في مربع "أقتراحات" الظاهر في الجزء الاسفل للنافذة.
- **. تغيير الكل** :تغيير الكلمة وكل الكلمات المكررة في النص بالكلمة المختارة من اللائحة ( اذا كانت الكلمة مكررة في النص(
	- **تصحٌح تلقائ**:**ً** التصحٌح التلقابً للكلمات الموجودة.
		- **تراجع** :تراجع عن التؽٌٌر المطبق سابقاً
	- **. تدقيق النحوي :** تدقيق الكلمات من ناحية القاعدة النحوية واللغوية.

#### **الجداول**

#### **انشاء جدول**

توجد هناك عدة طرق النشاء جداول .

اعن طريق الايقونة الموجودة في شريط الادوات ) ا**دراج جدول (**فعند الضغط عليها ستظهر نافذة تحتها وفيها مربعات فارغة و هي تدل على عدد الصفوف و الاعمدة التي تريد.

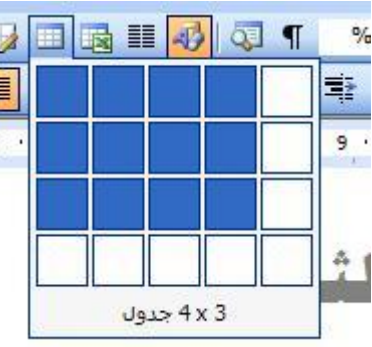

**رسم الجدول** :عن طرٌق اٌقونة الموجودة فً شرٌط االدوات قٌاسً ) **رسم جدول** ) (أو من القابمة "**جدول** "والامر" **رسم جدول (**"بحيث تتحول الفأرة الى قلم لتمكنك برسم جدول بشكل حر، سيظهر بعد الضغط على هذه الايقونة شريط ادوات خاص بالجدول) جداول وحدود) ومن خلاله تستطيع تطبيق التغييرات اللازمة للجدول وعلى سبيل المثال يمكنك مسح خطوط من الجدول وذلك باختيار ايقونة ا**لمسح كُتًا** و بالتأشير على الخط المطلوب.

طريق القائمة "جدول": اختر الامر" ا**دراج جدول** "الموجودة في القائمة" **جدول** "من شريط القوائم" حيث ستظهر نافذة مخصصة لانشاء جدول يمكنك فيها تحديد عدد اعمدة الجدول وصفوفه وايضاً يمكنك تحديد مميزات اخرى للجدولمثل عرض الاعمدة مثلاً<u>.</u>

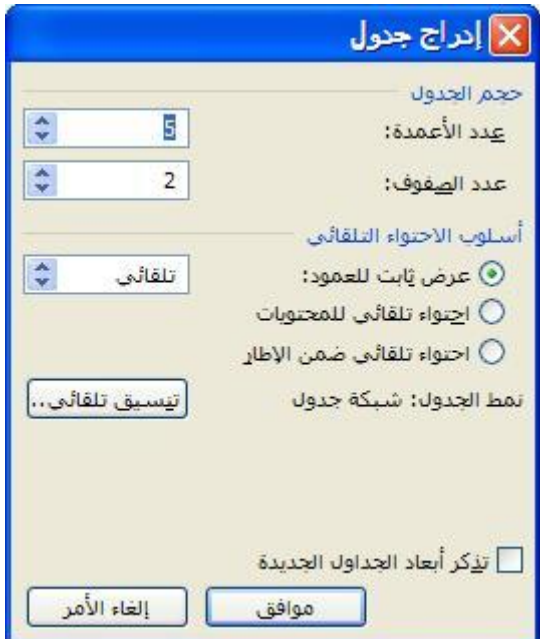

## ا<mark>دخال النص و الارقام في خ</mark>لايا الجدول

يسمح لك برنامج الورد بالتنقل بين خلايا الجدول واضافة البيانات بصورة سهلة و بسيطة، و هذه المفاتيح المستخدمة :

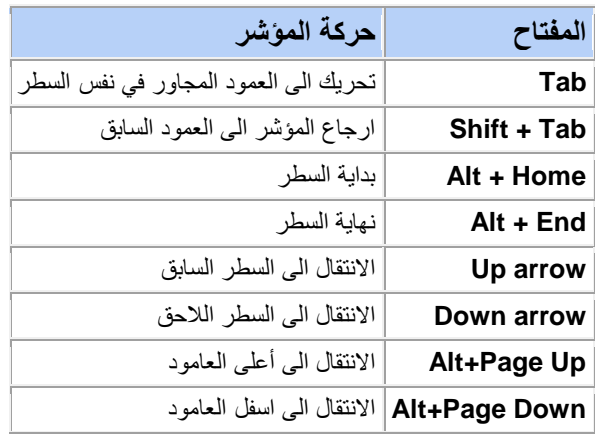

#### **اختٌار جزء من الجدول**

قبل البدء بتنسيق الخلايا، الصفوف أو الأعمدة يجب تحديد المكان المراد تعديله

ا**لخلاي**ا :لتحديد خلية واحدة، انقر داخلها. يمكن تحديد اكثر من خلية باستخدام تقنية النقر والسحب.

ا**لصفوف** :قم بوضع المؤشر ضمن الهامش في اليمين ثم اضغط لتحديد الصف بأكمله. يمكن الضغط والسحب في نفس المكان لتحديد عدة أسطر <sub>.</sub> يمكن تحديد السطر بوضع المؤشر ضمن السطر ثم اختيار القوائم**) جدول ح اختٌار < سطور .(**

**الأعمدة** :قم بوضع المؤشر بمحاذاة الحد الأعلى للعامود، عندما يتحول الى سهم باتجاه الاسفل، اضغط لتحديد العامود. اضغط و اسحب المؤشر لتحديد عدة أعمدة. يمكن تحديد احد الاعمدة بوضع المؤشر ضمن العامود ثم اختٌار القابمة) **جدول < اختٌار < أعمدة**.(

**الجداول** :لتحدٌد الجدول، اضؽط ضمن الجدول ثم اختر القوابم) **جدول < اختٌار < جدول .(**

#### **إدراو وحذف األعمدة والصفوف:**

**إدراو أعمدة** :حدد العامود على ٌمٌن المكان المراد ادراج عامود فٌه. اضؽط ضمن العامود بالزر األٌمن ثم اختر **ادراو أعمدة** ٌ.مكنك أٌضا اختٌار) **جدول < ادراو < اعمدة على الٌسار أو اعمدة على الٌمٌن** .(ٌقوم وورد بادراج نفس عدد االعمدة المحددة.

**حذف أعمدة** :اختر العامود المراد حذفه، ثم) **جدول < حذف < أعمدة** .(أو اضؽط بالزر الٌمٌن على العامود المراد حذفه ثم اختر **حذف أعمدة** .

**ادراج صفوف** :اختر صف لادراج صف فوقه. اضغط بالزر اليمين ثم اختر ا**دراج صف** ٍ يمكنك ايضا اختيار **)جدول ح ادراج ح صفوف في الاعلى أو <b>صفوف في** الأ**سفل** (فيقوم وورد بادراج نفس عدد الصفوف المختارة. يمكن ادراج صفوف جديدة في اخر الجدول بوضع المؤشر في اخر خلية ضمن الجدول ثم الضغط على زر Tab من لوحة المفاتٌح.

**حذف الصفوف** :اختر الصؾ المراد حذفه، ثم) **جدول < حذف < صفوف** (أو اضؽط بالزر الٌمٌن ضمن الصؾ ثم **اختر حذف** .

## **تغٌر حجم عمود أو صف:**

ٌقدم وورد بعض الخٌارات ضمن قابمة الـ**) جدول < مالئمة تلقائٌة(**، وهً :

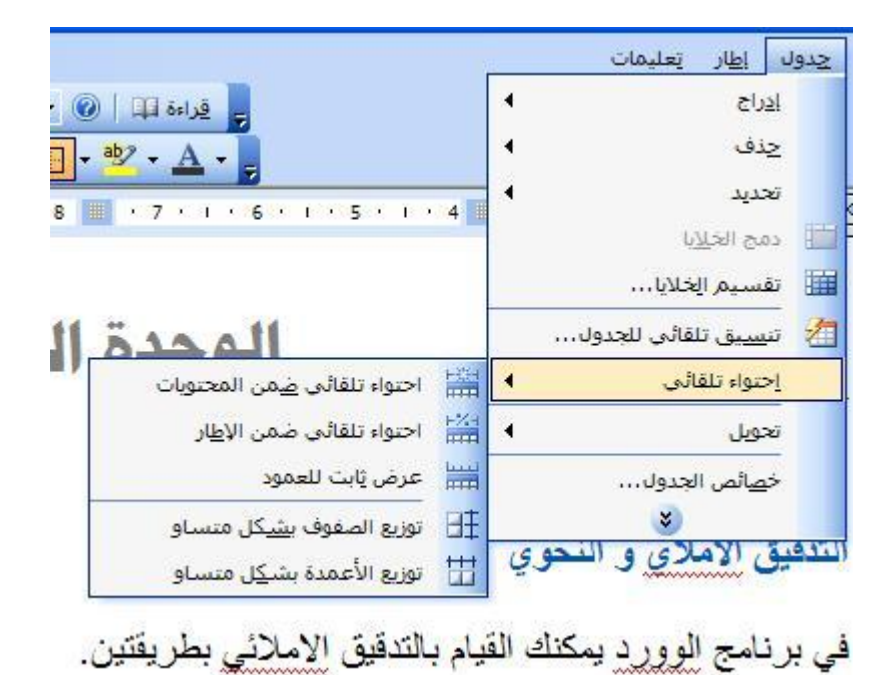

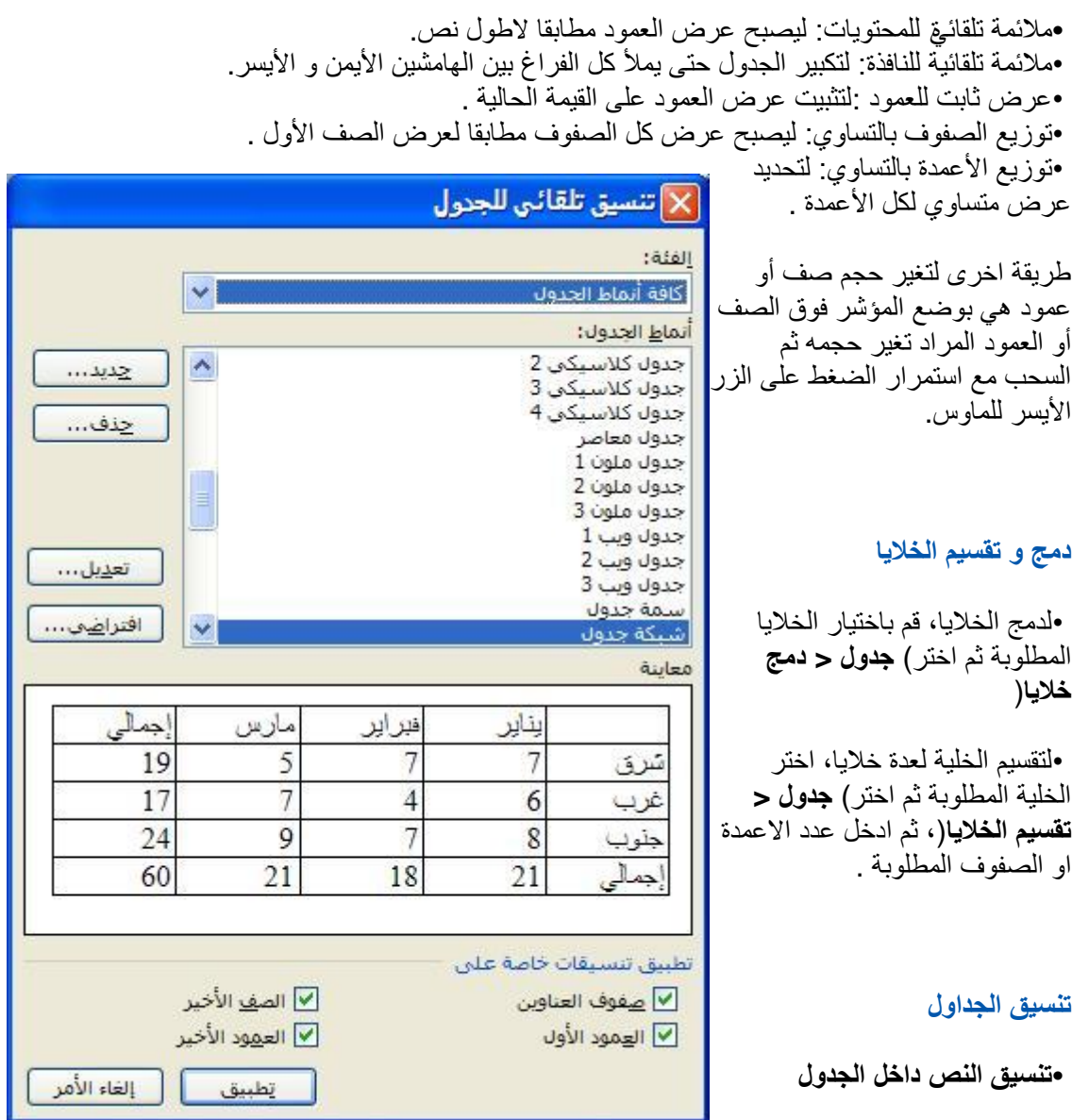

نفس التقنيات المستعملة لتنسيق النص ضمن مستند الوورد يمكن استعمالها لتنسيق النص داخل الجدول.

 **•الحدود و التظلٌل**

اختر الجزء من الجدول، او الجدول باكمله، المراد تنسٌقه ثم اختر) **تنسٌق < حدود و تظلٌل** (ثم اختر التغييرات اللازمة من صفحة الحدود وصفحة التظليل.

## **•التنسٌق التلقائً للجدول**

أسرع طريقة لتنسيق الجدول هي ان تدع هذه المهمة لبرنامج وورد. اضغط داخل الجدول المراد تنسيقه ثم اختر )**جداول < تنسٌق تلقائً للجدول** ( استعرض التنسيقات المتاحة الى ان تجد التنسيق المناسب، ثم قم بتغير الخيارات الموجودة اسفل الصفحة بما يناسب احتياجاتك في خانة **تطبيق** ٍ.يمكنك رؤية **عملك** في خانة العرض

## **الصور**

## **إدراو صور و كلٌب أرت**

اضغط في المكان المراد ادراج صورة فيه ثم قم باحدى الاجراءات الثالية:

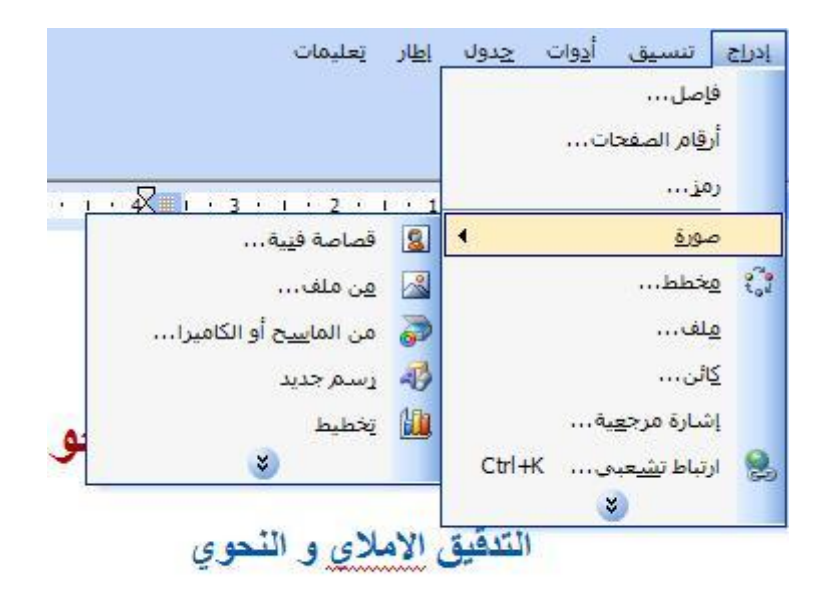

في بد نامج الوه، د بمكنك القيام بالتدفير

**كلٌب ارت**: اضؽط على )**ادراو < صورة < كلٌب ارت**( ستظهر لوحة الكلٌب ارت، قم باختٌار احدى الصور

**صورة من جهاز الكمبيوتر**: اضغط على زر ادراج صورة الموجود على شرٌط ادوات الرسم، او اختر )**ادراو < صورة < من ملف**(، ثم اختر الصورة المطلوبة من مربع الحوار المعروض.

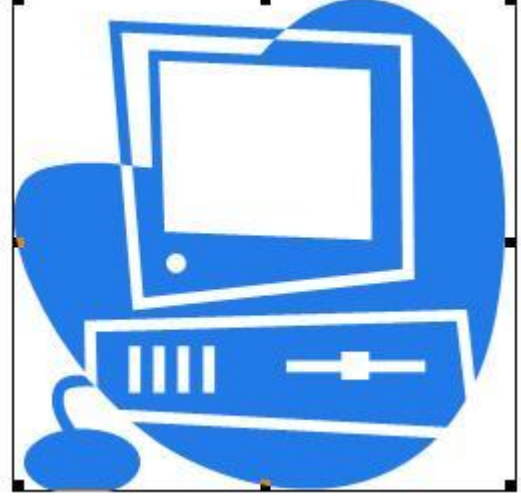

## تغيير **حجم صورة**

لتغيير حجم صورة، اضغط عليها لمتم عرض اطار تغيير الحجم، اضغط على احد المربعات السوداء فيتغير شكل المؤشر الى لخست اضغط واسحب بالاتجاه المناسب ليتم تغير حجم الصورة

لتغيير حجم الصورة مع المحافظة على نسب الطول و العرض، استعمل المربع الموجود في احدى الزوايا، او قم باستعمال المربعات الموجودة على الأطراف.

## **لف النص حول الصورة**

- اضغط على الصورة ليتم تحديدها
- اضؽط بالزر االٌمن للماوس، ثم اختر االمر **تنسٌق** من القابمة، أو اختر القابمة )**تنسٌق < صورة**(
	- اضؽط على صؾحة **التخطٌط**
	- اختر امر اللؾ لترتٌب النص او الصور
	- فً قسم الترتٌب االفق،ً اختر المكان المناسب للصورة بالنسبة للنص**.**

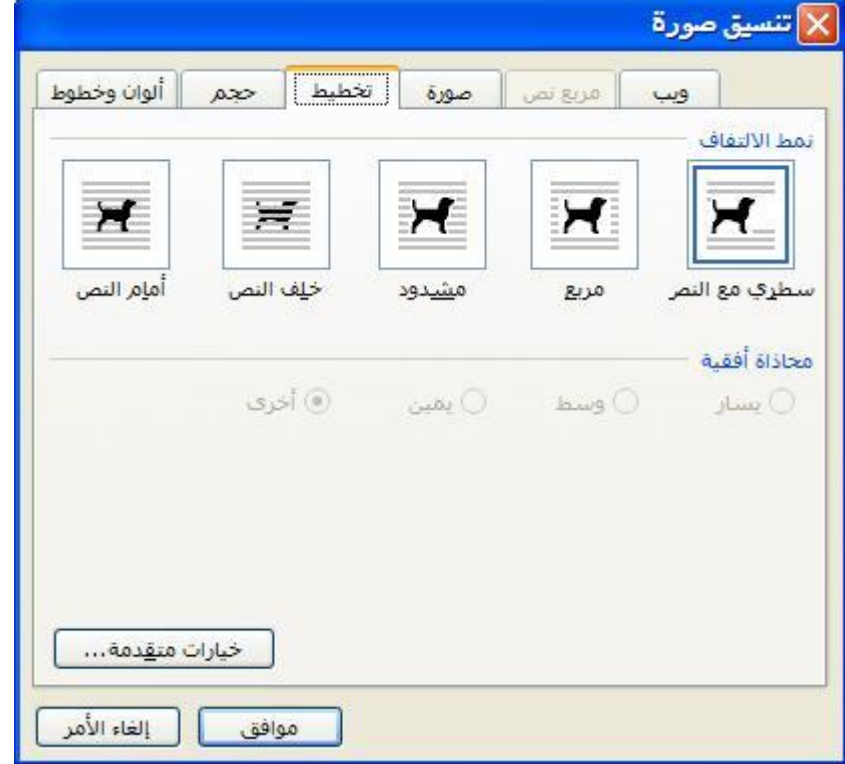

الحظ فً الشكل التالً كٌؾ التؾ النص حول الصورة بعد اختٌار خٌار االلتفاؾ **مشـــــدود**

مركز أكاديمي الوحدة الثالثة التدقيق الاملائي و النحوي

التدقيق الإملاي و النحوي

في برنامج الوورر يمكنك القيام بالتدقيق الإملائي بطريقتين.

يقوم الووررد بتدقيق النص عند كتابته ويخطط الكلمة الخطأ لملائيا او نحويا بَخَطٌ تَحتها ، و عند انتهائك من كتابة النص يمكنك القيام بالنَّدقيَّقَ

الطريقة الأسهل هي الضغط بالزر. ا<u>لإيمن للماوس</u> على الكلمة ستظهر.<br>احتمالات مختلفة للكلمة الصحيحة تستطيع عندها انتقاء خيارك المناسب

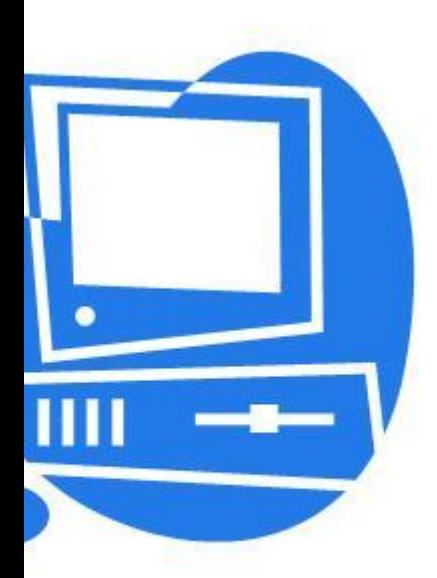

#### **تحرٌك الصورة**

ابدا باختيار الصورة، ثم ضع المؤشر فوقها، فيتحول الى الشكل همجم.<br>ابدا باختيار الصورة، ثم ضع المؤشر فوقها، فيتحول الى الشكل هجم الجديد ثم حرر الزر

#### **انشاء و تغٌٌر االشكال و الخطوط**

**شرٌط ادوات الرسم**

#### **انشاء اشكال تلقائٌة**

لرسم شكل، خط او سهم، اضغط على احد الازرار الموجود في شريط **ادوات الرسم** اسفل الشاشة<sub>.</sub> او اختر احد الاشكال الموجود ضمن قائمة "**اشكال تلقائية"** في نفس الشريط. اذا كان الشريط غير ظاهر على الشاشة بمكن اٌجاده من قابمة )**عرض < اشرطة االدوات < رسم**(، او بالضؽط على الزر االٌمن على **اشرطة االدوات** ثم اختيار شريط الرسم.

بعد إختيار الشكل، اضغط زر الماوس ثم اسحب ليتم رسم الشكل. اذا اختر الشكل البيضوي واردت ان ترسم دائرة فيجب الضغط على زر Shift اثناء رسم الشكل<sub>.</sub> وبنفس الطرٌقة ٌمكن رسم مربع من شكل المستطٌل**.**

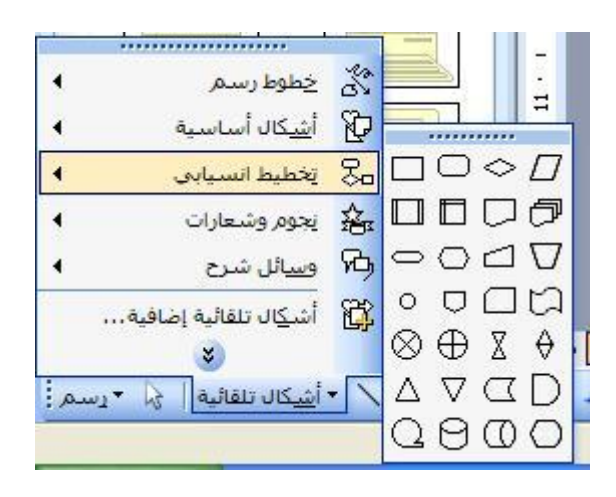

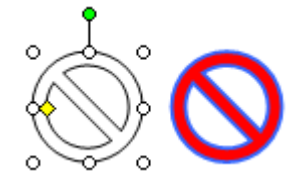

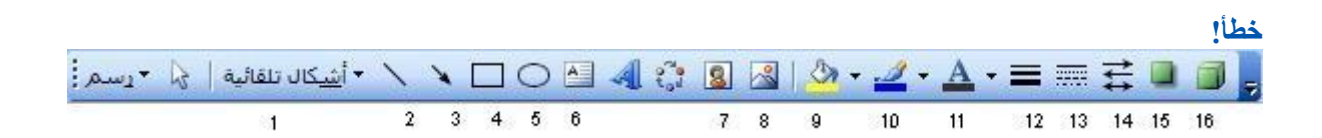

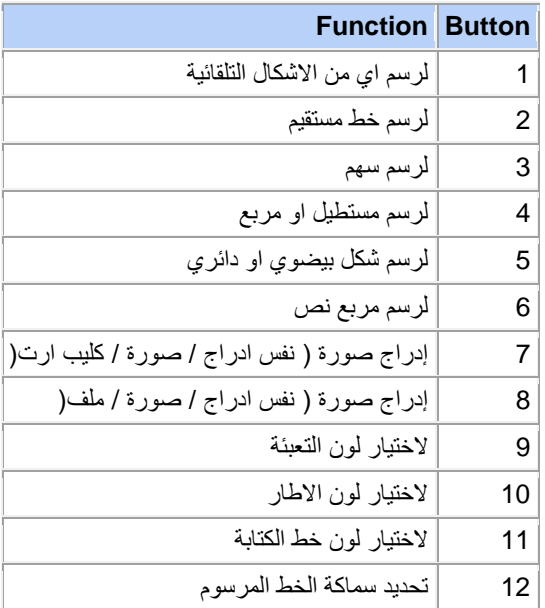

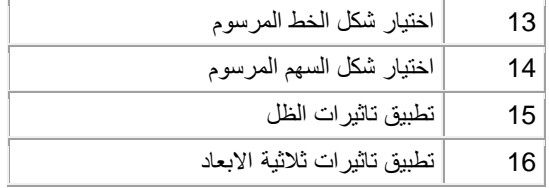

**تدوٌر الشكل**

أولا يجب تحديد الشكل، ثم اتبع احدى الاجراءات التالية:

• ضع المؤشر فوق النقطة الخضراء، عندما يتحول الشكل الى سهم دائري اضغط على زر الماوس ثم قم بالتدوير

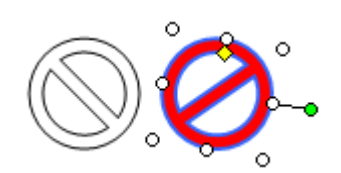

• اضؽط على قابمة **الرسم** من **شرٌط ادوات الرسم** ثم اختر االمر المطلوب

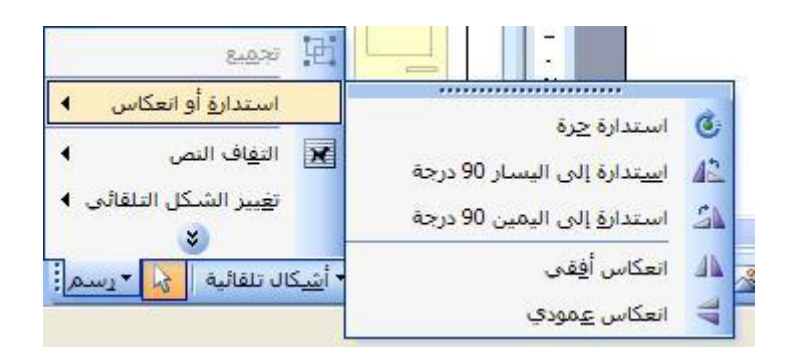

**إنشاء وورد ارت )اشكال الكتابة(**

وورد ارت عبارة عن صورة يتم انشائها من نص .ٔ اضؽط على زر **وورد ارت** من **شرٌط ادوات الرسم،** او اختر )**ادراو < صورة < وورد ارت(**

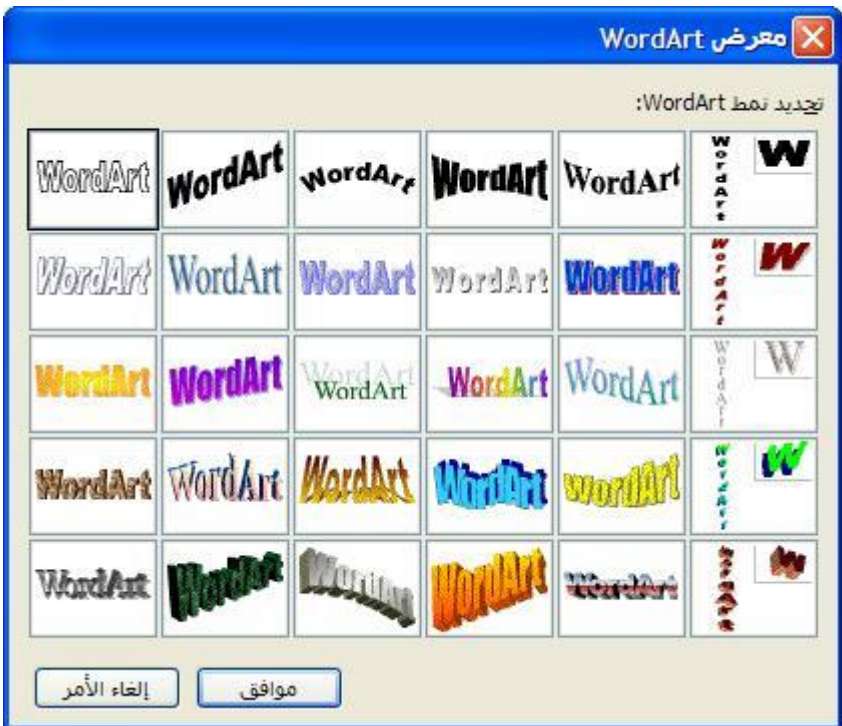

**.**ٕ اختر احد االشكال الموجودة ثم اضؽط على زر موافق .ٖ اكتب النص ثم اضؽط على زر موافق

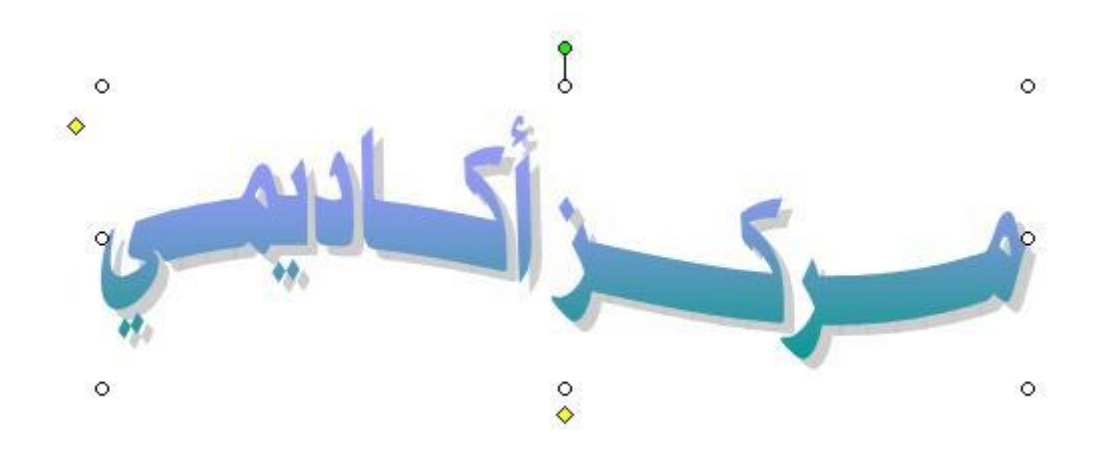

## **استٌراد البٌانات الى وورد**

يمكن استيراد البيانات الى صفحة وورد مثل لوحة بيانات إكسل او رسم تخطيطي

.ٔ إضؽط على زر ادراج بٌانات .ٕ اختر من المربع نوع البٌانات التً ترٌد ادراجها .ٖ اضؽط موافق

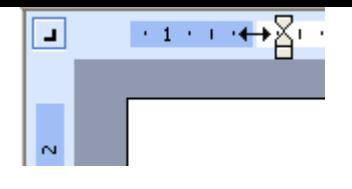

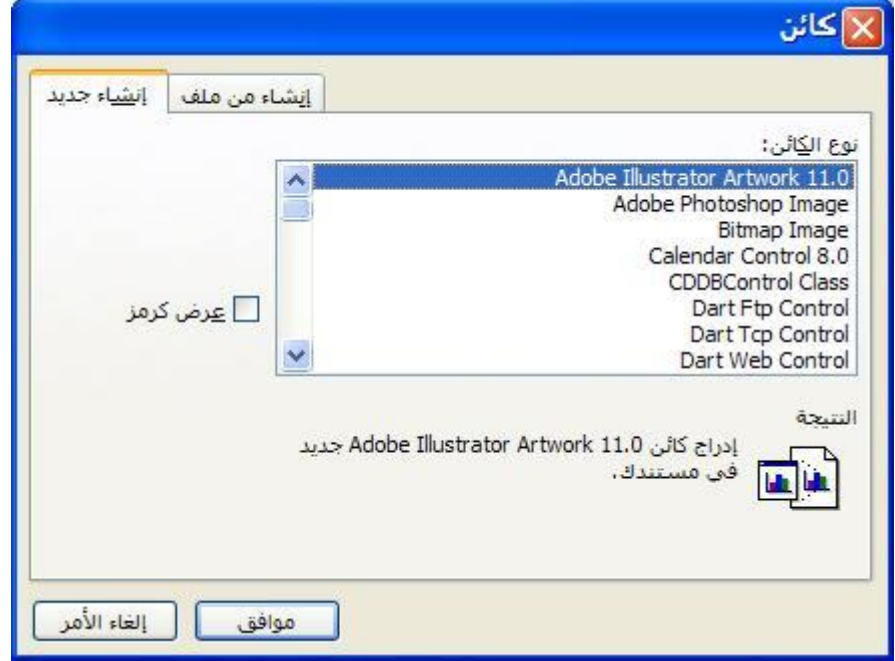

## **إعداد الصفحة**

## **هوامش الصفحة**

الهوامش هي المساحات الفار غة على اطراف الصفحة. عادة يتم ادخال الصور و الكتابة في المساحة بين الهوامش الأربعة. ولكن يوجد بعض المواد التي يمكن كتابتها ضمن الهامش، مثل رأس وتذَّييل الصفحة و رقم الصفحة.

## **تعدٌل هوامش الصفحة**

من أجل ذلك، يجب وضع المؤشر فوق المسطرة الأفقية أو العمودية. عندما يتغير شكل الماوس الى سهم باتجاهٌن، قم بالضؽط على زر الماوس ثم اسحب باالتجاه المطلوب**.**

إذا كنت تريد تحديد قياسات الهامش بشكل دقيق، اضغط على قائمة)**ملف** ثــــــــــم اختر الأمر **اعداد الصفحة** ثم اختر صفحة **الهامش**.

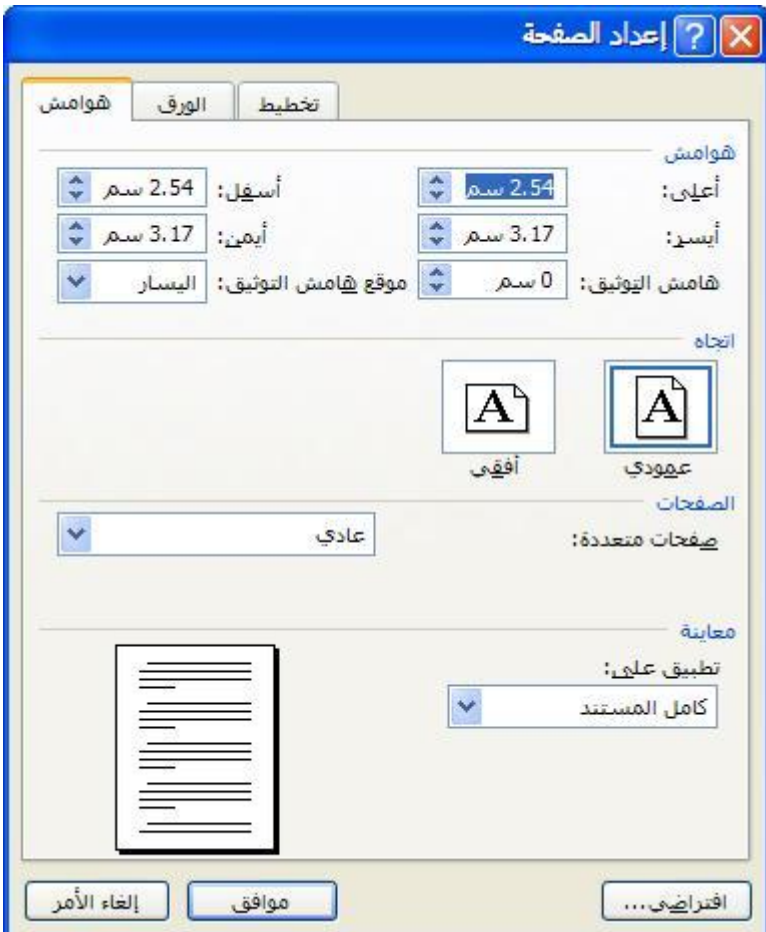

من هناك يمكنك تحديد القياسات المطلوبة للهوامش بدقة، وكذلك يمكن تحديد ا**تجاه** الطباعة لتتم الطباعة بشكل **عرضً** او **افق**.**ً**

في النسخ القديمة من الوورد كنت تجد اتجاه الطباعة في قائمة **ملف / اعداد صفحة** ولكن تحت صفحة **حجم الورق** ،

**تعدٌل حجم الصفحة**

من القائمة (قياس الصفحة) اختر قياس الصفحة المناسب للطابعة لديك، او ادخل القياس المطلوب يدويا (ا**لطول والعرض(**

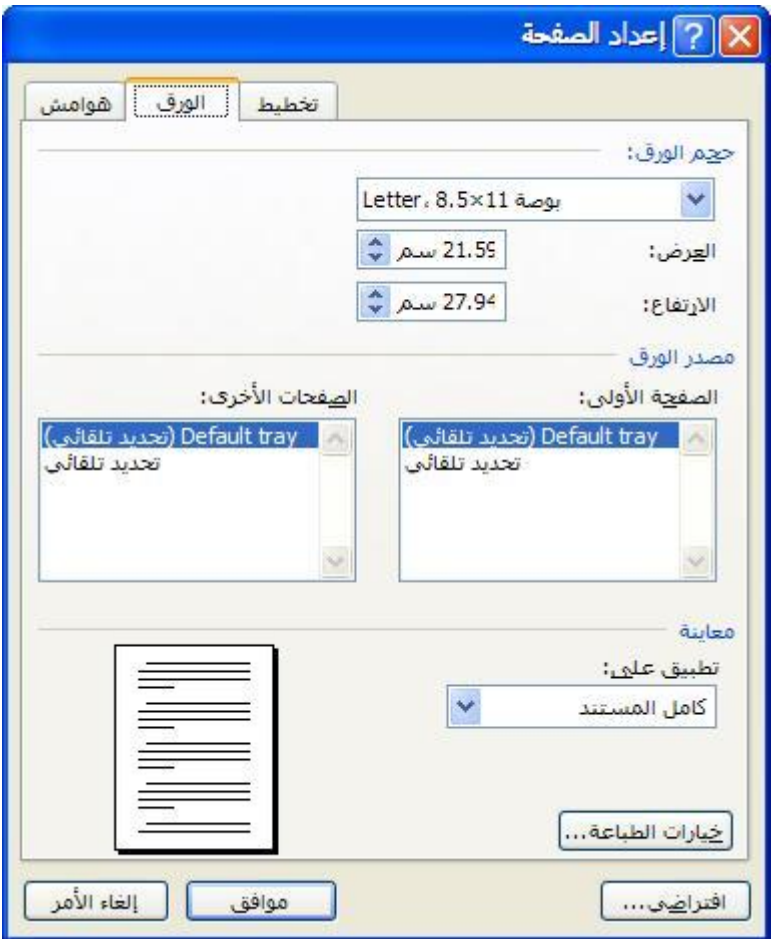

## **الطباعة**

## **معاٌنة قبل الطباعة**

خيار معاينة قبل الطباعة بمكـّنك من معاينة المستند بشكله النـهائـي كما سيكون علـي الورق بعد الطباعة. ولكن <u>ً</u> بحجم اصغر . وفي نوع العرض هذا يمكن التاكد من تنسيق الصفحة و اجراء أي تغييرات لازمة قبل الطباعة.

للانتقال ال<sub>ّ</sub>ى **"معاينة قبل الطباعة"** استعمل زر معاينة الطباعة الحك الموجود في شريط الادوات القياسي، أو إذا أردت استخدام القوابم فاستخدم **ملف** ثـــــــــم **معاٌنة قبل الطباعة**

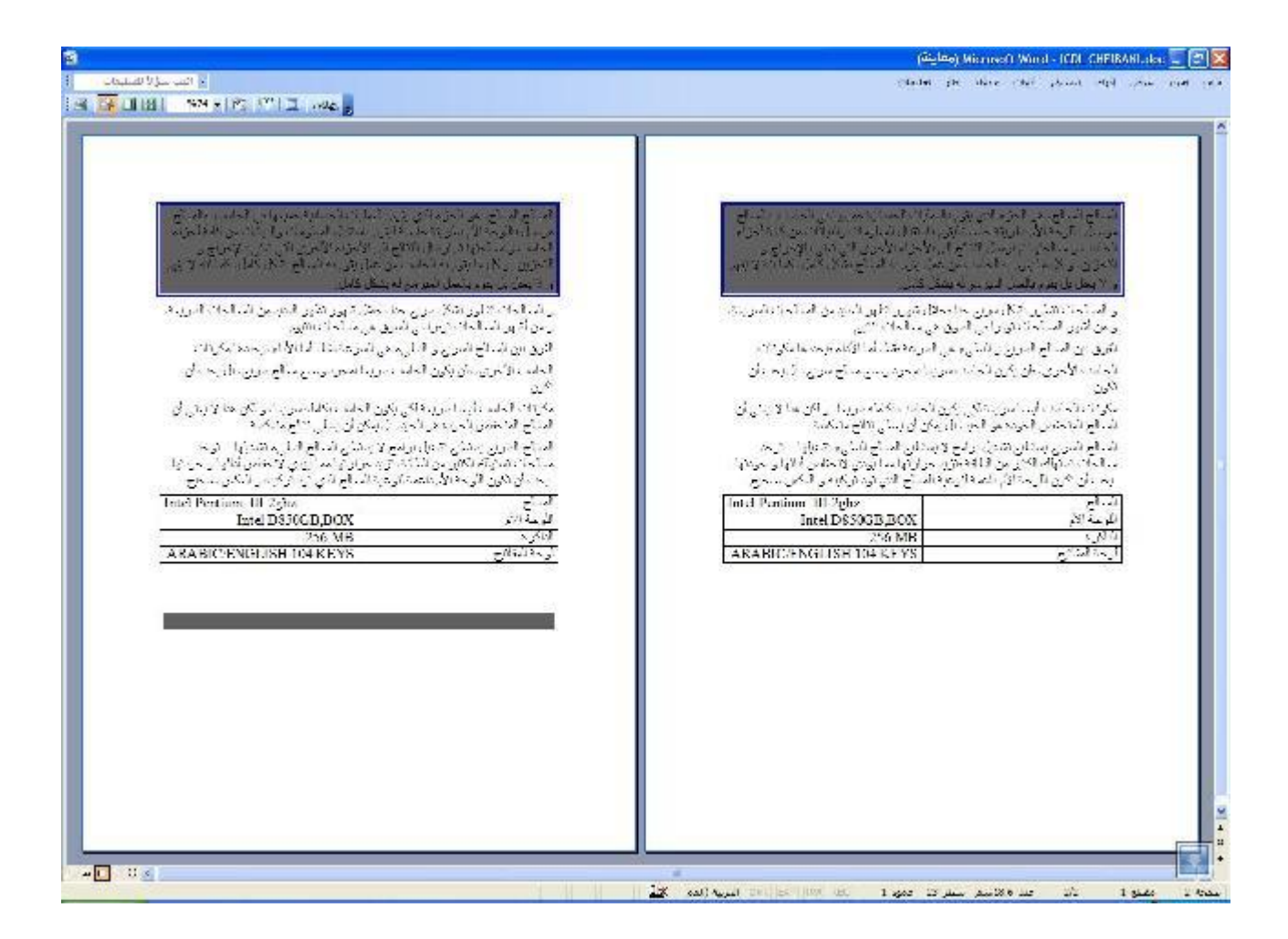

يمكن اختيار عدد الصفحات المعروضة في نفس الوقت باستخدام الأزرار : صفحة واحدة الع عدة صفحات

عند استخدامك زر تكبير الموجود في شريط الاوات يمكنك تكبير الصفحة من (١٠% الى ٥٠٠%) لتكبير او تصغير الصفحة المعروضة .

و عند الضؽط على زر **االغالق** ستخرج من هذا االختٌار**.**

**الطباعة**

يمكنك طباعة كل المستند من خلال الضغط على ايقونة الطباعة مل<mark>م المو</mark>جودة في شريط المهام.

تحديد الطباعة

يمكنك اختيار عدد الصفحات التي تريد طباعتها و تحديد ايضا عدد النسخ و خيارات اخرى و ذلك من خيار **طباعة** الموجود فً قابمة **ملف**.

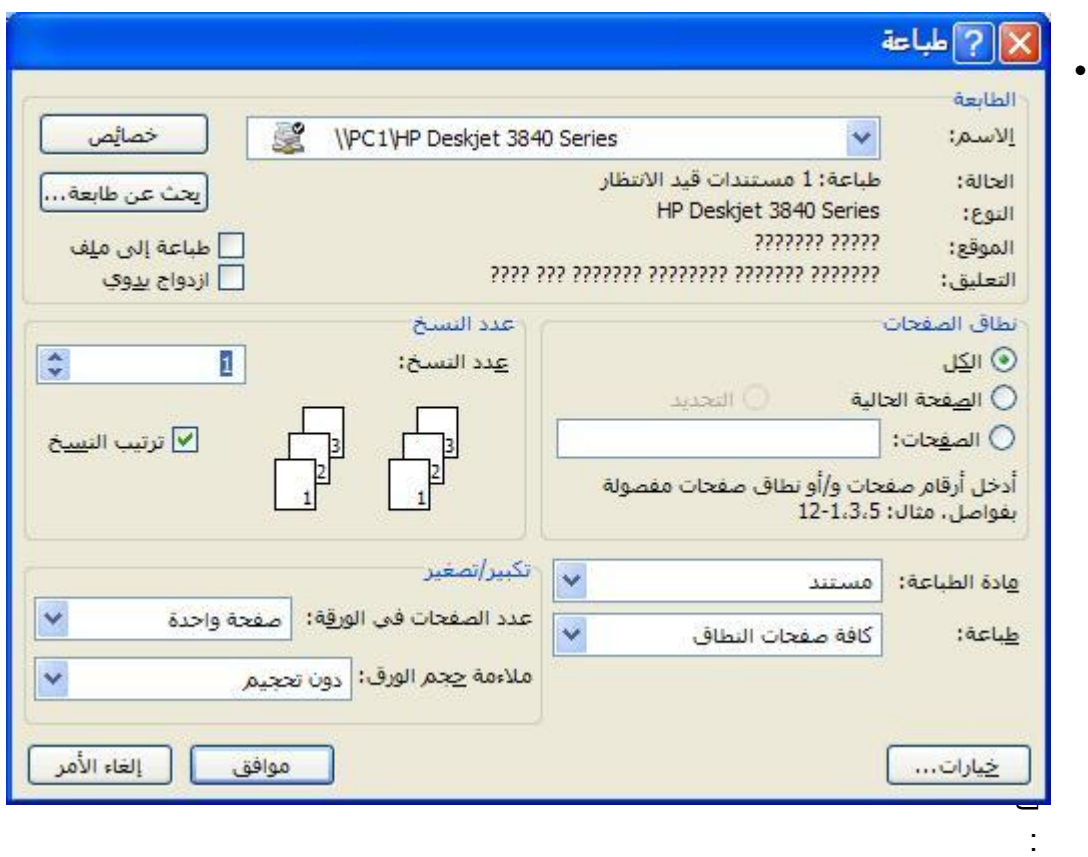

ٌمكنك تحدٌد طباع **كل** الصفحات

او تحديد الصفحة ا**لحالية** 

و يمكنك ان تحديد صفحات معينة يفصل بينها الفاصلة اذا كانت متفرقة ، اما اذا كانت متصلة ما عليك الا ان تدخل رقم الصفحة الاولى يليها اشارة الداش (-) ثم رقم الصفحة الاخيرة. مثلا لطباعة الصفحات٢ ، ، ، ، ، ، ، أدخل ( ، ، ، ، ، ، ) .

ويمكنك ايضـا تحديد **عدد** النسخ التي نوّيد من المستند و ذلك بكتابة عدد النسخ في المكان الخاص بعدد النسخ<sub>.</sub>

**دمج المراسالت**

بفضل الكمبيوتر اصبح بامكانك الان دمج الرسائل.

تصور أن لديك رسالة واحدة تريد أن ترسلها إلى ∘ ّ أو ١٠٠ أو ١٥٠ شخص مثلاً. ويوجد شيء خاص بهذه الرسالة: نص الرسالة هو نفسه ولكن الشيء الوحيد المتغير هو أسماء المستلمين. فهل نقوم بتحرير الرسالة بالطريقة التقليدية عبر القص والنسخ؟

يوفر الوورد طريقة مناسبة أكثر لحل هذا النوع من المشاكل تسمى ا**لدمج البريدي،** تسهل هذه الطريقة عملية إرسال العديد من الرسائل المتشابهة إلى العديد من المستلمين. يمكنك الضغ[ط](http://www.akkademy.com/eclasses.php?action=chapter&id=214&courseid=14&pageid=3724##) هــــنــــا لمشاهدة شكل يوضح طريقة عمل هذه الميزة .

نحتاج لعملية الدمج البريدي شيئين: الملف المصدر هو الملف الذي يحوي اسماء وعناواين ، مستندات ، جداول ، او حتى قاعدة بيانات . وملف الرسالة، أي الرسالة ذاتها التي نريد إرسالها للعدد الكبير من المستلمين.

لدمج رسالة عليك ان تقوم بدمج ملف المصدر مع ملف الرسالة التي قمت بطباعتها . خلال هذا الدمج الأسماء والعناوين من ملف المصدر تدرج في ملف الرسالة في المكان المناسب لها كما رأيت في الشكل السابق .

**الدمج:**

. 1افتح صفحة التي تريد ان تضيف اليها المعلومات من ملف اخر ، اذا كانت رسالتك جاهزة افتحها ، واحذف اسم وعنوان المستقبل ، لان ذلك سوف يتغير.

 2.اختر من قابمة **ادوات** / **رسائل ومراسالت** و من ثم **دمج المراسالت** .فً االصدارات القدٌمة للوورد سوؾ تجد دمج المرسالت تحت **ادوات / دمج مرسالت.**

3.فً جزء المهام ستظهر لك القابم **الخاصة بدمج المراسالت** اختر **رسائل** ثم اضؽط على" **التال**.**ً**"

4.اختر **المستند الحالً** ثم اضؽط على" **التال**.**ً**"

.5هنا عليك تحديد ملف المصدر اذا كان موجودا والا فاختر **كتابة قائمة جديدة** وذلك لاضافة المعلومات لها.

6.ستظهر النافذة التالٌة:

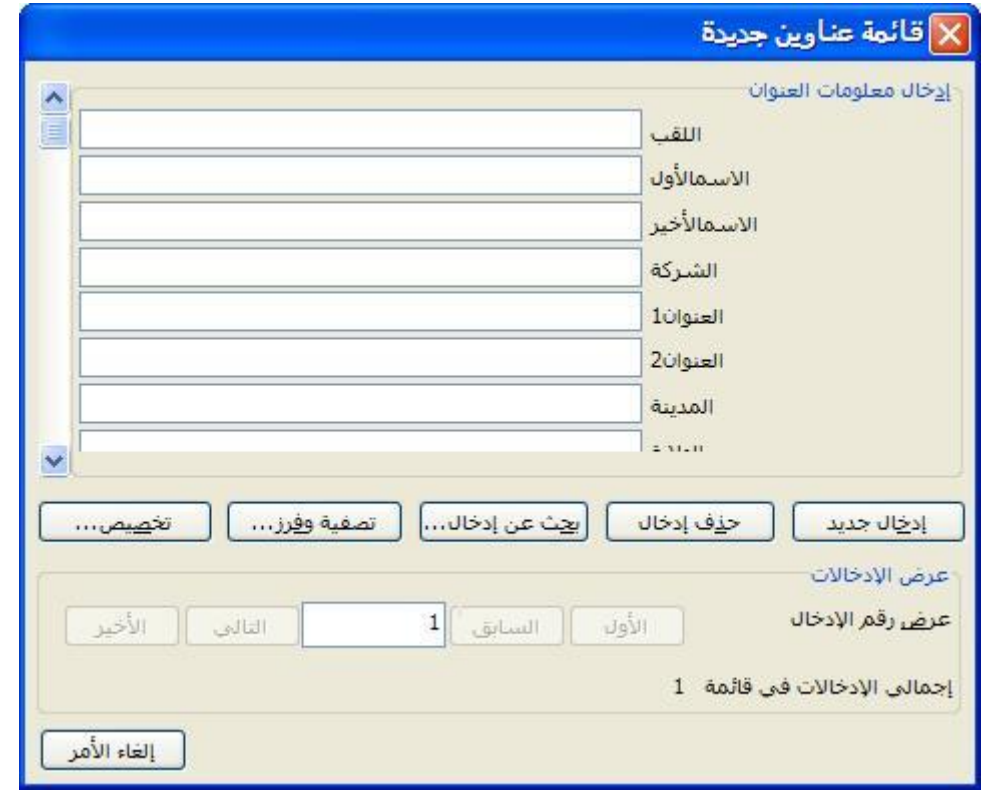

اذا رغبت بتغير اسم من اسماء الحقول او اضافة جديد فاضغط على **تخصيص**. X تخصيص قائمة العناوين أسماء الجفول ا<br>|اللقب<br>|الاستمالأول<br>|العنوان1<br>|العنوان1<br>|العنوان1 إضافة... ا**ضافة** : لاضافقحقل جديد. حذف **حذف** :لحذؾ حقل موجود. إعادة تسمية | العنوان2 المدينة الولاية ا**عادة تسمية** :لكتابة اسمة جديد للحقل. الرمز\_البريدي البلد اما الخيارات ( تحريك الى الاعل*ى |* هاتف\_المنزل تحريك للأعلى] تحريك الى ال**أسفل** (فهما لاعادة ترتيب الحقول.<mark>تحريك للأ<u>س</u>فل</mark>  $\overline{\mathbf{v}}$ إلغاء الأمر موافق

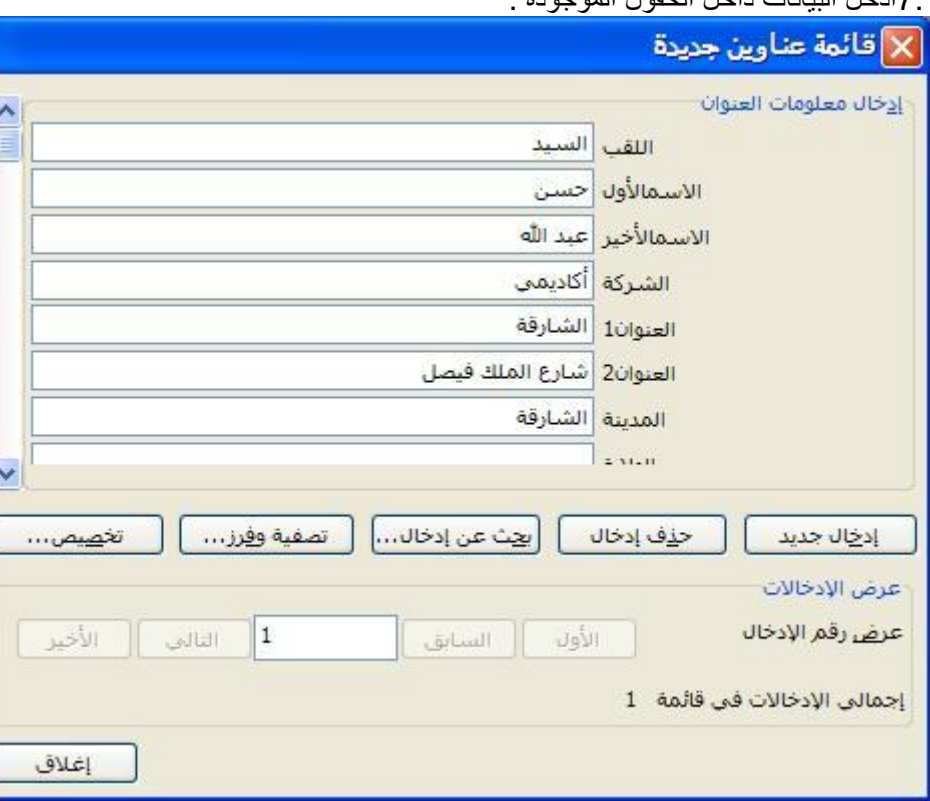

7.ادخل البٌانات داخل الحقول الموجودة .

ا**دخال جديد** :لادخال بيانات جديدة واضغط على ادخال جديد في كل مرة تريد ادخال بيانات جديدة

**حذف االدخال**: لحذؾ البٌانات من الجدول.

اضؽط على**ok**

8.مستلمو الرسالة المدموجة:

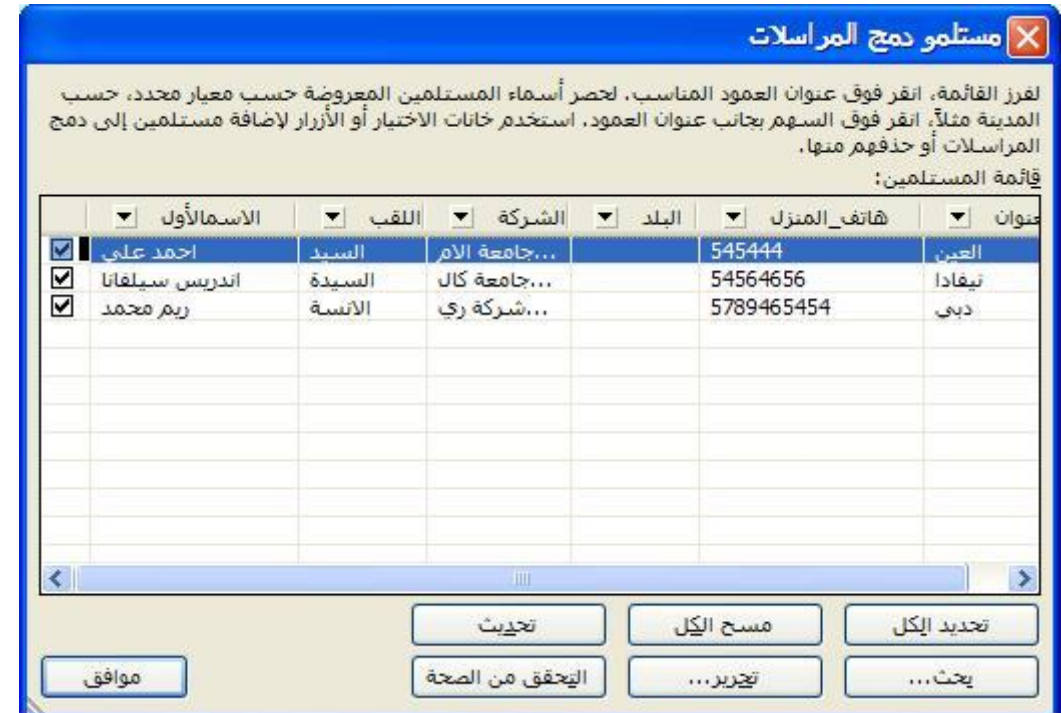

سيظهر لك في هذه القائمة المعلومات التي ادخلتها الى الجدول و تستطيع من خلالها تعديل عرض او مسح البيانات المدخلة. اختر الأسماء التي تريدارسال الرسالة لها عن طريق اختيار او الغاء اختار الاسم.

9.فً شرٌط االدوات الخاص **بدمج المراسالت**...

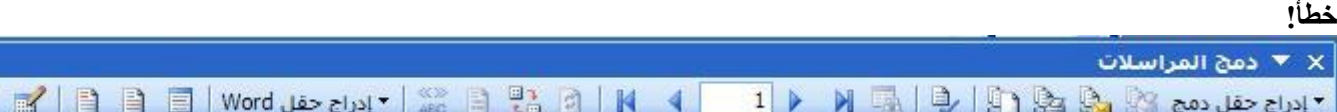

فً مستند رسالتك وفً المكان الذي ٌجب ان تكون فٌه المتؽٌرات اضؽط على اٌقونة **ادراو حقول الدمج** ها<br>هذه الايقونة مسؤولة عن ادراج حقول البيانات التي تم ادخالها ، سوف يظهر مربع حوار ليسمحلك باختيار الحقل الذي تريد ادراجه في هذا المكان.

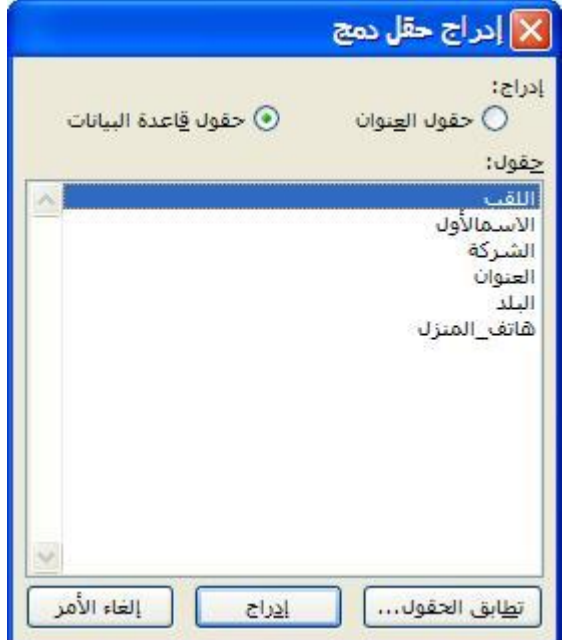

اختر الحقل و من ثم **ادراو**..

بعده ستكون لك بالشكل التال...ً

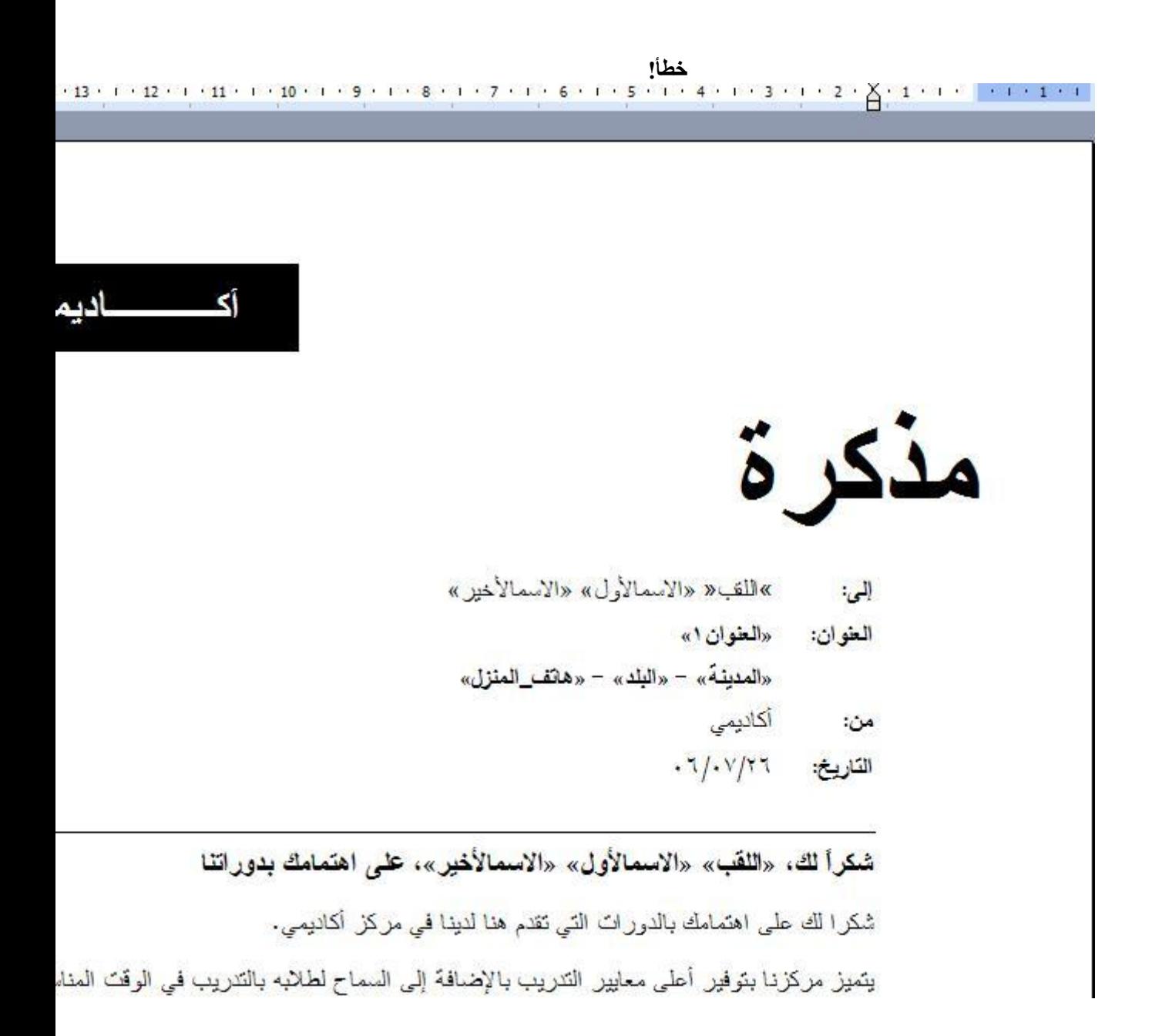

 10.ومن شرٌط ادوات **الرسائل المدمجة** وبالضؽط على اٌقونة) **عرض البٌانات المدمجة** (سٌتم تبدٌل اسماء الحقول بـالمعلومات التي تحتويها.

.

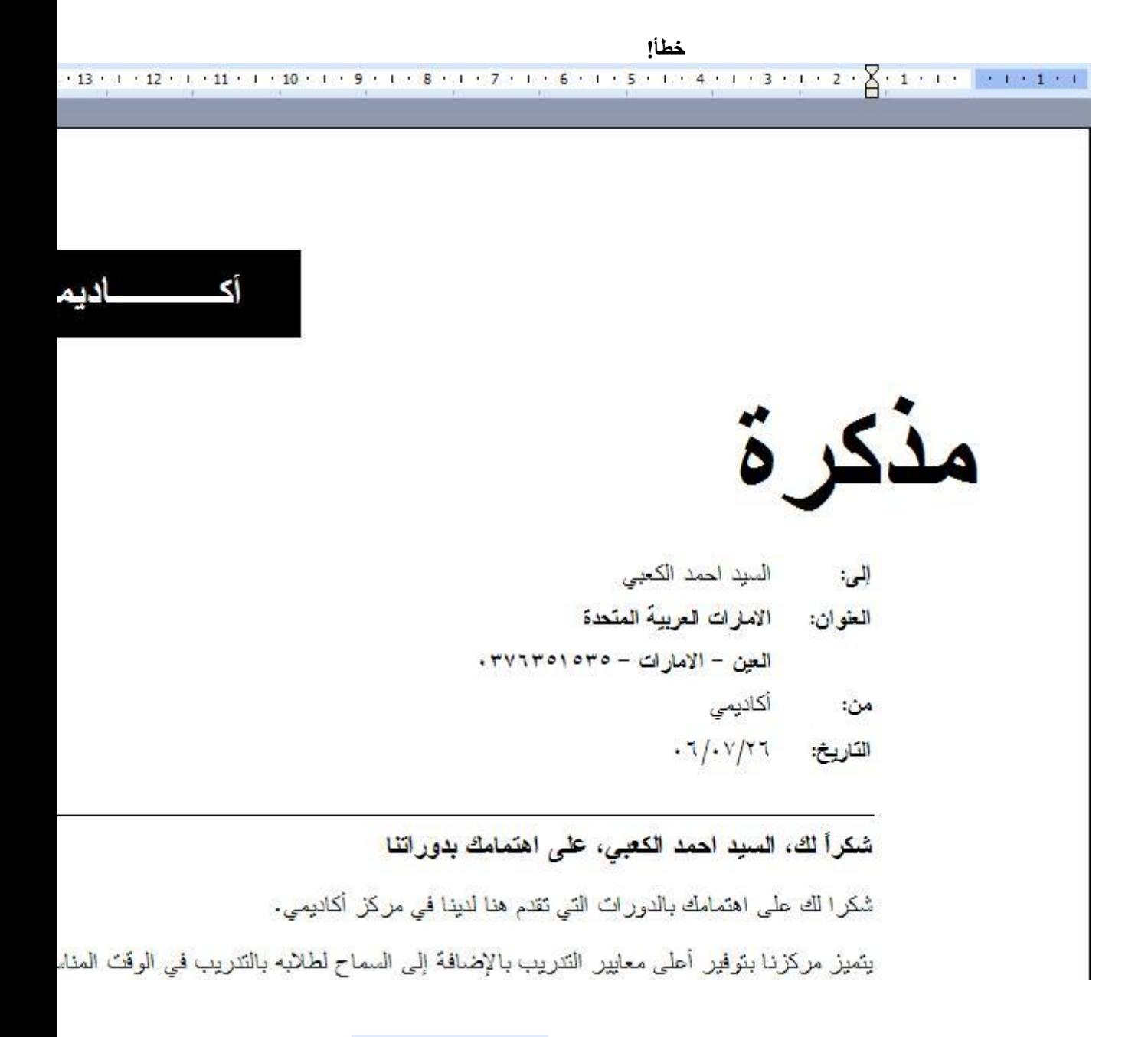

11. و لكي تقوم بالتنقل داخل المعلومات فيمكنك استخدام شريط التنقل المستفتل التنمية في التام التام التام

## التخزين في مستند جديد:

بعد اتمام عملية ادخال البيانات في المستند يمكنك عمل **دمج في مستند جديد** وذلك بايقونة ل**ــــــــــــــــــــــــ** الادوات الخاص بدمج المراسلات اضغط موافق على مربع الحوار الظاهر امامك. سوف تحصل بعد ذلك على كل الرسائل مدموجة بحيث بمكنك طباعتها.

**الطباعة:**

يمكنك طباعة المستند الذي تم دمج المعلومات فيه و ذلك عن طريق الضغط على ايقونة ) ا**رسال الدمج الى الطباعة** (الموجودة فً شرٌط االدوات الخاص بدمج المراسالت.

**دمج العناوٌن فً الملصقات**

ان عملية دمج العناوين هي بشكل كبير شبيه لعملية دمج الرسائل لكنهافي الخطوة الأولى عليك اختيار دمج عناويين ، ولأحقا سوف يتّم سؤالك عن نوع العناوين.

**الدمج**

**1.**فً المستند الجدٌد ، اضؽط على **ادوات** ومن القابمة اختر **رسائل وبرٌد. 2.**ومن القابمة الفرعٌة اختر **دمج المراسالت**. ـ3سنمر الان على عملية دمج الرسائل بخطواتها من ۱ ال*ى* ۲ :

-الخطوة األولى: اختٌار نوع االمستند : اختر **بطاقة عنونة**.

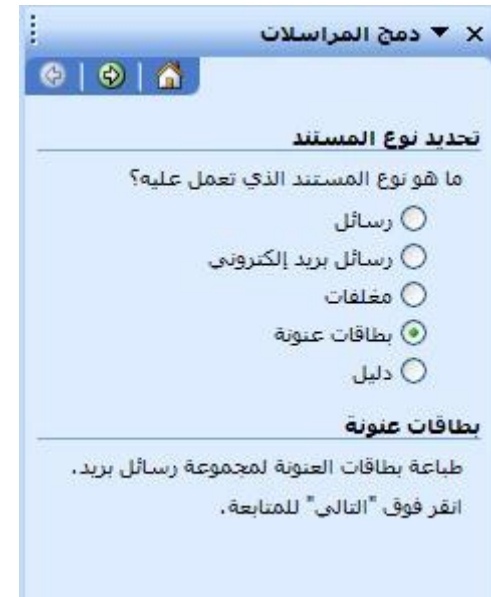

لالستمرار ، اضؽط على **التال**.**ً**

ـ4دمج الرسائل الخطوة ٢ من ٦ : تحديد مستند البداية: سيتم تحديد صفحة البداية ، يهكنك اختيار الصفحة الحالية . عن طريق اختيارك لتغيير تخطيط المستند

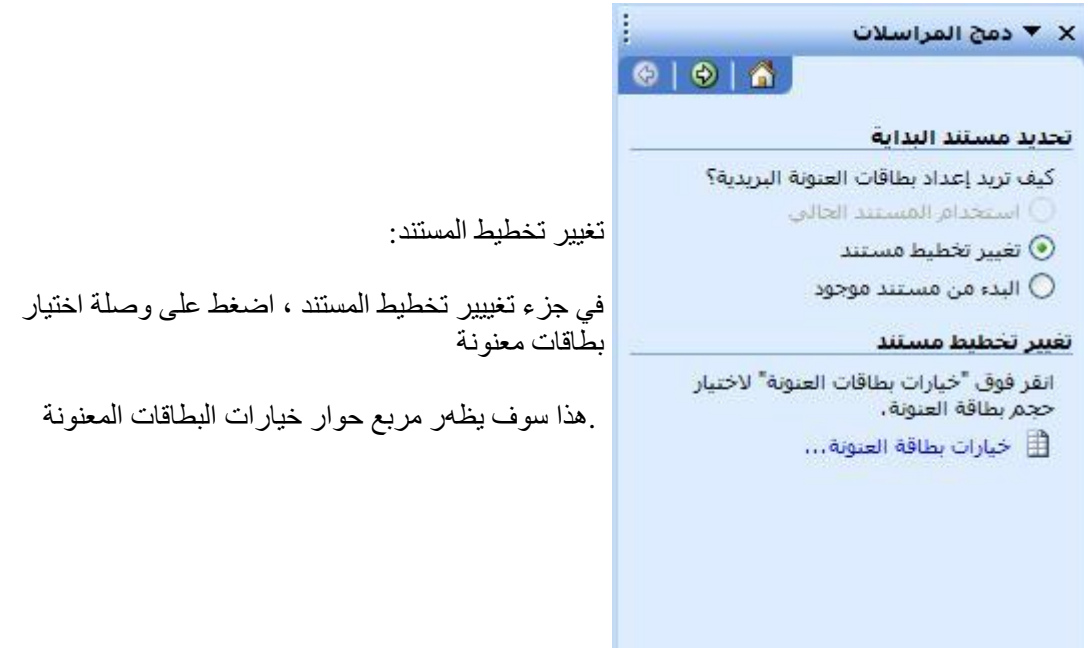

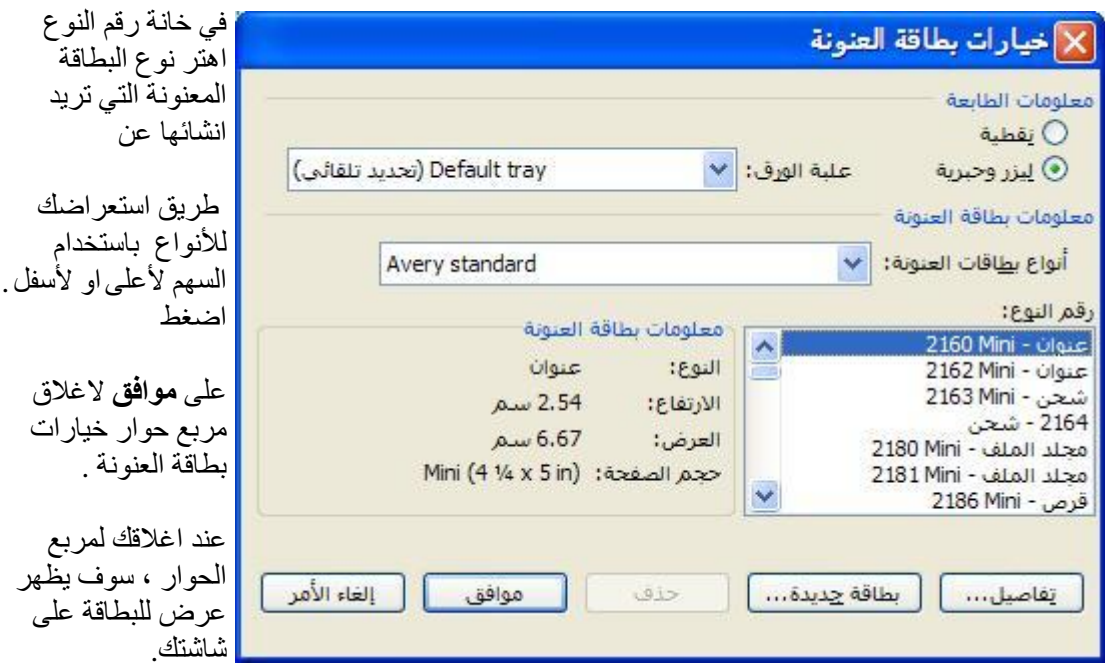

لالستمرار ، اضؽط على **التال**.**ً**

**5.**دمج الرسابل الخطوة ٖ من ٙ -: اختٌار المرسل لهم في قسم المرسل لهم ، يمكنك اختيار هم في هذه الحالة سوف نختار القائمة الحالية.

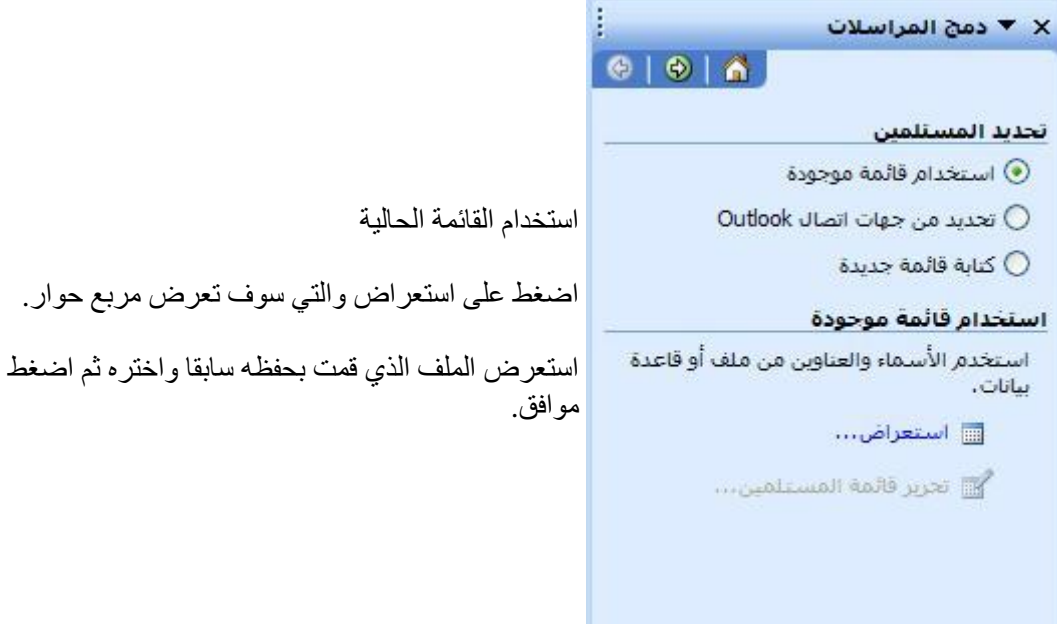

سوف يظهر مربع حوار جديد كما هو ظاهر امامك:

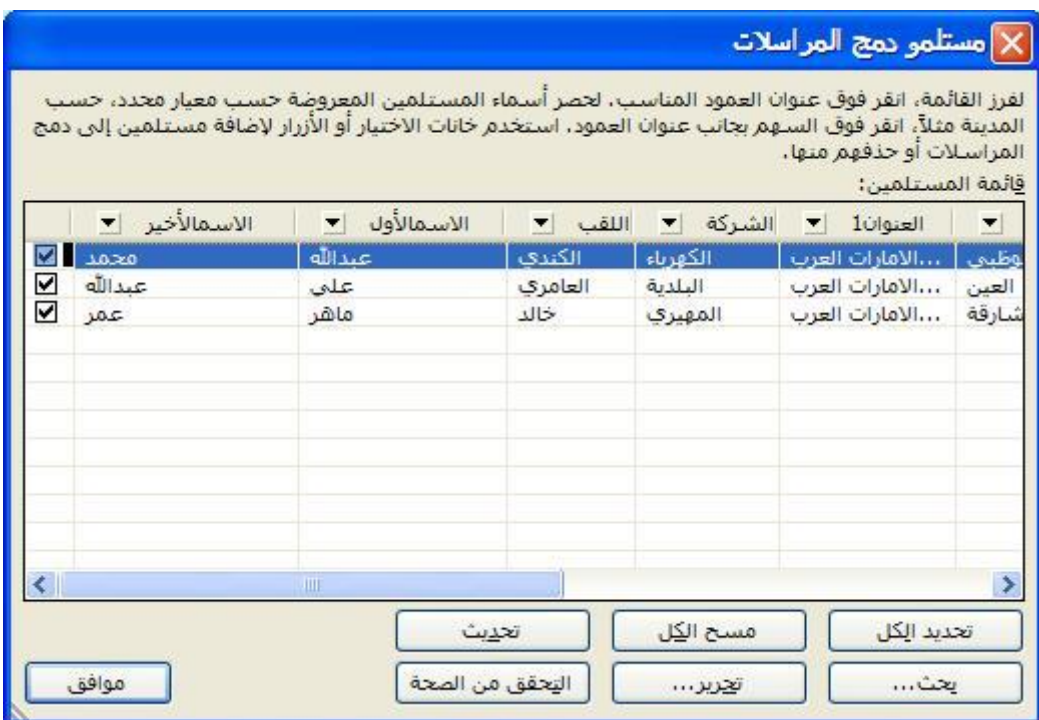

لالستمرار ، اضؽط **موافق**.

 **6.**دمج الرسابل الخطوة ٗ من ٙ : ترتٌب البطاقات المعنونة سوف ترى مربع الحوار التالي ظاهر لديك.

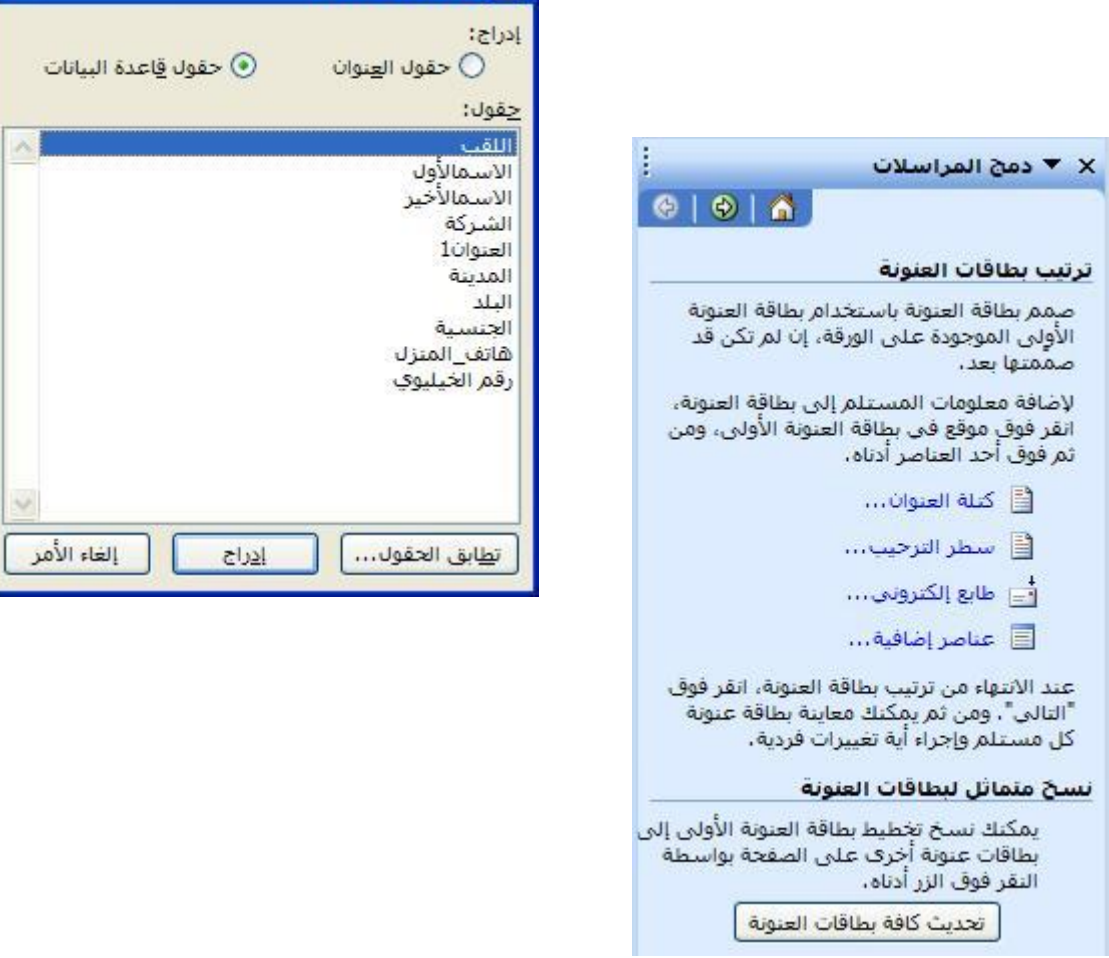

<mark>X</mark> إدراج حقل دمج

اضغط على **عناصر اخر**ى لتسمح لك ب اضافة العناصر المرتبطة بقاعدة البيانات التي تستخدمها كمصدر لبياناتك . وهذا سوف يظهر مربع الحوار التالي:

 •اضؽط على العنصر األول ، العنوان. •اضؽط على زر ادراج ومن ثم اضؽط على اؼالق. •اضؽط على مفتاح المسافة الدراج مسافة. •اضؽط على عناصر اكثر العادة فتح مربع الحوار. •اضؽط على العنصر الثانً ، االسم. •اضؽط على زر ادراج ، ثم اضؽط على اؼالق. •اضؽط على مفتاح المسافة الدراج مسافة.

اتبع هذه الخطوات مرة اخرى لادراج كل الحقول الى المستند ، في مكانهم المناسب.

ٌجب ان تكون البطاقة االولى تبدو كهذه:

»اللقب« »الاسمالأول«<br>» الشركة« <sub>»</sub> سرت.<br><sub>»</sub> هاتف\_المنزل«-»رقم\_الخيليوي«

**7.**دمج رسابل الخطوة ٗ من :ٙ تكرارالبطاقات المعنونة في الجزء السفلي من لوح المهام سوف ترى التالي:

> نسخ متماثل لبطاقات العنونة يمكنك نسخ تخطيط بطاقة العنونة الأولى إلى<br>بطاقات عنونة أخرى على الصفحة بواسطة<br>النقر فوق الزر أدناه. | تحديث كافة بطاقات العنونة |

 •اضؽط على **تجدٌد كل البطاقات** وسوؾ ترى ان كل البطاقات فً المستند قد جددت ، وتحوي نفس المعلومات الموجودة في الأعلى.

لالستمرار ، اضؽط على **التال**.**ً**

.8دمج رسائل الخطوة ° من ٦ :- معاينة البطاقات المعنونة : سوف ترى التالي قد عرض امامك في لوح المهام.

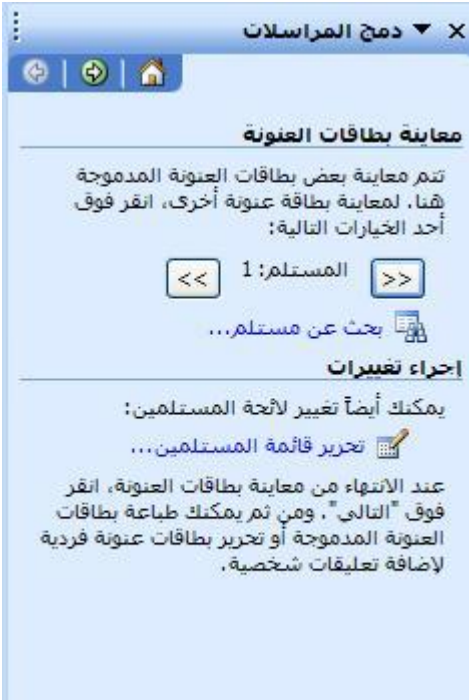

 •ٌمكنك الضؽط على السهم األٌمن لعرض البطاقات المعنونة . فً هذه الحالة سوؾ تضؽط زر **التالً** لالستمرار .

اضغ[ط](http://www.akkademy.com/eclasses.php?action=chapter&id=214&courseid=14&pageid=3854##) هــنــــا لعرض شكل توضيحي الذي يبين الفرق بين منظر الوثيقة بين الخطوتين السابعة والثامنة.

 **9.**دمج الرسابل الخطوة ٙ من ٙ -: عرض البطاقات سوف ترى لوح المهام امامك كالتالي.

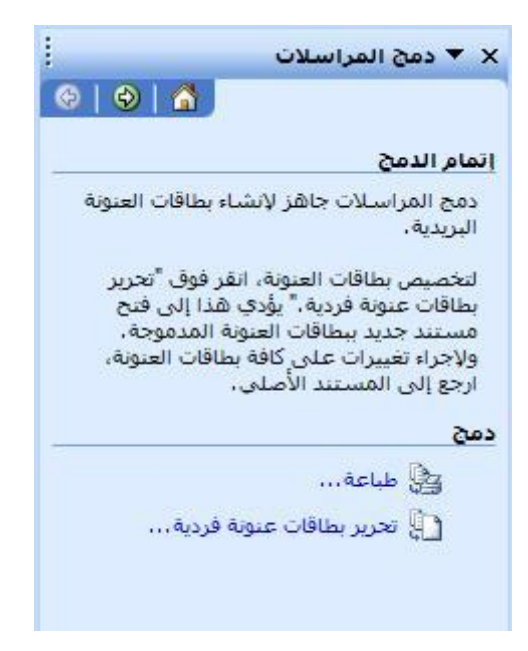

اذا اردت ان تطبع البطاقات المعنونة مباشرة يمكنك الضغط على وصلة طباعة الظاهرة امامك. في هذه الحالة سوف نخرج المعلومات المدموجة على مستند جديد ( يمكنك من طباعته لاحقا ) ، من خلال الصُّنغط على تحرير بطاقات. سيظهر مربع حوار كالّتالي ، اضغط على موافق .سوف بنم انشاء مستند جديد ، يحتوي على كل الحقول المدمجة في بطاقات مختلفة . يمكنك حفظ المستند لاستعماله لاحقا او لطباعته.

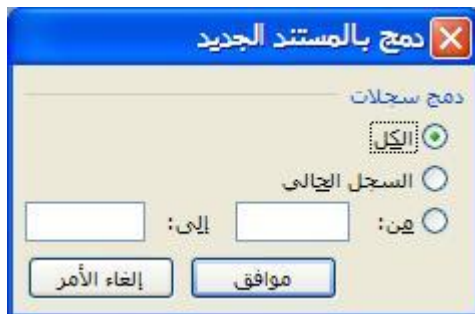

#### م**فاتيح الإختصارات**

<mark>تلك جميع الإختصارات التي تزودك بسرعة لعمل وظيفة ما داخل برنامج الوورد:</mark>

- : *1F*ٌقوم باظهار مساعد أوفٌس .
- : *Shift*ٌستخدم إلدخال حروؾ اإلنجلٌزٌة الكبٌرة ، أو بإمكانك استخدام مفتاح CapsLock الذي يقوم بنفس الوظيفة .
	- : *Tab*ٌستعمل فقط لتؽٌر مكان المإشر نقطة اإلدراج الى النقطة التوقؾ التالٌة .
		- : *Tab+Shift*ٌقوم بارجاع المإشر نقطة اإلدراج الى النقطة التوقؾ السابقة .
	- : *Backspace*ٌستخدم لحذؾ الحروؾ أو الرموز الى ٌسار مإشر نقطة اإلدراج .
		- : *Del*ٌستخدم لحذؾ الحروؾ أو الرموز الى ٌمٌن مإشر نقطة اإلدراج .
			- : *Ctrl+A*التحديد أو تظليل كل المستند .
			- : *PgUp Ctrl*لإلنتقال الى الصفحة السابقة .
			- : *PgDown Ctrl*لإلنتقال الى الصفحة التالٌة .
			- . المستند داخل لإلنتقال*Page Up, Page Down* :
- : *I+Ctrl*لتنسٌق النص المحدد إلى مابل .
- : *U+Ctrl*لتنسٌق النص المحدد بوضع خط أسفله .
	- : *B+Ctrl*لتنسٌق النص المحدد لٌصبح عرٌض .
- (B, U, I, Font, Color,Size etc...). نصبـ قٌتنس عن بالتراجع قومٌ*Ctrl+SpaceBar* :
	- UPPER Case, lower case, Title Case. نٌب لإلنتقال*Shift+F3* :
		- : *x+Ctrl*ٌقوم بعملٌة القص .
		- : *C+Ctrl*ٌقوم بعملٌة النسخ .
		- : *V+Ctrl*ٌقوم بعملٌة اللصق .
			- : *7F*تصحٌح تلقابً .
		- : *F+Ctrl*لعرض مربع حوار البحث .
		- : *H+Ctrl*لعرض مربع حوار اإلستبدال .
			- : *M+Ctrl*لزٌادة البادبة .
			- . البادبة لٌلتقل*Ctrl+Shift+M* :
			- : *+1Ctrl*لعمل فراغ بٌن األسطر .
		- : *Enter+Ctrl*لعمل صفحة جدٌدة فً نفس المستند .
			- : *Delete*إلزالة الصفحة الجدٌدة .
			- : *+2Ctrl*لعمل فراؼٌن بٌن السطر .
				- : *+0Ctrl*لعمل فراغ قبل الفقرة .
					- الفتحة**Shift+Q** :
					- : **W+Shift**تنوٌن النصب
						- الضمة**Shift+E** :
						- : **R+Shift**تنوٌن الضم
							- الكسرة**Shift+A** :
						- : **S+Shift**تنوٌن الجر
							- السكون**Shift+X** :
								- الشدة**Shift+~** :

#### **تمارٌن**

 1.افتح تطبٌق الوورد وأؼلقه . 2.قم بفتح مستند جدٌد. 3.أدخل نصا" إلٌه. 4.قم بحذؾ حرؾ. 5.اختر فقرة واحدة ، كلمة وكل المستند. 6.قم بقص النص المحدد من المستند. 7.قم بنسخ ولصق نص من مستند مفتوح إلى آخر. 8.قم بإخفاء شرٌط التنسٌق و شرٌط قٌاسً من شرٌط األدوات. 9.قم بعرض المستند %.٘ٓ 10.ؼٌر طرٌقة عرض الصفحة من.Outline and ,Normal ,View Layout Page 11.احفظ المستند كـ.Template Document 12.ؼٌر لون ، نوع ، حجم ، مابل وعرٌض للنص. 13.ؼٌر محاذاة النص. 14.ؼٌر البادبة المعلقة. 15.استخدام أداة نسخ التنسٌق. 16.أضؾ أو إحذؾ.tabs 17.استخدم التعداد النقط.ً 18.قم بعمل رأس للصفحة مع ادخال التارٌخ إلٌه. 19.ؼٌر محاذاة النص فً رأس الصفحة.

```
.20استخدم التصحيح التلقائي.
                                             .21أضف صفحة جديدة على المستند.
                                                         .<br>.22غير حدود الصفحة.
                                           23.قم بعمل جدول من شرٌط األدوات.
                                             24.أضؾ عامودا" إلى ٌسار الجدول.
                     .25قم بعمل تنسيق للجدول باستخدام مربع حوار التنسيق التلقائي.
                                                      26.أدرج صورة من ملؾ.
                                                         27.ؼٌر حجم الصورة.
.28قم باستخدام خاصية معاينة قبل الطباعة لصفحتين مع بعضهما البعض واطبع المستند.
                                                           29.دمج المراسالت:
                                              • اختر إلنشاء بٌانات مستند جدٌد.
                                      أنشئ مستند جديد ليكون المستند الرئيسي.
                                 • إبدء بكتابة الرسالة وطرٌقة تنسٌقها وعرضها.
                                        • أدخل حقل الدمج إلى المستند الربٌس.ً
                                                   • اعرض الرسالة المدموجة.
                                عرف ثلاث أنواع مستندات في دمج المستندات.
                                          • اختر النافذة الناشطة كمستند أساس.ً
                                                    • اختر بٌانات مستند معٌن.
                                                  • احفظ المستند كـملؾ.RTF
                                                           .30غير اتجاه النص.
                                                                    31.تراجع.
                                              .32استخدم الفأرة لتحديد نص معين.
                                                     .33أضف نص الى المستند.
                                                      .34اطبع الصفحة نسختين.
                                                         35.أدخل رقم للصفحة.
                                            .36افتح مستند موجود مسبقا". وأغلقه.
                                   .37قم بحفظ نسخة من المستند في أماكن مختلفة.
                                        38.استخدم مربع حوار البحث واإلستبدال.
                                                      .39أضف سطر ا "فار غا. "
                                                   .40اضف الواصلة الى المستند.
                                               41.المسافة البادبة للسطر األول فقط.
                                                          .42غير تباعد الأسطر .
                                                .43اضف علامة جدولة من اليسار .
```

```
.44احذف رقم من النص.
.45قم بالتبديل بين رأس وتذييل الصفحة.
.46أدخل رقم للصفحة في تذييل الصفحة.
    .47أغلق نافذة رأس وتذييل الصفحة.
```
**تمزيه 1**

**االحد 25 يوليو 2004**

## **الهىاتف المحمىلة ال تؤثر على الدماغ**

أشارت اخر الأبحاث التبي أحربت حول تأثير استعمال الخلوبات ان ذلك لا يسيب سرطان الدماغ. وقد شيملت الدراسة الدنماركية التي نشرت في صحيفة "نيورولوجي " أكثر ألف شخص، ولكن مؤ ﴿ لفي الدراسة قالوا ان هناك حاجة لمعطيات ممتدة على فترة زمنية أطول لأنه لم يمض زمن كاف على استخدام الخلويات للتأكد من أنها لا تسبب أي ضرر صحي.

أوصت الدراسـة باسـتخدام اجـهزة التحدث عن بعد للتقليل من خطر وصول الأشـعة البي الدماغ.

وكان خبراء بريطانيون قد أوصوا بتحديد فترة استخدام الأطفال للهواتف الخلوية من أجل تفادي أية أخطار محتملة. وقد كلفت الحكومة البريطانية لجنة مستقلة يتزعمها السـير وليام سـتيوارت لفحص مدي سـلامة اسـتعمال الهواتف الخلوية في أواخر التسعينات.

© عن جريدة الحدث

نوع الخط: Tahoma حجم الخط : ١٤ ا**لعزي**ان : تنسيق اسود عريض، لون احمر، محاذاة وسط ا**لتاريخ**: تنسيق Arabic Transparent – حجم ١٤ – محاذاة بسار تنسيق المقطع الاول : مسافة بادئة يمين : ١ سم – مسافة بادئة للسطر الاول : ١.٥  $6$  pts : تباعد ما قبل الفقر ۃ الاولی تباعد ما بعد الفقرة الأولى : 6 pts تباعد الاسطر : ١.٥ انسخ تنسيق العنوان الى الفقرة الثانية طبق تنسيق الفقر ة الإولى الى الفقر ة الثالثة اضف حدود للفقر ۃ الاولی کما هو ظاهر ۖ في الاعلی

**تمزيه 2**

# **المعالج**

المعالج، هو الجزء الذي يقوم بالعمليات الحسابية جميعها في الحاسب . فالمعالج موصل باللوحة الأم بطريقة خاصة ليقوم باستقبال المعلومات والبيانات من كافة أجزاء الحاسب و معالجتها ثم إرسال النتائج إلى الأجزاء الأخرى التي تعني بالإخراج و التخزين، و كل ما يقوم به الحاسب من عمل يقوم به المعالج بشكل كامل، كما انه لا يفهم و لا يعقل بل يقوم بالعمل المبرمج له بشكل كامل. و المعالجات تتطور بشكل سريع جدا فخلال شـهور تظهر العديد من المعالجات السريعة، و من أشـهر المعالجات توفرا في السـوق هي معالجات بنتيوم.

الفرق بين المعالج السريع و البطيء هي السرعة فقط، أما الأداء فيحددها مكونات الحاسب الأخرى، فلن يكون الحاسب سريعا بمجرد وضع معالج سريع، بل يجب أْن تكون مكونات الحاسب أيضا سريعة لكي يكون الحاسب بكامله سريعا، و لكن هذا لا يعني أن المعالج المنخفض الجودة هو الجيد، بل يمكن أن يعطي نتائج مرعكسـة.

- ١. المعالج السريع يستطيع تشغيل برامج لا يستطيع المعالج البطيء تشغيلها .
	- ٢. توجد معالجات تستهلك الكثير من الطاقة فتزيد حرارتها مما يؤدي لانخفاض أدائها و خىدذها.
		- ٣. يجب أن تكون اللوحة الأم داعمة لنوعية المعالج الذي تود تركيبه و العكس صحيح.

## **مىاصفات الكمبيوتر**

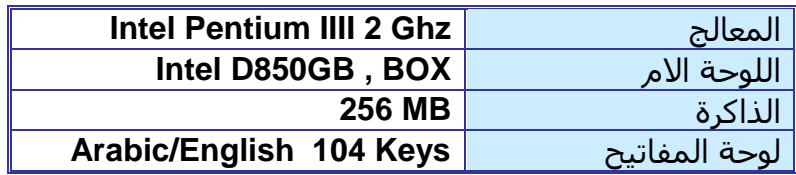

#### **مالحظبت**:

ادرج النص كما هو محدد، غير تنسـيق المقاطع والنصوص: (احفظ المسـتند باسـمك في المجلد " My )"documents نوع الخط للنص:Tahoma. حجم الخط: ١٤. تنسيق العنوان "المعالج" : اسـود عريض، حجم ١٦، لون احمر، توسيط. ادخل النص "تمرين١" في بداية الصفحة قبل العنوان التي اليمين (تنسيق اسود عريض حجم ١٢) ادرج العنوان: "الفرق بين المعالج السريع والمعالج البطيء" قبل المقطع الثاني. انسخ تنسيق العنوان الأول الى هذا العنوان. غير التعداد الرقمي إلى تعداد نقطي "•". ادرج رأس وتذييل للصفحة كما هو مبين في الورقة

> في نهاية النص انتقل الى صفحة جديدة. ادرج الجدول السـابق ومحتِوياته ونسّقه كما هو مبين. ادرج عامود بين العامود الأول والثاني في الجدول ادرج سطر في أول الجدول ادخل "الوحدة " في الخلية الأولي - "النوع" في الخلية الثالثة من السطر الأول. احذف العامود الذي أدرجته سابقاً. ادرج السطر التالي قبل سطر "لوحة المفاتيح".

اٌشاشح **inches 17 ViewSonic** ادرج صف آخر في بداية الجدول: ادخل"مواصفات الكمبيوتر" في الخلية الأولى. ادمج خلايا الصف الأول. ادرج صورة في بداية النص.

## **تمرٌن 3**

تمرين تطبيق*ي* في وورد:

**جداول:**
۱ . أنشئ جدول (۳ أعمدة و۲ أسطر) ٢ . أدخل المعلومات التالية في الجدول

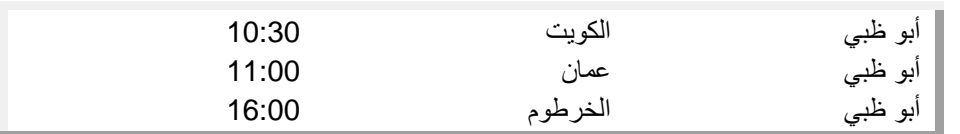

- .ٖ حدد الجدول، ؼٌر نوع الخط إلى Arial، والحجم إلى ٕٔ
	- ٤ . أدرج سطر جديد في أول الجدول كالتالي:

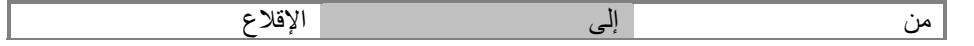

- .٘ ؼٌر تنسٌق السطر األول إلى: الخط : Arabic Simplified، الحجم: ،ٔٗ اللون: أزرق.
	- ٦ . غير محاذاة العمود الثالث (الإقلاع) إلى توسيط.
		- ٧. صغّر عرض الأعمدة. ٨. أدرج السطر التالي في نهايّ الجدول:
	- أبو ظب*ي* الرياض 15:00 .9 أدرج سطر جدٌد بٌن الثالث والرابع: أبو ظبً لندن 18:00
		- .ٔٓ أدرج عمود جدٌد بعد )اإلقالع(.

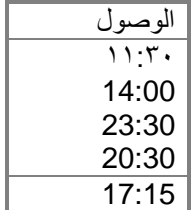

.ٔٔ أدرج عمود فً أول الجدول، وأضؾ أرقام الرحالت.

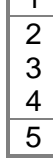

 $\sqrt{1}$ 

.ٕٔ حدد العمود )الوصول( واحذفه. .ٖٔ حدد الجدول : ؼٌر التنسٌق التلقابً للجدول الى **3 Columns Table** .ٔٗ تراجع عن هذه الخطوة .ٔ٘ أدرج سطر جدٌد فً بداٌة الجدول .ٔٙ حدد السطر األول وادمج الخالٌا. .ٔ7 فً الخالٌا المدمجة، أدرج: برنامج الرحالت. )نوع الخط: Arial، حجم الخط : ،ٔٙ أسود عرٌض، لون أحمر) .ٔ8 حدد الجدول وطبق حدود من اختٌارك: اختار : لالعداد: شبكة Grid، اختار اللون والعرض للخط. ١٩. طبق تظليل للخلية المدمجة في السطر الاول. اختار لوناً من اختيارك. .ٕٓ أدرج رأس للصفحة: برنامج الرحلات أبو ظبي التاريخ) (التاريخ) .ٕٔ أدرج أرقام الصفحات فً أسفل وسط الصفحة. .ٕٕ احفظ المستند باسمك فً المجلد "المستندات" "Documents My".